# Guide d'utilisation - Prestataire

**Plateforme Chèques-entreprises**

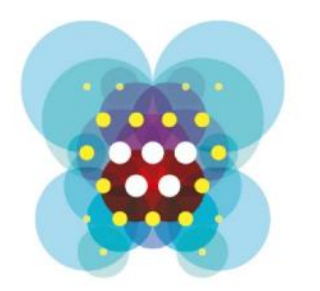

# Chèquesentreprises

# Table des matières

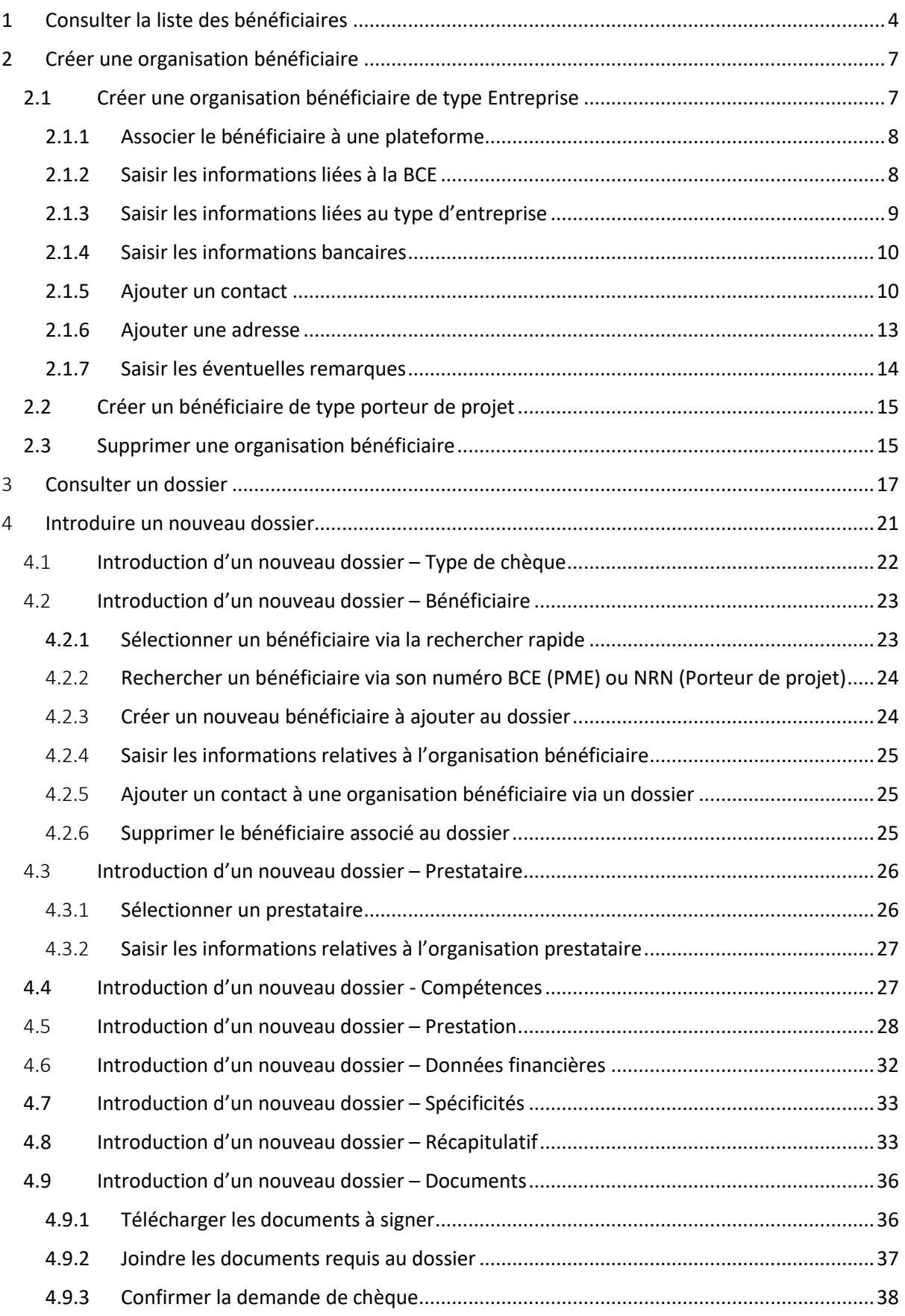

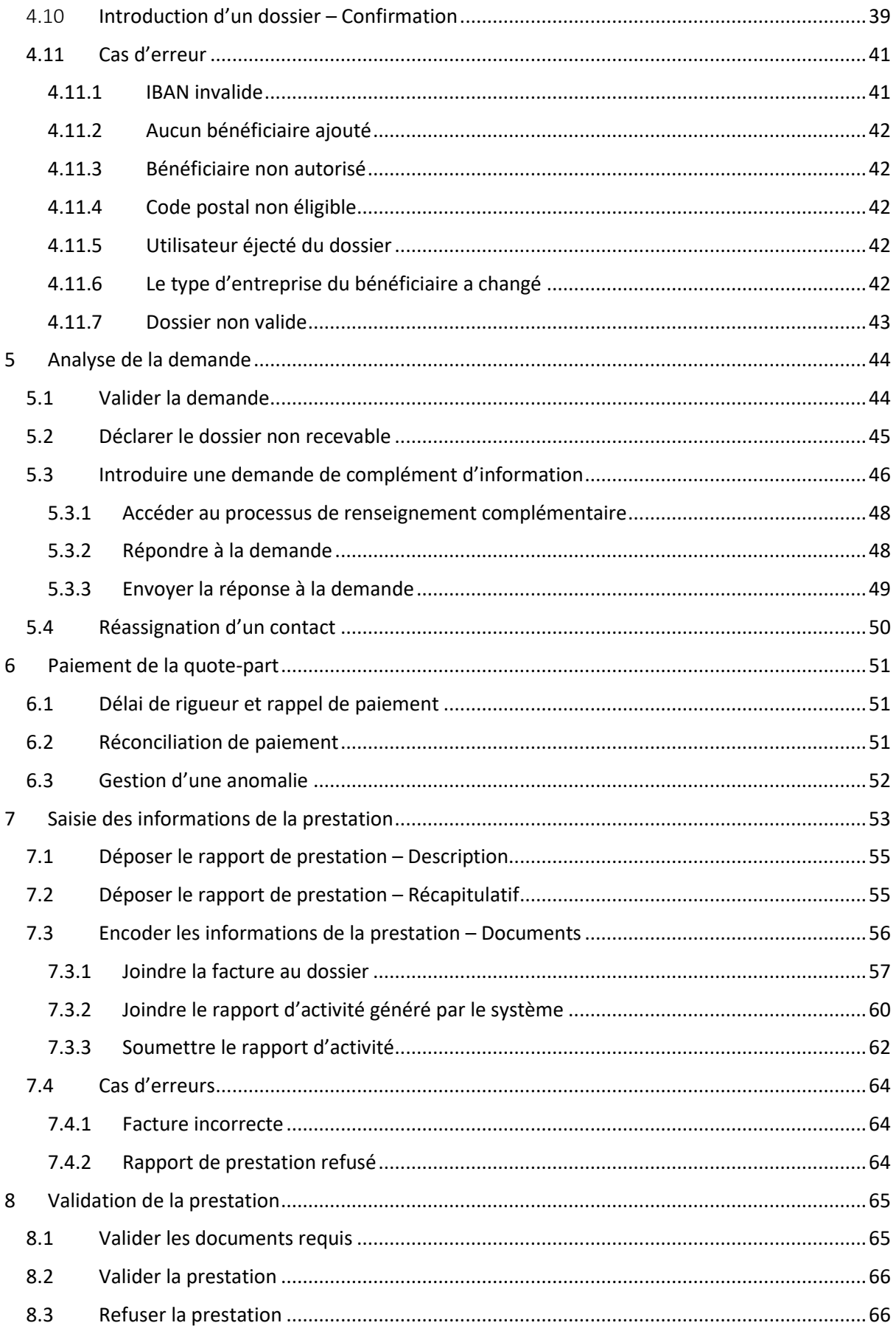

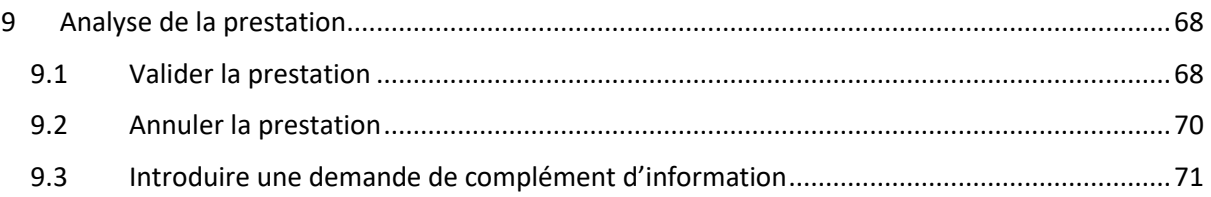

# <span id="page-4-0"></span>1 CONSULTER LA LISTE DES BÉNÉFICIAIRES

*QUI : La liste des organisations bénéficiaires enregistrées dans la plateforme Chèquesentreprises et le détail de celles-ci est consultable par tous les types de contacts d'un prestataire connu de celles-ci : qu'il soit contact d'autorité, de référence et d'information*

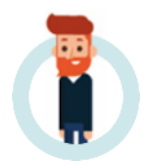

En tant que contact d'une organisation prestataire, un utilisateur a la possibilité de consulter la liste des bénéficiaires accessible depuis le point du menu *Bénéficiaires* de l'application. Les organisations présentes dans cette liste **correspondent uniquement aux organisations bénéficiaires connues du prestataire au sens de la plateforme Chèques-entreprises** : il s'agit des organisations avec lesquelles il a déjà travaillé - lié via d'autres dossiers – ou des organisations bénéficiaires que le prestataire a luimême créé dans la plateforme.

Ces organisations peuvent être de deux types : Entreprise ou Porteur de projet et sont identifiées distinctement via des icônes spécifiques. La liste des bénéficiaires reprend comme informations la dénomination de l'organisation, la forme juridique de celle-ci – s'il s'agit d'une organisation de type entreprise – et son numéro d'identification – numéro BCE pour les entreprises belges et numéro de registre national pour les Porteurs de projet belges.

Le prestataire a la possibilité d'effectuer une recherche sur le nom ou le numéro d'identification de l'organisation.

| Chèques-<br>entreprises      |                                   |                                           |                         | 20 Prestataire 2 jean petit v |
|------------------------------|-----------------------------------|-------------------------------------------|-------------------------|-------------------------------|
|                              | <b>Bénéficiaires</b>              |                                           |                         | Créer un bénéficiaire (2)     |
| Tableau de bord<br>M         |                                   |                                           |                         |                               |
| ŝ<br><b>Dossiers Chèques</b> | Q<br>Recherche rapide             |                                           |                         |                               |
| <b>Dossiers Label</b><br>∍   |                                   |                                           |                         |                               |
| н<br><b>Bénéficiaires</b>    | ZPME ZPorteur de projet           |                                           |                         |                               |
| 쏢<br>Chèques                 | 4 ölöments                        |                                           |                         |                               |
|                              | DÉNOMINATION                      | FORME JURIDIQUE                           | NUMÉRO D'IDENTIFICATION | ACTIONS                       |
|                              | le e-neoConsultants               | SPRL                                      | 0541510022              | $\alpha$                      |
|                              | <b>M</b> "ENERGY SAFETY" S.C.R.I. | SCRI                                      | 0823126657              | $\boxed{\alpha}$              |
|                              | <b>M</b> " BUTTERFLY "            | SRL                                       | 0777481625              | $\alpha$                      |
|                              | <b>las</b> AdN                    | SA DPU                                    | 0568575002              | $\alpha$                      |
|                              |                                   | $\langle \langle \bullet \rangle \rangle$ |                         |                               |

*Figure 1 : Liste des bénéficiaires*

Des boutons d'actions permettent à un prestataire de consulter le détail de chaque organisation bénéficiaire.

La consultation des organisations bénéficiaires est accessible à tous les types de contact d'un prestataire. Au clic sur la loupe, l'utilisateur accède au détail de l'organisation. Les informations sont réparties entre plusieurs fiches qui se présentent sous forme d'onglets :

- Les informations de base sur l'organisation bénéficiaire
- Les informations sur les contacts
- La liste des adresses de l'organisation

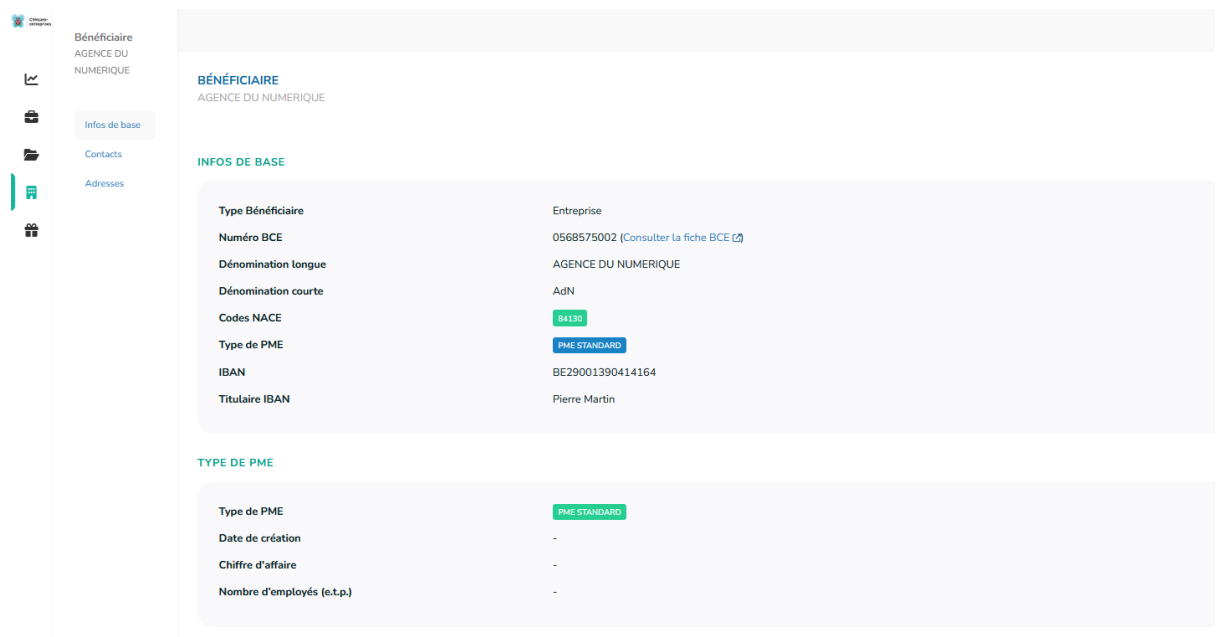

*Figure 2 : Détails d'un bénéficiaire – infos de base*

Dans les **informations de base** du bénéficiaire, l'utilisateur retrouve des informations concernant le type d'organisation – PME ou Porteur de projets, les informations financières de la société – IBAN et titulaire – et si l'organisation est une PME :

- Les informations provenant de la BCE numéro BCE, dénomination longue, dénomination courte, forme juridique, codes NACE ;
- Les informations sur le type de PME Standard, Starter, TPE, trajectoire de croissance. A noter que les types de PME ne sont pas exclusifs. Une organisation peut être une combinaison de ces types de PME.

La fiche **Contacts** présente le détail de chacun des contacts enregistrés dans l'organisation avec leur Nom, Prénom, adresse email et Téléphone et Fonction si ces derniers ont été définis.

L'onglet **Adresses** reprend la liste des adresses – siège social, siège d'exploitation et adresses de facturation éventuelles – enregistrés dans le signalétique de l'organisation. Les adresses provenant de la BCE sont identifiées distinctement des autres.

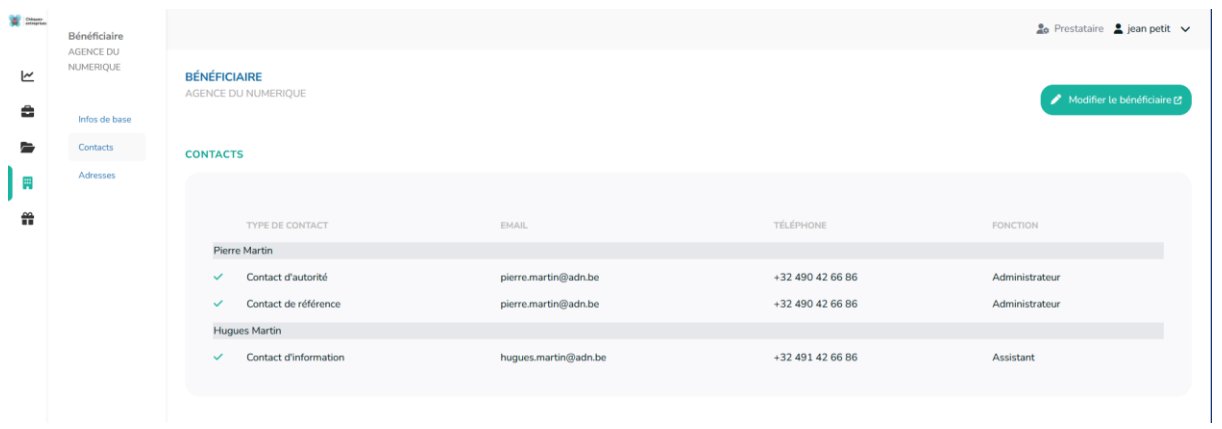

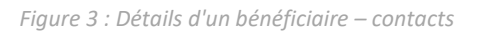

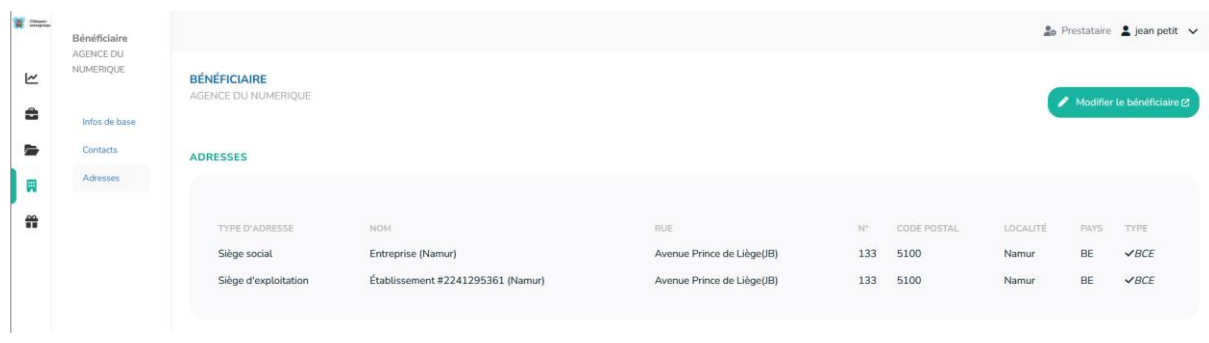

*Figure 4 : Détails d'un bénéficiaire – Adresses*

# <span id="page-7-0"></span>2 CRÉER UNE ORGANISATION BÉNÉFICIAIRE

*QUI : La création d'une nouvelle organisation bénéficiaire n'est accessible uniquement pour les contacts d'autorité d'une organisation prestataire*

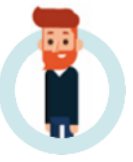

En tant que **contact d'autorité d'une organisation prestataire**, un utilisateur a la possibilité de créer des organisations bénéficiaires dans la plateforme Chèques-entreprises. *Cependant, l'accès à la création n'est temporairement disponible qu'à partir de l'ancienne plateforme*. Les organisations bénéficiaires peuvent être de deux types : **Entreprise ou Porteur de projet**.

Depuis la liste des organisations bénéficiaires, le bouton **+ Ajouter** permet à un prestataire d'autorité de démarrer la création d'une nouvelle organisation bénéficiaire. Au clic sur ce bouton, l'application lui propose de sélectionner le type d'organisation qu'il souhaite créer.

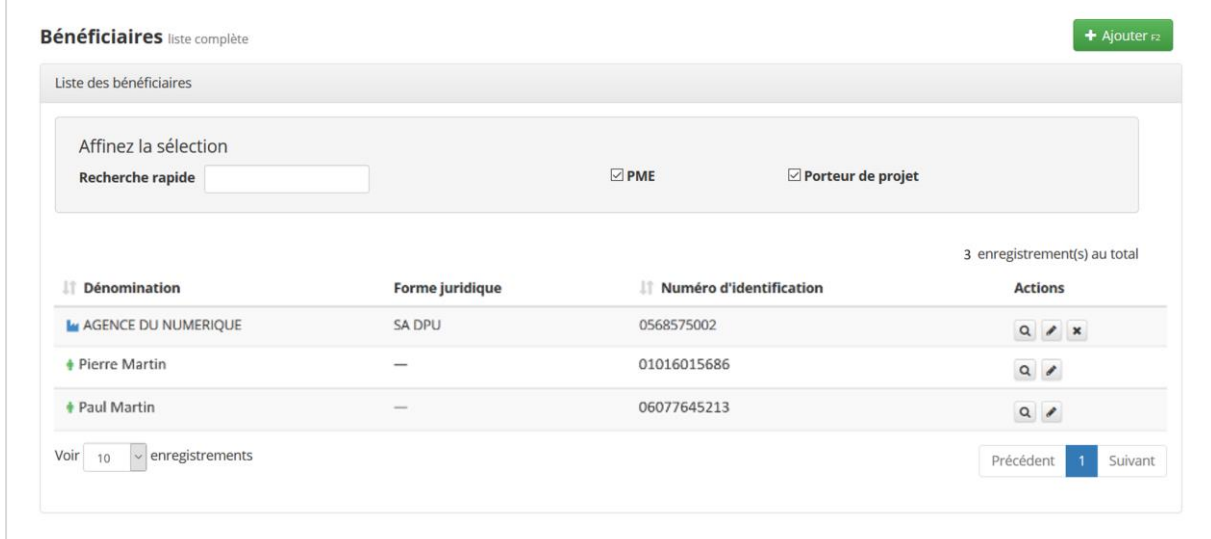

*Figure 5 : Ajouter une nouvelle organisation bénéficiaire* 

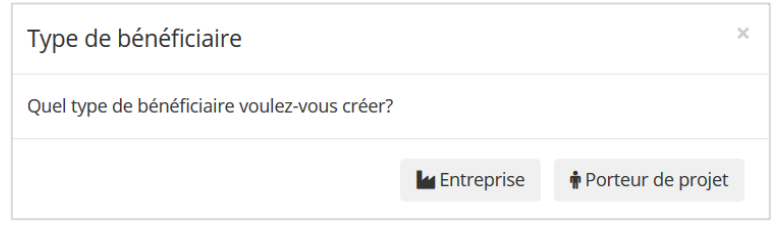

*Figure 6 : Fenêtre de sélection du type d'organisation bénéficiaire à créer*

# <span id="page-7-1"></span>2.1 Créer une organisation bénéficiaire de type Entreprise

Au clic sur le bouton **Entreprise**, l'utilisateur accède à la page de création d'une nouvelle entreprise bénéficiaire. Cette page est découpée en groupe d'informations qui reprennent distinctement :

- Les informations liées à la Banque Carrefour des Entreprises (BCE) ;
- Les informations liées au type de PME ;
- Les informations bancaires de l'entreprise ;
- Les informations générales ;
- Les adresses (siège social, sièges d'exploitation et adresses de facturations) ;

La liste des contacts de la société.

Aiouter un hénéficiaire

Si l'utilisateur souhaite quitter la procédure de création, il peut soit cliquer sur le bouton **Annuler ESC** en haut de son écran, soit se rendre sur une autre page depuis le menu de l'application.

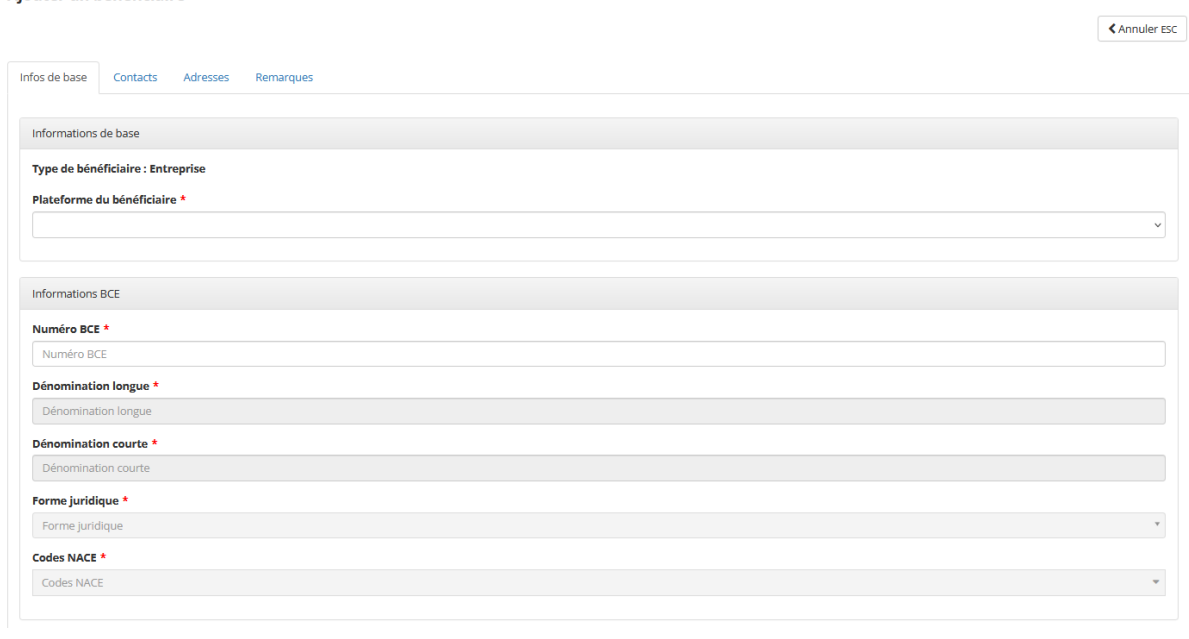

#### *Figure 7 : Ajouter un bénéficiaire de type Entreprise*

#### <span id="page-8-0"></span>*2.1.1 Associer le bénéficiaire à une plateforme*

Chaque bénéficiaire doit être associé à une des plateformes du dispositif. La première étape consiste à associer le nouveau bénéficiaire à l'une des deux plateformes via une liste déroulante :

- Chèques entreprise
- Chèques énergie

#### <span id="page-8-1"></span>*2.1.2 Saisir les informations liées à la BCE*

La première étape dans la création d'une organisation de type PME est l'encodage du numéro  $BCE<sup>1</sup>$  $BCE<sup>1</sup>$  $BCE<sup>1</sup>$ de celle-ci. Un contrôle de format est appliqué pour s'assurer que le numéro encodé est un numéro valide – *un numéro BCE peut contenir des points et être précédé de lettres (BE).* Le numéro BCE d'une entreprise étant unique pour chaque entreprise, l'application vérifiera si celui-ci n'est pas déjà enregistré dans la plateforme : si c'est la cas un message d'erreur apparaît et empêchera l'utilisateur de continuer.

<span id="page-8-2"></span><sup>&</sup>lt;sup>1</sup> Les numéros BCE des entreprises enregistrées auprès de la Banque Carrefour des Entreprises se trouvent sur le site internet de la BCE : http://kbopub.economie.fgov.be/kbopub/zoeknaamfonetischform.html?lang=fr où il est possible de faire une recherche par mots-clés.

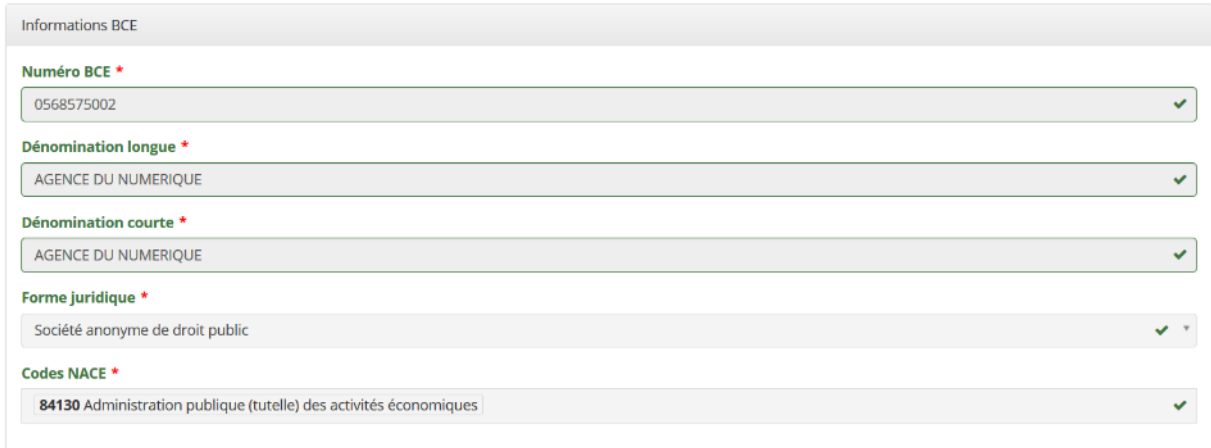

*Figure 8 : Créer une entreprise bénéficiaire de type Entreprise – informations BCE*

Si le numéro BCE ne correspond à aucune autre organisation bénéficiaire dans la plateforme Chèquesentreprises, le système se connecte à la BCE et récupère l'ensemble des informations nécessaires à compléter le profil de l'organisation, à savoir :

- La dénomination longue
- La dénomination courte
- Le statut de la société
- Les codes NACE de la société
- La liste de toutes les adresses de la société enregistrées à la BCE

Les informations importées de la BCE ne pouvant pas être modifiées, les champs correspondants sont grisés et non éditables par l'utilisateur.

#### <span id="page-9-0"></span>*2.1.3 Saisir les informations liées au type d'entreprise*

Le prestataire est ensuite invité à compléter les informations relatives au type d'entreprise selon la plateforme qu'il a choisi à la première étape :

Si plateforme Chèques-entreprise : Choix entre PME Standard et PME Starter

Si plateforme Chèques-énergie : Choix entre Grandes entreprises et Pouvoirs publics

Le **type d'entreprise est une information obligatoire** pour une organisation bénéficiaire. Les types d'entreprise ne sont pas exclusifs.

La date de création, le chiffre d'affaires (euros) et le nombre d'employés de la société sont des informations facultatives.

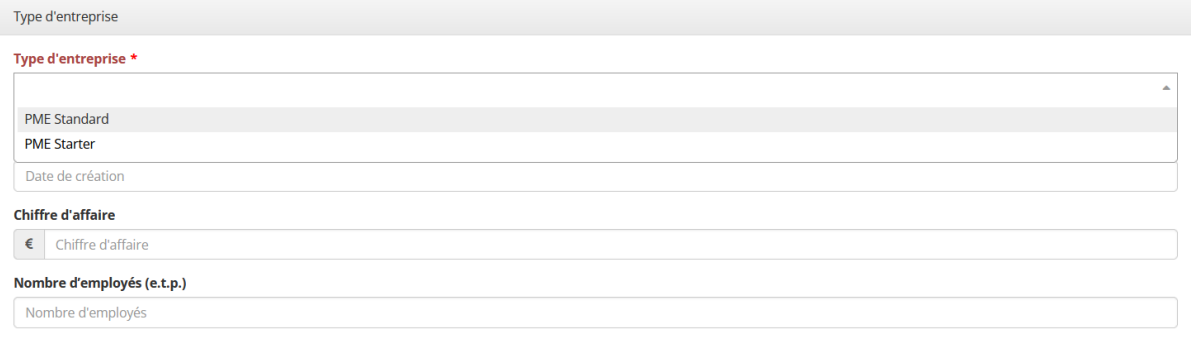

*Figure 9 : Créer une entreprise bénéficiaire de type Entreprise – Plateforme Chèque entreprise*

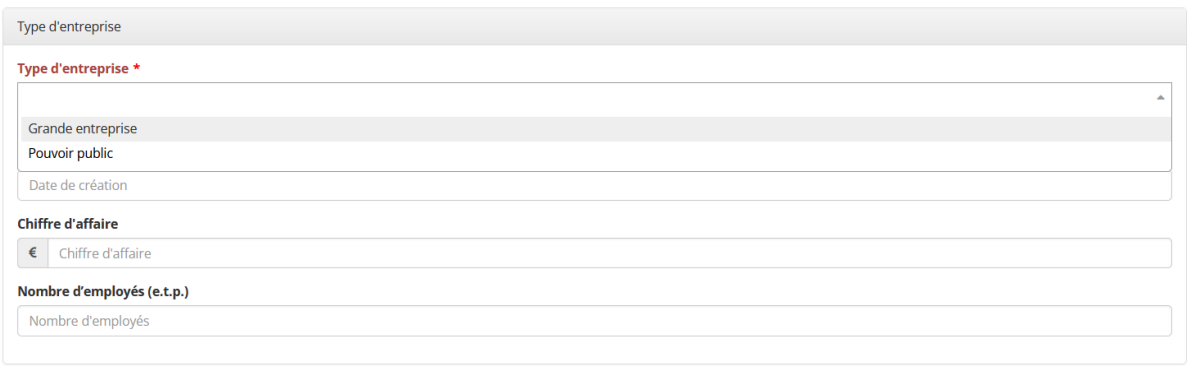

*Figure 10 : Créer une entreprise bénéficiaire de type Entreprise – Plateforme Chèque Energie*

#### <span id="page-10-0"></span>*2.1.4 Saisir les informations bancaires*

Les **informations bancaires** d'un bénéficiaire – numéro de compte et le titulaire de celui-ci – sont des données **obligatoires** sur lesquels des contrôles de format sont appliqués :

- Le numéro IBAN d'une organisation bénéficiaire doit être un numéro valide (répondant à la norme IBAN). Il est important de souligner que le numéro IBAN renseigné sera celui utilisé par le système lors de la réconciliation d'un paiement mais également dans le cas d'un éventuel remboursement de la quote-part.
- Le nom du titulaire doit comporter au minimum 3 caractères.

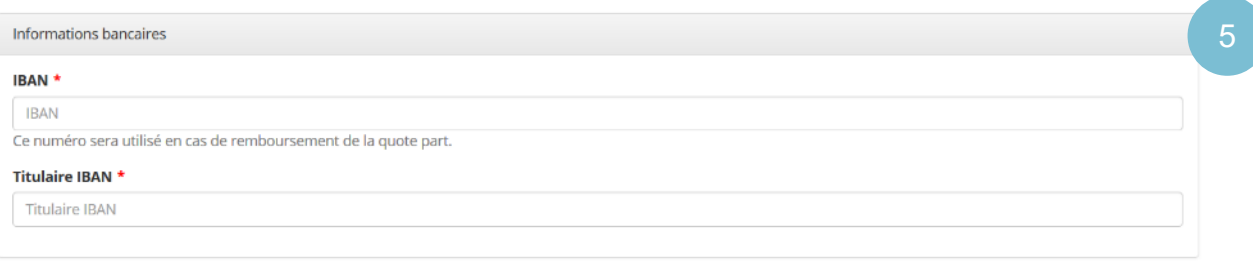

*Figure 11 : Créer une entreprise bénéficiaire de type Entreprise – Informations bancaires*

<span id="page-10-1"></span>*2.1.5 Ajouter un contact*

**L'ajout d'au minimum un contact d'autorité et d'un contact de référence est obligatoire** pour créer une organisation.

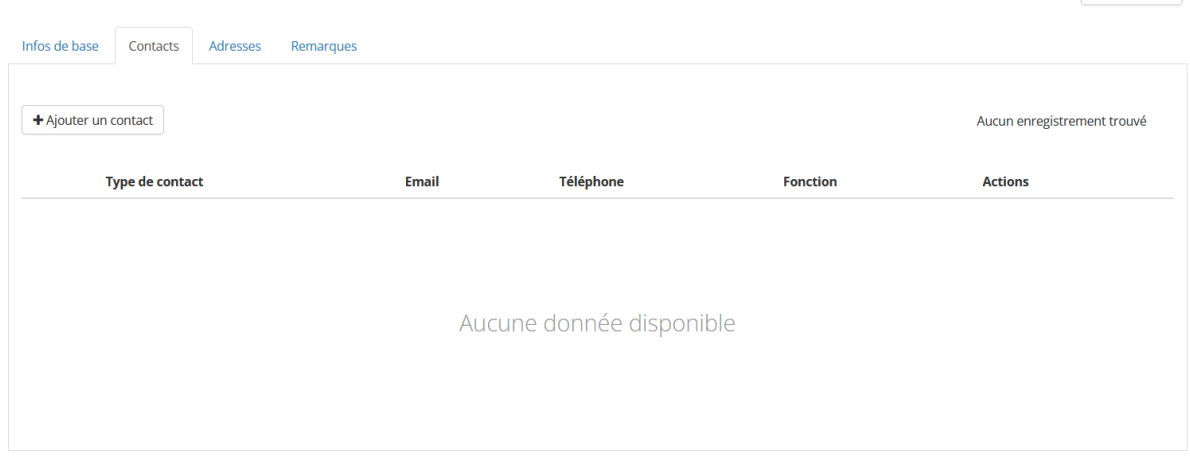

*Figure 12 : Créer une entreprise bénéficiaire de type Entreprise – Ajouter un contact*

Au clic sur le bouton **+ Ajouter un contact**, une fenêtre d'ajout, dans laquelle le prestataire doit renseigner les champs suivants, apparait :

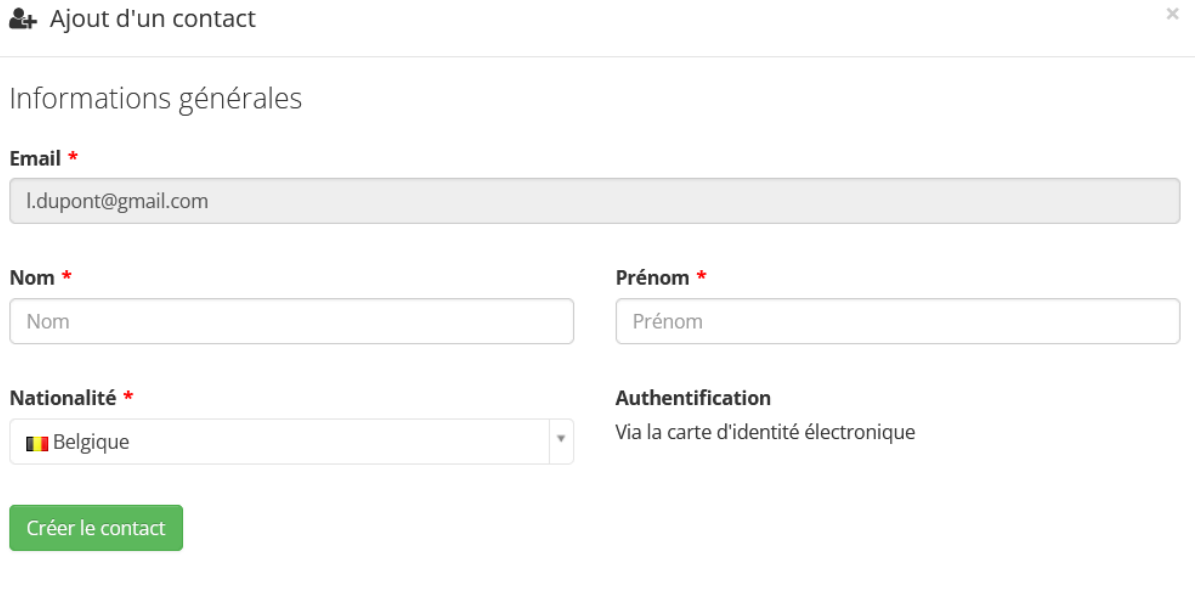

*Figure 13 : Créer une entreprise bénéficiaire de type Entreprise – Fenêtre d'ajout d'un contact*

- Email
- Nom
- Prénom
- **Nationalité**

Au clic du bouton « créer le contact », la modale affiche un deuxième écran dans lequel les champs suivants sont demandés :

- Le Nom complet est déjà indiqué et n'est pas modifiable
- **Le type de contact** un contact peut être d'autorité, de référence ou d'information. Il est important de remarquer que le **premier contact d'une organisation doit impérativement être un contact de type autorité.** Le champ est obligatoire.

<Annuler ESC

- **Son adresse email** l'adresse email renseignée doit être une adresse email **valide, unique** et correspondre à l'adresse **utilisée par l'usager dans le cadre professionnel**. Un contrôle de format est appliqué sur le champ pour assurer que l'adresse renseignée soit correcte. Le champ est obligatoire.
- Son numéro de téléphone. Le champ est obligatoire.

-

Sa fonction au sein de l'entreprise. Le champ est obligatoire.

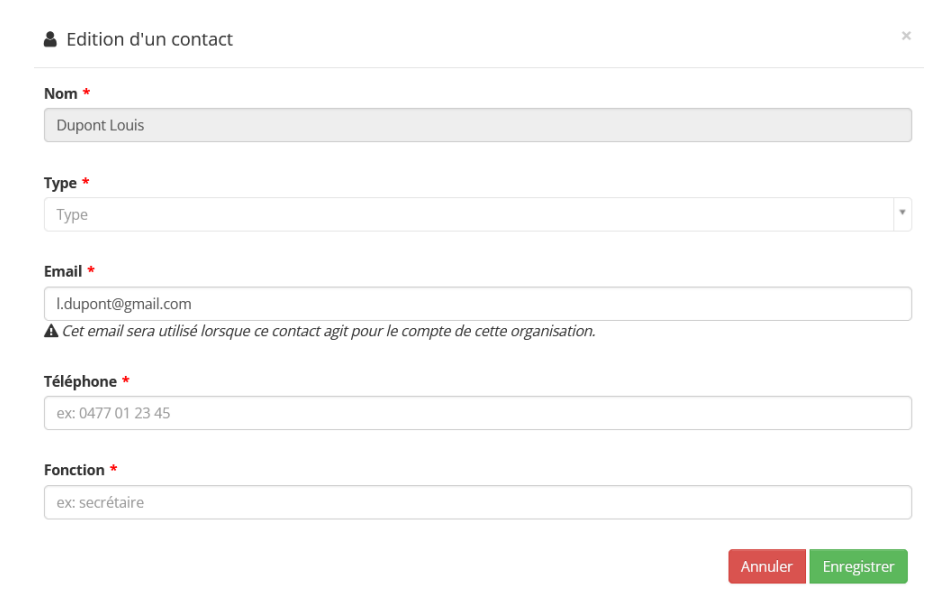

*Figure 14 : Créer une entreprise bénéficiaire de type Entreprise – Fenêtre d'édition d'un contact*

Le prestataire peut soit ajouter un contact déjà enregistré dans la plateforme – et dans ce cas faire la liaison de celui-ci avec l'organisation bénéficiaire – soit ajouter un contact inexistant dans la plateforme – et dans ce cas le créer dans la plateforme. Celui-ci recevra un email l'invitant à valider son inscription sur la plateforme et à y compléter son profil. Dès sa première connexion à celle-ci, il sera lié à l'organisation bénéficiaire dans laquelle le prestataire l'a ajouté et pourra alors, selon les droits définis par le prestataire, accéder aux dossiers de l'organisation.

L'adresse email étant une donnée unique pour chaque contact, c'est sur celle-ci que se base l'application pour faire la distinction entre ces deux cas :

- **Si le prestataire encode une adresse email déjà utilisée** dans la plateforme, une fenêtre lui proposera automatiquement le contact associé à cette adresse.
- **Si le prestataire encode une adresse email qui n'est pas utilisée** dans l'application, il devra saisir le nom et le prénom du contact. Ces informations seront utilisées pour la création de son compte.

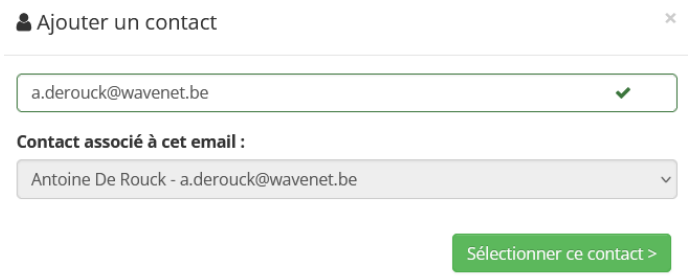

*Figure 15 : Créer une entreprise bénéficiaire de type Entreprise – contact existant sur la plateforme*

Au clic sur le bouton **Enregistrer**, le contact est correctement ajouté dans la fiche de l'organisation. Si l'ajout du contact a fait l'objet de la création d'un compte pour celui-ci, un message signale qu'une nouvelle organisation bénéficiaire de type Porteur de projet a été créée au nom de celui-ci.

Le prestataire a également la possibilité de dupliquer un contact existant dans une organisation pour lui associer un type de contact différent (si une seule et même personne au sein de l'entreprise assure les rôles de contact d'autorité, de référence et d'information par exemple). Au clic sur le bouton Dupliquer le contact, la fenêtre d'ajout propose alors uniquement au prestataire de sélectionner le type de contact à associer pour cette nouvelle liaison.

| Infos de base                                        | Adresses<br>Contacts   | Remarques          |                  |                 |                |  |  |  |
|------------------------------------------------------|------------------------|--------------------|------------------|-----------------|----------------|--|--|--|
| + Ajouter un contact<br>1 enregistrement(s) au total |                        |                    |                  |                 |                |  |  |  |
|                                                      | <b>Type de contact</b> | <b>Email</b>       | <b>Téléphone</b> | <b>Fonction</b> | <b>Actions</b> |  |  |  |
| <b>Louis Dupont</b>                                  |                        |                    |                  |                 |                |  |  |  |
| ✔                                                    | Contact d'autorité     | I.dupont@gmail.com | 0475236541       | Admin           | û<br>ℯ<br>í    |  |  |  |
|                                                      |                        |                    |                  |                 |                |  |  |  |

*Figure 16: Créer une entreprise bénéficiaire de type Entreprise - Actions sur les contacts*

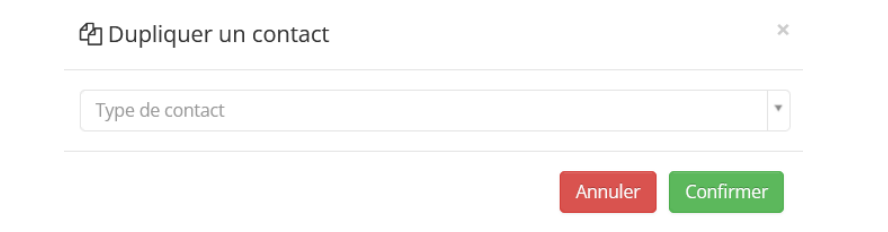

*Figure 17 : Créer une entreprise bénéficiaire de type Entreprise – Fenêtre de duplication de contact*

### <span id="page-13-0"></span>*2.1.6 Ajouter une adresse*

Toute organisation doit obligatoirement posséder un siège social et un siège d'exploitation pour être enregistrée sur la plateforme. Un bouton **+ Ajouter une adresse** permet à l'utilisateur d'ajouter des adresses supplémentaires aux adresses récupérées sur la BCE. Au clic sur ce bouton, une fenêtre d'ajout sur laquelle l'ensemble des champs – à l'exception de la boîte postale – sont obligatoires apparait.

#### Ajouter un bénéficiaire

|                                              |            |            |             |                          |          |      |                  |                             | <b>く</b> Annuler ESC |
|----------------------------------------------|------------|------------|-------------|--------------------------|----------|------|------------------|-----------------------------|----------------------|
| Infos de base<br>Contacts                    | Adresses   | Remarques  |             |                          |          |      |                  |                             |                      |
| + Ajouter une adresse                        |            |            |             |                          |          |      | Recherche rapide |                             |                      |
|                                              |            |            |             |                          |          |      |                  | Aucun enregistrement trouvé |                      |
| <b>Type d'adresse</b>                        | <b>Nom</b> | <b>Rue</b> | $N^{\circ}$ | <b>Code Postal</b>       | Localité | Pays | Spécificité      | <b>IT Actions</b>           |                      |
|                                              |            |            |             |                          |          |      |                  |                             |                      |
|                                              |            |            |             |                          |          |      |                  |                             |                      |
|                                              |            |            |             | Aucune donnée disponible |          |      |                  |                             |                      |
|                                              |            |            |             |                          |          |      |                  |                             |                      |
|                                              |            |            |             |                          |          |      |                  |                             |                      |
|                                              |            |            |             |                          |          |      |                  |                             |                      |
| enregistrements<br>Voir $10$<br>$\checkmark$ |            |            |             |                          |          |      |                  | Précédent                   | Suivant              |

*Figure 18 : Créer une entreprise bénéficiaire de type Entreprise – Ajouter une adresse*

Pour chaque ajout, l'utilisateur doit indiquer :

- **Le type d'adresse** qu'il souhaite ajouter en sélectionnant un des types proposés dans la liste déroulante – siège social, siège d'exploitation ou adresse de facturation. Il est important de remarquer qu'une entreprise ne peut posséder qu'**un seul siège social**.
- **L'adresse complète** dans les autres champs proposés. Le pays sélectionné par défaut est la Belgique.

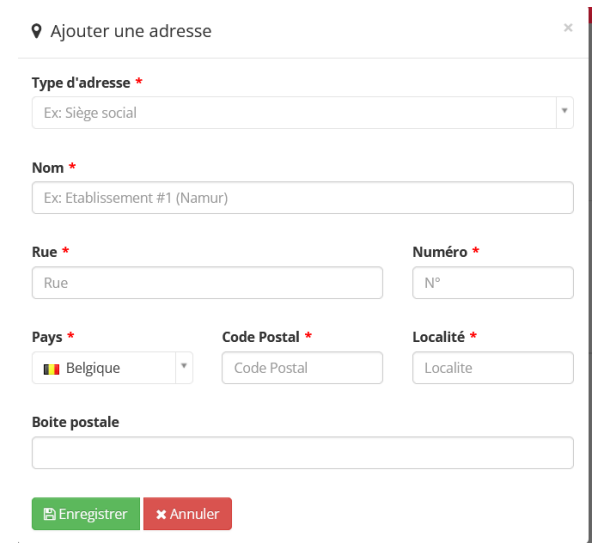

*Figure 19 : Créer une entreprise bénéficiaire de type Entreprise – Fenêtre d'ajout d'une nouvelle une adresse*

Au clic sur le bouton **Enregistrer**, la fenêtre d'ajout se ferme et l'adresse est correctement ajoutée dans la fiche de l'organisation.

#### <span id="page-14-0"></span>*2.1.7 Saisir les éventuelles remarques*

Si l'utilisateur souhaite sauvegarder des informations additionnelles de l'entreprise dans la plateforme, un champ texte, qu'il peut mettre en forme, est mis à sa disposition dans l'onglet remarque. Ce champ est facultatif.

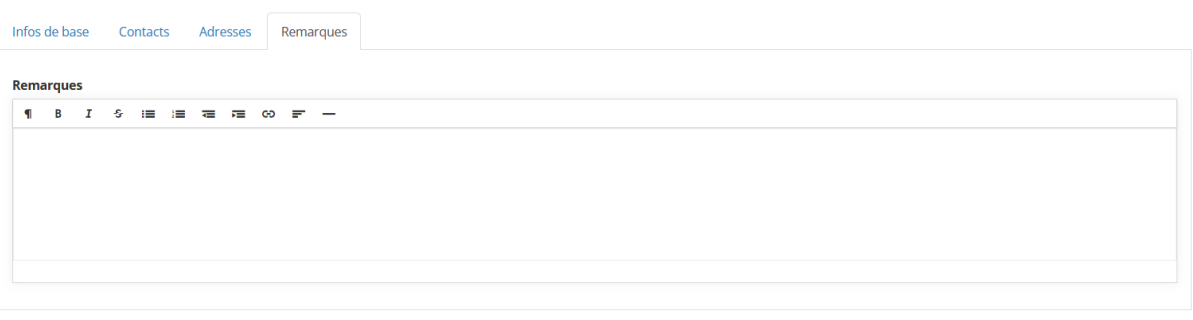

*Figure 20 : Créer une entreprise bénéficiaire de type Entreprise – Remarques*

Lorsque le prestataire aura complété l'ensemble des informations obligatoires dans la signalétique de l'organisation bénéficiaire le bouton permettant d'enregistrer celle-ci dans la plateforme deviendra accessible. Au clic sur ce bouton, l'organisation sera sauvegardée dans la base de données de l'application et un message signalera au prestataire que celle-ci a correctement été enregistrée.

# <span id="page-15-0"></span>2.2 Créer un bénéficiaire de type porteur de projet

Au clic sur le bouton **Porteur de projet sur la fenêtre qui propose de sélectionner le type d'organisation à créer**, l'utilisateur accède à la page de création d'un nouveau bénéficiaire de type porteur de projet. La procédure de création de ce type de bénéficiaire est identique à l'ajout d'un nouveau contact décrit au point [3.1.5.](#page-10-1) Le lecteur est invité à s'y référer. Le prestataire devra cliquer sur le bouton **+ Ajouter un contact** et introduire les mêmes informations que lors de l'ajout d'un contact pour une organisation bénéficiaire de type entreprise :

- **Son adresse email** l'adresse email renseignée doit être une adresse email **valide, unique** et correspondre à l'adresse **utilisée par l'usager dans le cadre professionnel**. Un contrôle de format est appliqué sur le champ pour assurer que l'adresse renseignée soit correcte. Le champ est obligatoire.
- **Son nom et prénom**
- Le type de contact un contact peut être d'autorité, de référence ou d'information. Il est important de remarquer que le **premier contact d'une organisation doit impérativement**  être un contact de type autorité. Le champ est obligatoire.
- Son numéro de téléphone. Le champ est obligatoire.
- Sa fonction au sein de l'entreprise. Le champ est obligatoire.

L'ajout d'un nouveau contact (avec une adresse mail inconnue de l'application) crée automatiquement une organisation de type Porteur de projet à son nom dans la plateforme. Les entreprises de type Porteur de projet ne nécessitent qu'un contact d'autorité mais plusieurs contacts peuvent être ajoutés dans l'organisation.

# <span id="page-15-1"></span>2.3 Supprimer une organisation bénéficiaire

Un contact d'autorité ou de référence d'un prestataire, peut supprimer une organisation bénéficiaire mais cette **suppression est limitée aux organisations qu'il a lui-même créées, de type entreprise et pour lesquelles aucun dossier n'a été introduit**. Pour supprimer une organisation bénéficiaire de type entreprise de l'application, l'utilisateur doit cliquer sur le bouton de suppression de l'organisation dans la liste des bénéficiaires. Au clic sur ce bouton, l'utilisateur est redirigé vers la page de suppression sur

**く**Annuler ESC

laquelle un bouton **Supprimer** lui permet de confirmer son action. S'il souhaite annuler la suppression, le bouton Annuler ESC permet à l'utilisateur de revenir en arrière. La gestion des bénéficiaires se fait sur l'ancienne plateforme : [https://backend.cheques-entreprises.be/webapp.](https://backend.cheques-entreprises.be/webapp)

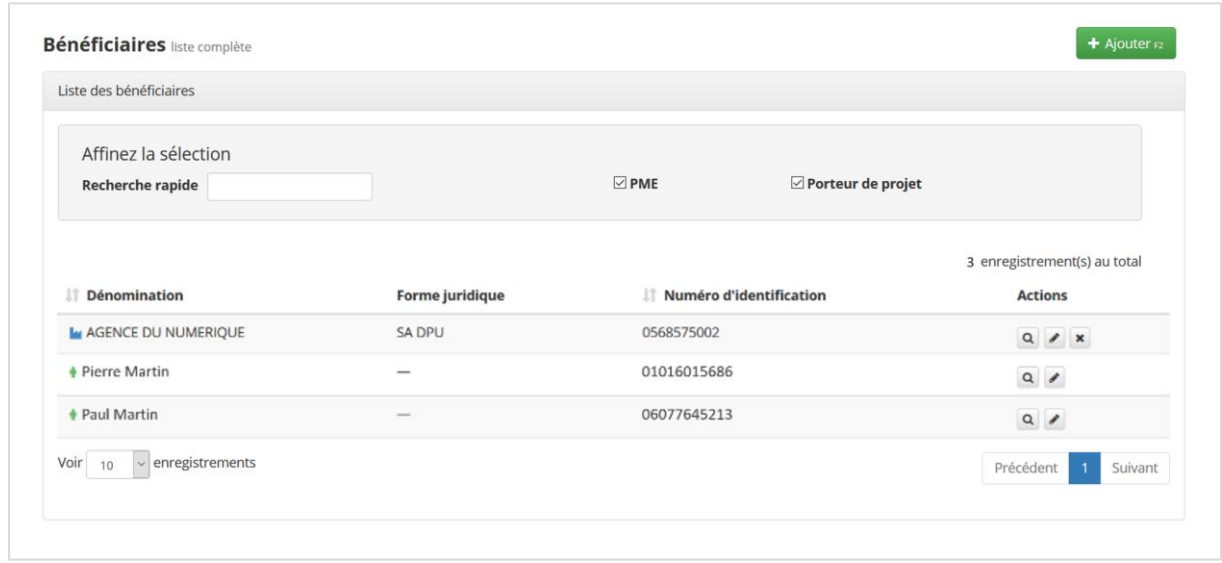

*Figure 21 : Suppression d'un bénéficiaire*

Lorsque l'utilisateur confirme la suppression de l'organisation un message confirme la suppression de celle-ci et l'organisation est définitivement supprimée de la plateforme. Les contacts auxquels elle était liée ne sont cependant pas supprimés de la plateforme et leur compte restent accessibles. La suppression de l'organisation a supprimé la liaison entre l'organisation et ses contacts et ses derniers ne peuvent plus introduire de dossier au nom de celle-ci.

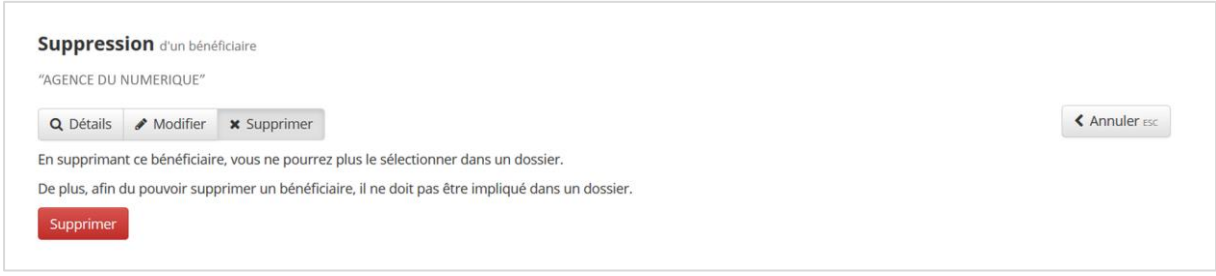

*Figure 22 : Suppression d'un bénéficiaire*

# <span id="page-17-0"></span>3 CONSULTER UN DOSSIER

*QUI : La consultation du détail d'un dossier, quel que soit son statut est accessible pour tous les types de contacts d'un bénéficiaire : qu'il soit contact d'autorité, de référence et d'information*

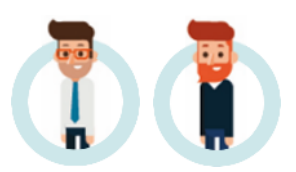

Chaque demande de chèque introduite auprès de l'administration est consultable sur la plateforme Chèques-entreprises par les organisations liées au dossier quel que soit le statut dans lequel il se trouve.

Les utilisateurs peuvent suivre l'évolution de leurs dossiers et accéder au détail de ceux-ci en cliquant sur le bouton représentant une loupe, soit via la vue *Dossiers*, soit depuis leur *Tableau de bord*. Il est important de préciser que seuls les contacts spécifiquement nommés dans les dossiers peuvent avoir accès à ceux-ci que ce soit en lecture ou en édition. Les dossiers n'apparaitront pas ni dans l'onglet *Dossiers* ni dans le *Tableau de bord* des autres contacts de l'entreprise prestataire.

La vue *Dossiers* dresse la liste de l'ensemble des dossiers introduits pour les organisations bénéficiaires auxquelles ils sont liés. La colonne statut, sur laquelle l'utilisateur peut faire un tri, donne un aperçu de l'état dans lequel chaque dossier se trouve.

Dans le tableau *Dossiers à traiter* de son *Tableau de bord*, l'utilisateur ne voit que les dossiers pour lesquels l'administration est en attente d'une action de sa part. La colonne *Délai* indique à l'utilisateur les délais de rigueur appliqué à chacun des dossiers à traiter.

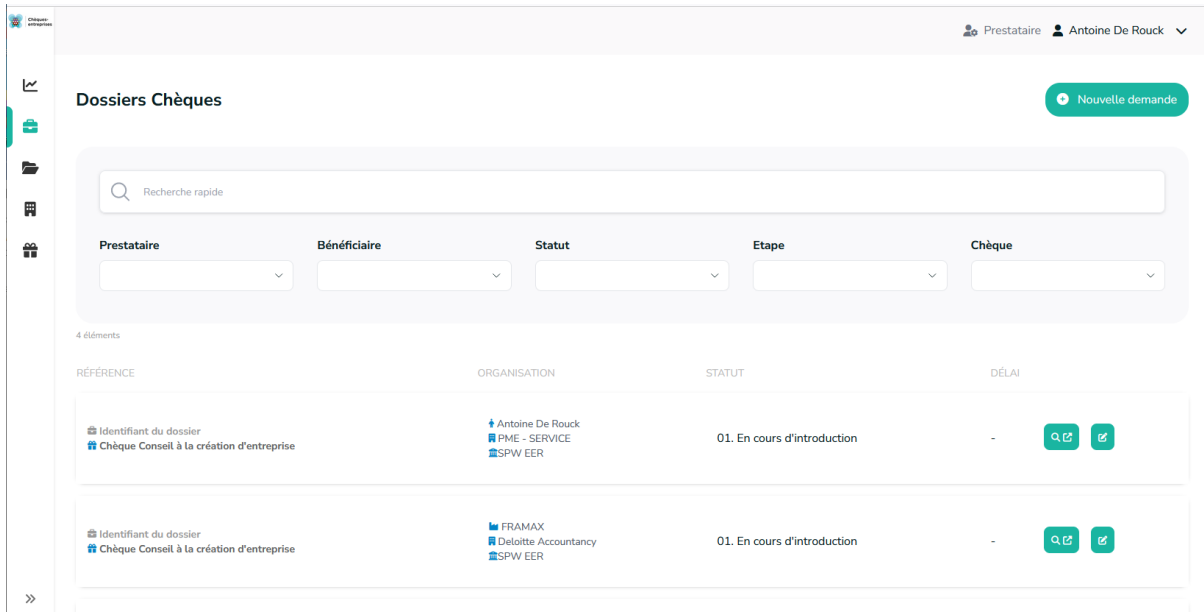

*Figure 23 : liste des dossiers chèques d'un prestataire*

Au clic sur le bouton représentant une loupe, l'utilisateur accède au détail du dossier. L'en-tête d'un dossier reprend le nom du chèque sollicité, la référence du dossier, le statut dans lequel il se trouve ainsi qu'une indication. Le reste des informations est réparti entre plusieurs fiches accessibles sous la forme d'onglets dont les plus communes sont :

- Le récapitulatif du dossier
- Les informations relatives à l'organisation bénéficiaire
- Les informations relatives à l'organisation prestataire
- Les informations sur la prestation
- La liste des documents ajoutés au dossier
- L'historique

A cette liste peuvent s'ajouter des onglets supplémentaires en fonction du type de chèque sollicité et en fonction de l'état d'avancement du dossier (onglet paiement par exemple).

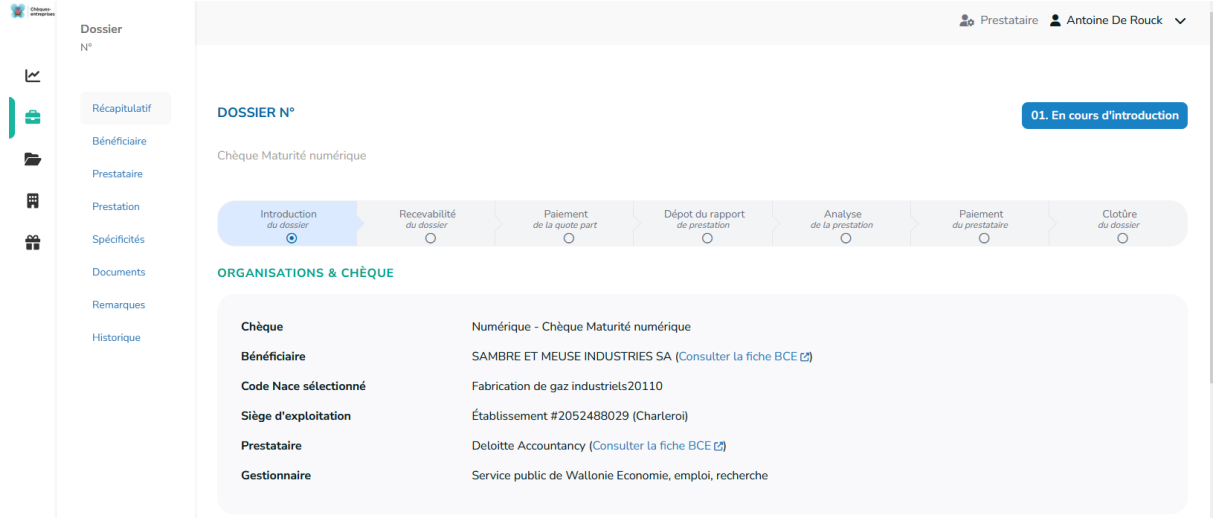

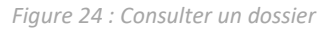

Dans le **récapitulatif** du dossier, l'utilisateur retrouve à titre de synthèse des informations présentes dans les autres fiches : le nom chèque concerné par le dossier, le nom de l'organisation bénéficiaire et le siège d'exploitation choisi, le nom de l'organisation prestataire, le nom de l'organisation gestionnaire, le titre de la prestation ainsi que la description générale, la description de la finalité et le planning de la prestation. C'est également via cet écran qu'un utilisateur a la possibilité :

- ‐ De consulter les informations financières du dossier (montant total de la prestation, montant du chèque, quote-part bénéficiaire, montant de l'intervention publique) ;
- ‐ De consulter le suivi des demandes de complément d'information dont le dossier a éventuellement fait l'objet ;
- D'annuler un dossier En cours d'examen via un bouton rouge situé en bas de son écran si l'utilisateur est contact d'autorité pour l'organisation bénéficiaire ou prestataire.

La fiche **bénéficiaire** reprend à la fois des informations propres à l'organisation (type d'organisation, numéro BCE, dénominations, forme juridique, codes NACE, types de PME, numéro et titulaire IBAN) mais également le détail du siège d'exploitation (nom et adresse) et de chaque contact (prénom, nom, email, téléphone et fonction) sélectionnés dans le dossier.

De la même manière, la fiche **prestataire** présente le détail de l'organisation prestataire (numéro BCE, dénominations, codes NACE, numéro et titulaire IBAN, nom et adresse du siège social et du siège d'exploitation) ainsi que le détail de chaque contact sélectionné dans le dossier (prénom, nom, email, téléphone et fonction).

L'onglet **prestation** détaille l'ensemble des données relatives à la prestation de service visée dans le dossier : statut de la prestation, titre, type, référence, dates de la prestation, description générale, description de la finalité, planning, date d'expiration de l'offre et si le prestataire fait appel à un soustraitant et le détail de celui-ci le cas échéant.

Si des **spécificités**supplémentaires étaient requises dans le type de chèque sollicité par le dossier, une fiche supplémentaire s'intercale après la fiche prestation. Celle-ci reprend l'ensemble des réponses encodées par l'utilisateur.

Sur la fiche **Documents**, l'utilisateur retrouve l'ensemble des documents joints au dossier. Un jeu de trois icônes permet de distinguer l'état de chaque fichier. Ce dernier est précédé d'un marqueur de validation vert s'il a été validé par l'administration, d'un sablier bleu s'il est en attente de validation ou d'une croix rouge s'il s'agit d'un document non valide. L'utilisateur a la possibilité de visualiser chaque fichier en cliquant sur le bouton représentant un œil au bout de la ligne correspondante. S'il souhaite télécharger un document, il doit soit cliquer sur le nom du document correspondant soir sur le bouton représentant un nuage avec une flèche.

| <b>Dossier</b><br>N° 0152100415              |                                                                                                    |                                       |                                         |                                               |                                              |                                       | 2 <sub>0</sub> Prestataire 2 jean petit ∨ |  |
|----------------------------------------------|----------------------------------------------------------------------------------------------------|---------------------------------------|-----------------------------------------|-----------------------------------------------|----------------------------------------------|---------------------------------------|-------------------------------------------|--|
| Récapitulatif<br>Bénéficiaire<br>Prestataire | <b>DOSSIER N° 0152100415</b><br>03. Dossier introduit - en cours d'examen<br>Chèque Diagnostic croissance et développement d'entreprise |                                       |                                         |                                               |                                              |                                       |                                           |  |
| Prestation<br>Spécificités                   | Introduction<br>du dossier<br>$\odot$                                                                                                   | Recevabilité<br>du dossier<br>$\odot$ | Paiement<br>de la quote part<br>$\circ$ | Dépot du rapport<br>de prestation<br>$\Omega$ | Analyse<br>de la prestation<br>$\circ$       | Paiement<br>du prestataire<br>$\circ$ | Clotûre<br>du dossier<br>$\Omega$         |  |
| <b>Documents</b>                             | <b>DOCUMENTS</b>                                                                                                    |                                       |                                         |                                               |                                              |                                       |                                           |  |
| Remarques<br>Historique                      | <b>Documents requis:</b><br>· Introduction du dossier :<br>• Rapport de prestation :                                                    |                                       |                                         |                                               |                                              |                                       |                                           |  |
|                                              | <b>NOM</b><br><b>STATUT</b>                                                                                                    |                                       |                                         | TYPE                                          |                                              | <b>ACTIONS</b>                        |                                           |  |
|                                              | <b>Déclaration Minimis.pdf</b>                                                                                                    |                                       | X Document en attente de validation     |                                               | Déclaration sur l'honneur - Aides de minimis | $\bullet$ $\bullet$                   |                                           |  |
|                                              | <b>X</b> Document en attente de validation<br>Justification prérequis.pdf<br><b>X</b> Document en attente de validation<br>Demande.pdf  |                                       |                                         | Justification dossier prérequis               |                                              | $\bullet$ $\bullet$                   |                                           |  |
|                                              |                                                                                                    |                                       |                                         | Demande de chèque signée                      |                                              | $\bullet \bullet$                     |                                           |  |
|                                              | Convention.pdf                                                                                                    | X Document refusé                     |                                         | Convention signée                             |                                              |                                       | $\bullet \circ$                           |  |
|                                              | Déclaration PME.pdf                                                                                                    | √ Document validé                     |                                         |                                               | Déclaration sur l'honneur - Test PME         |                                       | $\bullet \bullet$                         |  |

*Figure 25 : Consulter un dossier - Onglet document*

L'onglet **Historique** reprend l'ensemble des modifications apportées dans chaque dossier sous forme d'une liste d'évènements. Pour chacun de ces évènements, l'utilisateur a la possibilité de visualiser de quel type d'évènement il s'agit, quand il a eu lieu et qui sont les auteurs et destinataires des emails envoyés. Le clic sur la loupe d'un évènement permet à l'utilisateur d'accéder aux informations détaillées de celui-ci et de visualiser l'e-mail envoyé par le système.

| Chiques- | <b>Dossier</b>              |                                                                   |                                       |                                |                                       |                                |                              | 20 Prestataire 2 jean petit v             |
|----------|-----------------------------|-------------------------------------------------------------------|---------------------------------------|--------------------------------|---------------------------------------|--------------------------------|------------------------------|-------------------------------------------|
| ⊵        | N° 0152100415               |                                                                   |                                       |                                |                                       |                                |                              |                                           |
| å        | Récapitulatif               | <b>DOSSIER N° 0152100415</b>                                      |                                       |                                |                                       |                                |                              | 03. Dossier introduit - en cours d'examen |
| E        | Bénéficiaire<br>Prestataire | Chèque Diagnostic croissance et développement d'entreprise        |                                       |                                |                                       |                                |                              |                                           |
| 胃        | Prestation                  | Introduction                                                      | Recevabilité                          | Paiement                       | Dépot du rapport                      | Analyse                        | Paiement                     | Clotûre                                   |
| 쓺        | Spécificités                | du dossier<br>⊚                                                   | du dossier<br>$\odot$                 | de la quote part<br>$\bigcirc$ | de prestation<br>$\bigcirc$           | de la prestation<br>$\bigcirc$ | du prestataire<br>$\bigcirc$ | du dossier<br>$\circ$                     |
|          | <b>Documents</b>            | <b>EMAILS DE NOTIFICATION</b>                                     |                                       |                                |                                       |                                |                              |                                           |
|          | Remarques                   |                                                                   |                                       |                                |                                       |                                |                              |                                           |
|          | Historique                  | <b>DATE ET HEURE</b>                                              | <b>SUJET</b>                          |                                |                                       | <b>DESTINATAIRE</b>            |                              | <b>ACTIONS</b>                            |
|          |                             | 05/04/2024 à 15:35<br>Accusé de réception de la demande de chèque |                                       |                                | j.petit@wavenet.be                    |                                | $\alpha$                     |                                           |
|          |                             | Accusé de réception de la demande de chèque<br>05/04/2024 à 15:35 |                                       |                                |                                       |                                | j.dupont@wavenet.be          | $\mathsf Q$                               |
|          |                             | Accusé de réception de la demande de chèque<br>05/04/2024 à 15:35 |                                       |                                |                                       |                                | j.grand@wavenet.be           | $\alpha$                                  |
|          |                             | 05/04/2024 à 15:35<br>Accusé de réception de la demande de chèque |                                       |                                |                                       |                                | j.grand@wavenet.be           | $\mathsf Q$                               |
|          |                             | 05/04/2024 à 15:35                                                | Récapitulatif de la demande de chèque |                                |                                       |                                | pierre.martin@adn.be         | $\alpha$                                  |
|          |                             | 05/04/2024 à 15:35                                                | Récapitulatif de la demande de chèque |                                |                                       |                                | pierre.martin@adn.be         | $\alpha$                                  |
|          |                             | 05/04/2024 à 15:35<br>Récapitulatif de la demande de chèque       |                                       |                                |                                       |                                | hugues.martin@adn.be         | $\alpha$                                  |
|          |                             |                                                                   |                                       |                                | $\ll$ $\langle$ 0 $\rangle$ $\rangle$ |                                |                              |                                           |
|          |                             |                                                                   |                                       |                                |                                       |                                |                              |                                           |

*Figure 26 : Consulter un dossier - Onglet Historique*

# <span id="page-21-0"></span>4 INTRODUIRE UN NOUVEAU DOSSIER

*QUI : L'introduction d'un nouveau dossier de demande de chèque est accessible uniquement pour les contacts d'autorité ou de référence d'une organisation prestataire. Les contacts d'autorité et de référence d'un bénéficiaire peuvent initier une demande.*

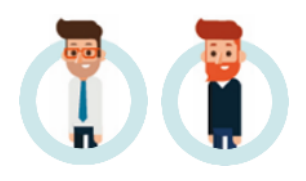

L'introduction d'un nouveau dossier par un prestataire se fait depuis l'onglet *Dossiers chèques* en cliquant sur le bouton **+ Nouvelle Demande**. Au clic sur ce bouton, le système démarre un processus de création d'un nouveau dossier qui comporte plusieurs étapes :

- 1. Sélection du type de chèque pour lequel le contact souhaite introduire un dossier ;
- 2. Sélection de l'entreprise bénéficiaire qui fait l'obiet de la demande :
- 3. Sélection du prestataire à associer au dossier ;
- 4. Sélection de la (ou des) compétence(s) utilisée(s) dans le cadre de ce dossier
- 5. Saisie des informations relatives à la prestation ;
- 6. Saisie des données financières liées à la demande ;
- 7. Encodage d'éventuelles spécificités supplémentaires ;
- 8. Récapitulatif et validation des données saisies ;
- 9. Ajout des documents requis pour soumettre le dossier à l'administration ;
- 10. Soumission à l'administration.

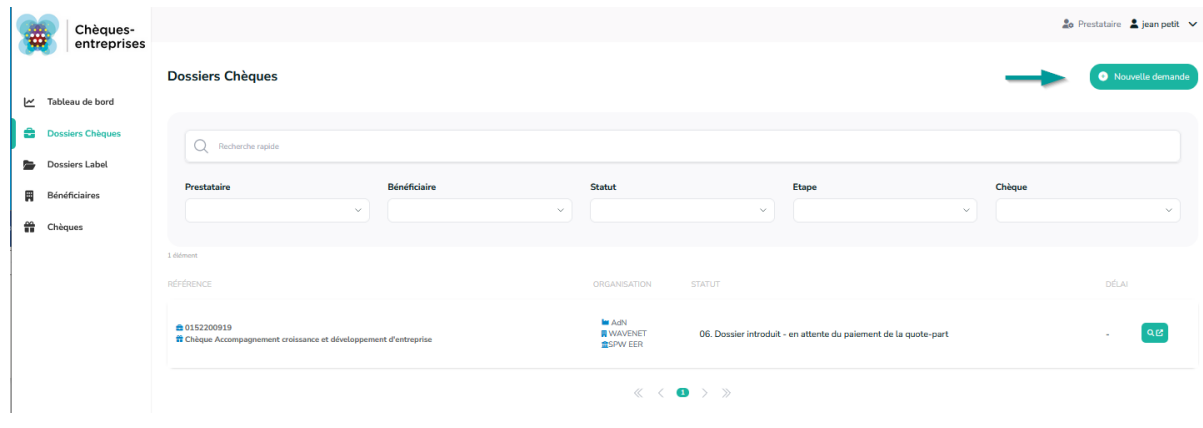

*Figure 27 : Création nouveau dossier chèque*

Toute société bénéficiaire, qu'elle soit une entreprise ou un Porteur de projets, peut **initier** une demande de chèque jusqu'à l'étape de sélection de l'organisation prestataire (Etape 3). Le prestataire est alors prévenu qu'un bénéficiaire a initié un dossier et se charge ensuite de réaliser la suite des étapes d'introduction du dossier.

Chacune des étapes du processus d'introduction sont reprises dans un bandeau situé à droite de chaque écran. Ce bandeau permet à l'utilisateur de suivre l'évolution de son dossier mais également de voyager à tout moment entre les différentes étapes qu'il a déjà complétées en cliquant sur le nom de l'étape correspondante. Il aura alors la possibilité d'y modifier les informations qu'il a fournies.

# <span id="page-22-0"></span>4.1 Introduction d'un nouveau dossier – Type de chèque

*Statut du dossier :* 01. En cours d'introduction – Type

La première étape dans l'introduction d'un nouveau dossier consiste à sélectionner le type de chèque pour lequel l'utilisateur souhaite introduire son dossier.

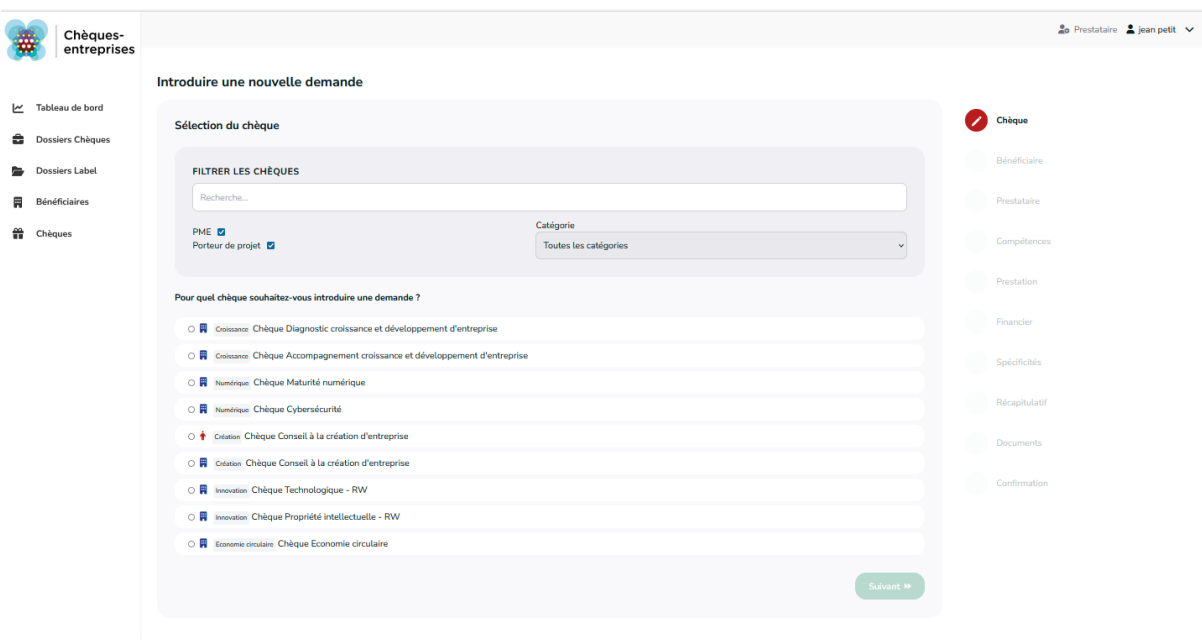

*Figure 28 : Nouvelle demande - Etape 1 – Choix du chèque*

La liste des types de chèque disponibles à un utilisateur dépend de son profil. Un contact d'autorité ou de référence d'un prestataire ne verra dans cette liste que les chèques dans lesquels au moins une des sociétés prestataires auxquelles il est lié y est associé.

Si aucun type de chèque n'est disponible pour le profil de l'utilisateur, un message apparaitra sur l'écran de sélection et l'informera de la situation. Il sera dans l'impossibilité d'introduire un nouveau dossier.

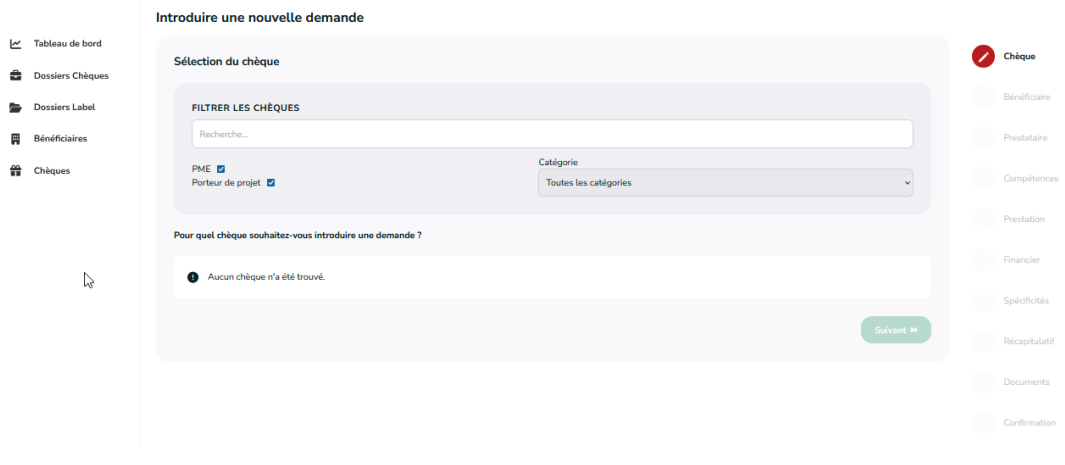

*Figure 29 : Nouvelle demande - Etape 1 - Aucun chèque trouvé*

Via un encart gris, l'utilisateur a la possibilité d'effectuer une recherche parmi la liste des chèques disponibles. Il peut ainsi filtrer la liste, à l'aide de cases à cocher, sur base du type de bénéficiaire – Porteur de Projet ou PME – et de la thématique à laquelle le type de chèque est raccroché. Il peut également effectuer une recherche par mots-clés. La liste s'affine en fonction des critères de recherche utilisés.

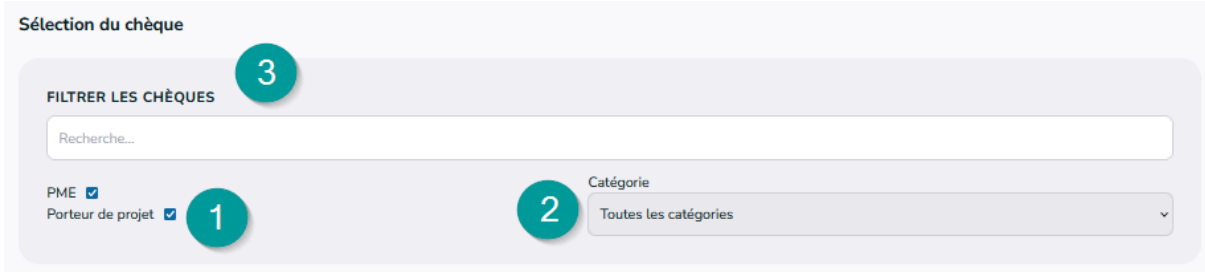

*Figure 30 : Nouvelle demande - Filtre de sélection du chèque*

Pour sélectionner le type de chèque pour lequel il introduit un dossier, l'utilisateur doit cliquer sur le bouton correspondant. Il ne peut sélectionner qu'un seul type de chèque et cette sélection est obligatoire pour accéder à l'étape suivante de l'encodage du dossier. Lorsque le type de chèque est sélectionné, l'utilisateur clique sur le bouton **Suivant >**.

# <span id="page-23-0"></span>4.2 Introduction d'un nouveau dossier – Bénéficiaire

#### *Statut du dossier :* 01. En cours d'introduction – Bénéficiaire

La seconde étape de l'introduction d'un dossier consiste à sélectionner le bénéficiaire qui fait l'objet de la demande. Un prestataire peut effectuer cette sélection via trois canaux en fonction des droits associés à son profil, notamment :

**La recherche rapide –** permet de sélectionner une entreprise bénéficiaire connue du prestataire : soit créée sur la plateforme par le prestataire soit liée via d'autres dossiers ;

**La recherche dans la base de données de la plateforme via le numéro de BCE de l'entreprise –** permet d'ajouter un bénéficiaire enregistré dans l'application mais inconnu du prestataire au sein de celle-ci : aucun dossier ne lie les deux organisations entre elles ;

**La création d'une nouvelle organisation bénéficiaire** – permet de créer un nouveau bénéficiaire si la recherche via le numéro de BCE de l'entreprise n'a donné aucun résultat.

#### <span id="page-23-1"></span>*4.2.1 Sélectionner un bénéficiaire via la rechercher rapide*

Les **entreprises** présentes dans la liste déroulante de la recherche rapide **correspondent uniquement aux public ciblé par le type de chèque** – PME ou Porteur de Projet – et **aux entreprises connues du prestataire dans la plateforme** (avec lesquelles ils ont déjà travaillé au sein de celle-ci). L'utilisateur a également la possibilité d'effectuer une recherche dans cette liste sur base du numéro de  $BCE<sup>2</sup>$  $BCE<sup>2</sup>$  $BCE<sup>2</sup>$ (entreprise), Numéro de Registre National (porteur de projet) ou encore du nom de l'entreprise dans les deux cas.

Lorsque l'utilisateur sélectionne le bénéficiaire du dossier, un message lui confirme que celui-ci a correctement été associé au dossier.

<span id="page-23-2"></span> $^2$  Les numéros BCE des entreprises enregistrées auprès de la Banque Carrefour des Entreprises se trouvent sur le site internet de la BCE : http://kbopub.economie.fgov.be/kbopub/zoeknaamfonetischform.html?lang=fr où il est possible de faire une recherche par mots-clés.

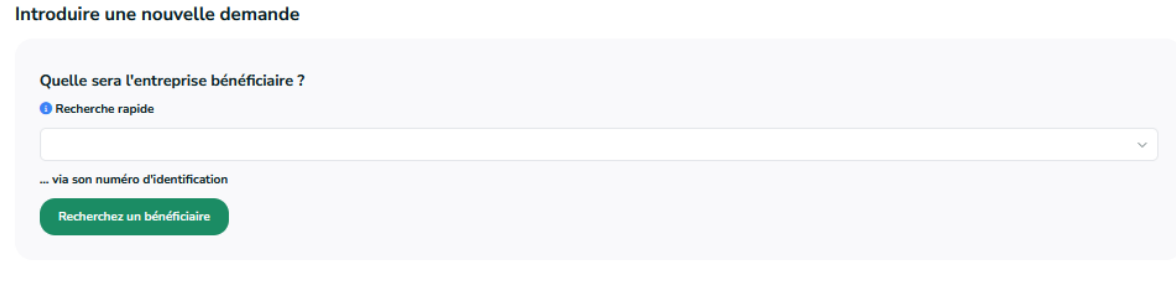

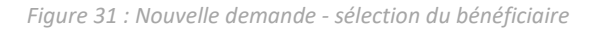

<span id="page-24-0"></span>*4.2.2 Rechercher un bénéficiaire via son numéro BCE (PME) ou NRN (Porteur de projet)*

Un prestataire peut faire une recherche dans la base de données de l'application sur base du **numéro BCE de l'organisation** (*s'il s'agit d'un type de chèque à destination des PME*) ou du **Numéro de Registre National** (*s'il s'agit d'un type de chèque pour les Porteurs de projet*) pour le lier au dossier. Au clic sur le bouton **Recherchez un bénéficiaire**, une fenêtre propose à l'utilisateur d'introduire le numéro BCE de l'organisation recherchée.

Un contrôle de format sur le champ du numéro BCE/NRN est appliqué pour s'assurer qu'il s'agisse d'un numéro valide – *un numéro BCE celui-ci peut contenir des points et être précédé de lettres*. Au clic sur le bouton **Rechercher >**, le système effectue une recherche sur base du numéro fourni. Si une entreprise bénéficiaire correspond au numéro recherché, celle-ci est ajoutée automatiquement.

#### <span id="page-24-1"></span>*4.2.3 Créer un nouveau bénéficiaire à ajouter au dossier*

Si la recherche via la numéro BCE/NRN de l'organisation ne donne aucun résultat, un message signale au prestataire qu'aucun bénéficiaire n'a été trouvé et propose à ce dernier de créer une nouvelle organisation bénéficiaire.

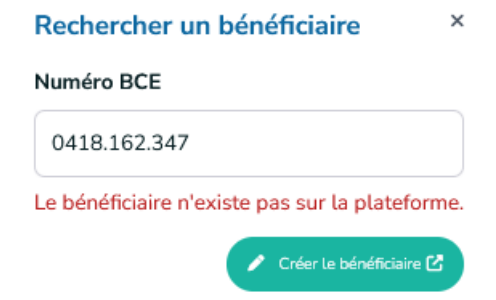

*Figure 32 : Nouvelle demande - Créer un bénéficiaire inexistant*

En cliquant sur **Créer le bénéficiaire**, l'application redirige le prestataire vers l'ancienne plateforme pour créer un bénéficiaire. L'organisation nouvellement créée apparaitra dans la recherche rapide de sélection du bénéficiaire lorsque le prestataire poursuivra l'introduction de son dossier – à condition que celle-ci corresponde au type d'organisation visée par le chèque sollicité.

### <span id="page-25-0"></span>*4.2.4 Saisir les informations relatives à l'organisation bénéficiaire*

L'utilisateur doit ensuite spécifier via des listes déroulantes le siège d'exploitation de l'organisation bénéficiaire ainsi que les contacts d'autorité, de référence et d'information qui suivront le dossier. Pour introduire le dossier :

- ‐ La sélection du **siège d'exploitation** et d'un **contact d'autorité** est **obligatoire et unique** quel que soit le type de d'organisation cible du chèque.
- ‐ La sélection d'un **contact de référence** est **obligatoire pour** un chèque destiné aux **PME** mais reste optionnel pour un chèque visant les Porteurs de Projets ;

La sélection d'un contact d'information est facultative,

Plusieurs contacts de référence et d'information peuvent être associés au dossier.

Il est important de souligner que seuls les contacts associés spécifiquement dans le dossier pourront avoir accès à celui-ci, que ce soit en lecture ou en édition.

Lorsque l'utilisateur a sélectionné l'ensemble des informations requises sur l'écran, il peut cliquer sur le bouton **Suivant >**.

### <span id="page-25-1"></span>*4.2.5 Ajouter un contact à une organisation bénéficiaire via un dossier*

Si aucun contact d'information n'est enregistré pour l'organisation sélectionnée, quel que soit le public cible du chèque, un message d'avertissement signale dans un encadré bleu que le bénéficiaire sélectionné ne possède pas de contact de ce type. De la même manière, si aucun contact de référence n'est enregistré pour le Porteur de Projet faisant l'objet de la demande, un même encart jaune signale l'absence de celui-ci.

**Si l'utilisateur est un contact d'autorité**, **il aura la possibilité** d'accéder à la fiche de l'organisation et **d'ajouter un contact** supplémentaire via l'édition d'un bénéficiaire sur l'ancienne plateforme. Ce lien n'est pas disponible pour un contact de référence d'une organisation, celui-ci n'ayant pas le droit d'éditer les informations d'une organisation bénéficiaire.

Sélectionnez le(s) contact(s) à informer concerné par cette demande

Ce bénéficiaire n'a pas de contact d'information, ajoutez un contact de ce type et sélectionnez à nouveau le bénéficiaire.

*Figure 33 : Nouvelle demande - Ajout contact bénéficiaire via un dossier*

Après l'ajout d'un contact dans l'organisation en utilisant le lien présent dans l'introduction d'un dossier, l'utilisateur pourra sélectionner celui-ci lorsqu'il poursuivra l'introduction de son dossier.

#### <span id="page-25-2"></span>*4.2.6 Supprimer le bénéficiaire associé au dossier*

Via le bandeau de processus, l'utilisateur a la possibilité de revenir en arrière et de modifier les informations du dossier introduites à l'étape précédente s'il le souhaite (modifier les contacts de l'organisation bénéficiaire associés au dossier par exemple). Pour ce faire il doit :

- 1. Revenir à l'écran de sélection du bénéficiaire en cliquant sur « remplacer le bénéficiaire du dossier »
- 2. Sélectionner un nouveau bénéficiaire et l'ensemble des informations requises.

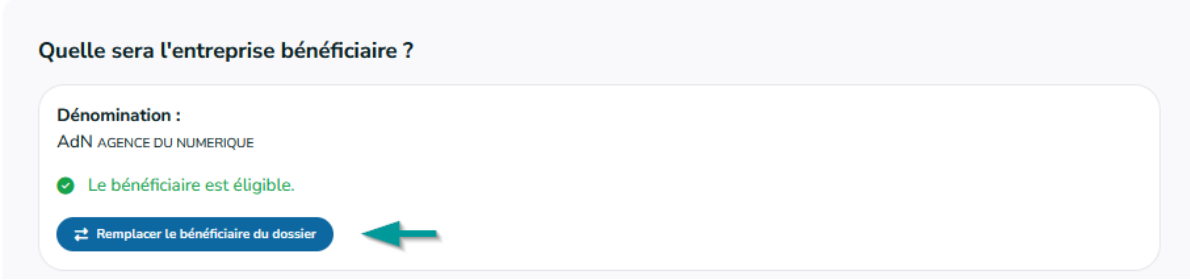

*Figure 34 : Nouvelle demande - Remplacer le bénéficiaire*

# <span id="page-26-0"></span>4.3 Introduction d'un nouveau dossier – Prestataire

*Statut du dossier :* 01. En cours d'introduction – Prestataire

La 3<sup>e</sup> étape du processus d'introduction d'un nouveau dossier est la sélection du prestataire intervenant dans le dossier.

#### <span id="page-26-1"></span>*4.3.1 Sélectionner un prestataire*

La sélection du prestataire se fait via une liste déroulante. Les **entreprises** présentes dans la liste **correspondent uniquement aux entreprises pouvant prester le chèque visé par la demande et auxquelles l'utilisateur est lié**.

Si le type de chèque est un cas particulier de l'AWEX qui a nécessité de renseigner les thématiques, secteurs et marchés de la prestation préalablement, la liste des prestataires est filtrée sur base de ces données. Dans la recherche rapide, l'utilisateur a également la possibilité d'effectuer une recherche par mots-clés en introduisant soit le nom de l'entreprise recherchée, soit son numéro de BCE.

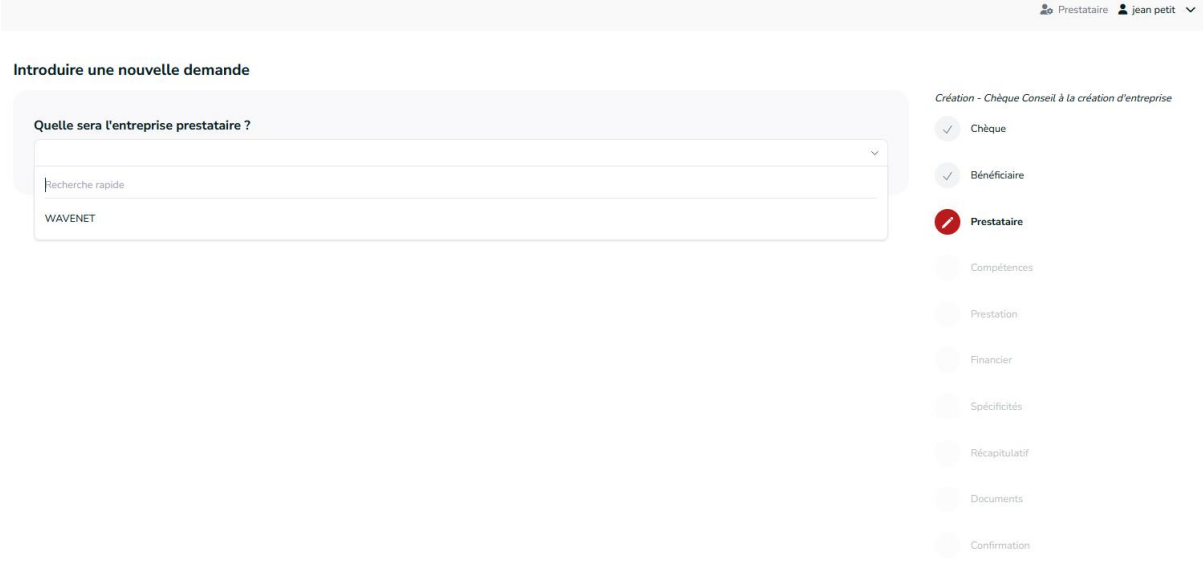

*Figure 35 : Nouvelle demande - Choix du prestataire*

Si l'entreprise ne dispose d'aucun expert validant toutes les compétences nécessaires pour avoir accès au chèque sélectionné à la première étape, un message relatif s'affiche en rouge. Au moins un contact expert lié à l'organisation prestataire doit faire valider ses compétences pour que l'introduction de ce dossier puisse se poursuivre.

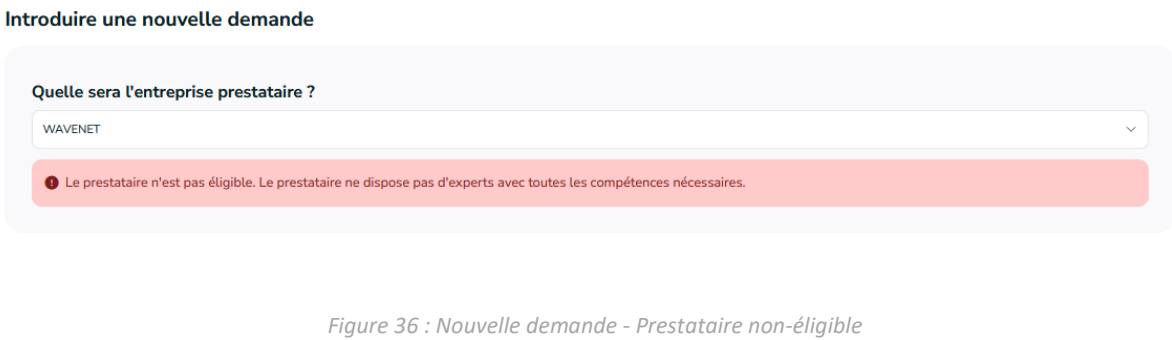

<span id="page-27-0"></span>*4.3.2 Saisir les informations relatives à l'organisation prestataire*

L'utilisateur doit ensuite spécifier les contacts de l'organisation prestataire qui suivront le dossier via des listes déroulantes dans lesquelles il est possible d'effectuer des recherches par mots-clés. Pour introduire le dossier :

La sélection d'un **contact d'autorité** et **de référence** est **obligatoire**.

- La sélection du contact d'information n'est quant à elle pas obligatoire

Il est important de souligner que seuls les contacts prestataire associés spécifiquement dans le dossier pourront avoir accès à celui-ci que ce soit en lecture ou en édition.

Dès que l'utilisateur de la plateforme aura sélectionné l'ensemble des champs requis, il pourra cliquer sur le bouton **Suivant >** pour passer à la suite.

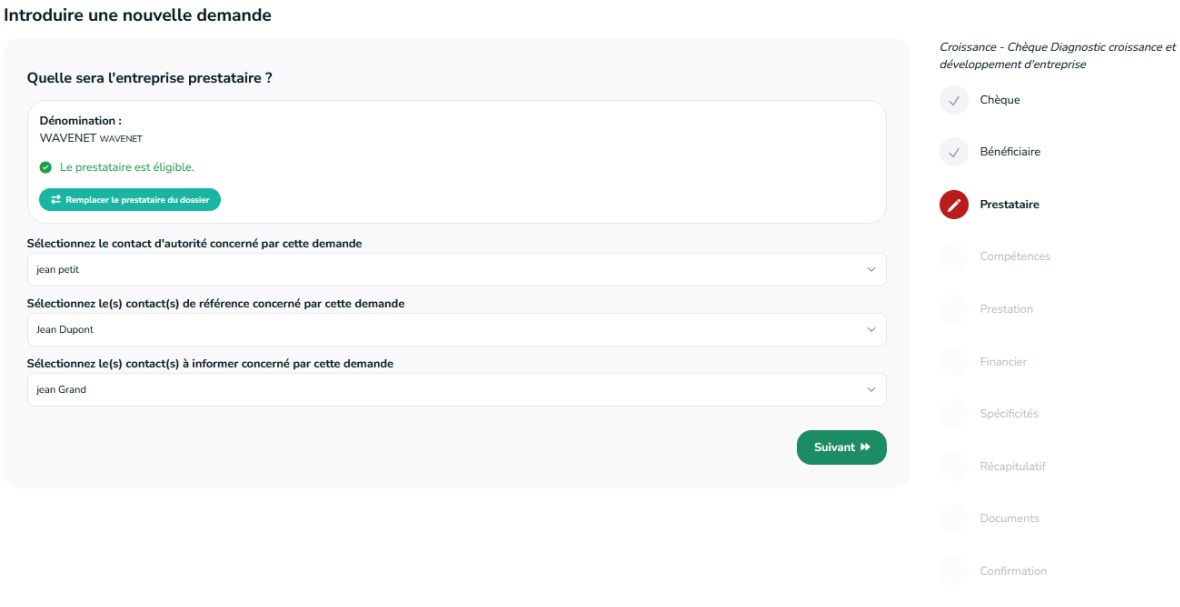

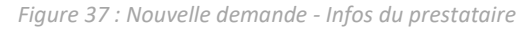

# <span id="page-27-1"></span>4.4 Introduction d'un nouveau dossier - Compétences

*Statut du dossier :* 01. En cours d'introduction – Prestation

L'utilisateur doit ensuite choisir la ou les compétence(s) qui seront utilisées lors de la prestation du dossier. Les compétences sont proposées en fonction de la thématique du chèque sélectionné au début de l'introduction et des compétences validées par les experts liés à l'entreprise prestataire.

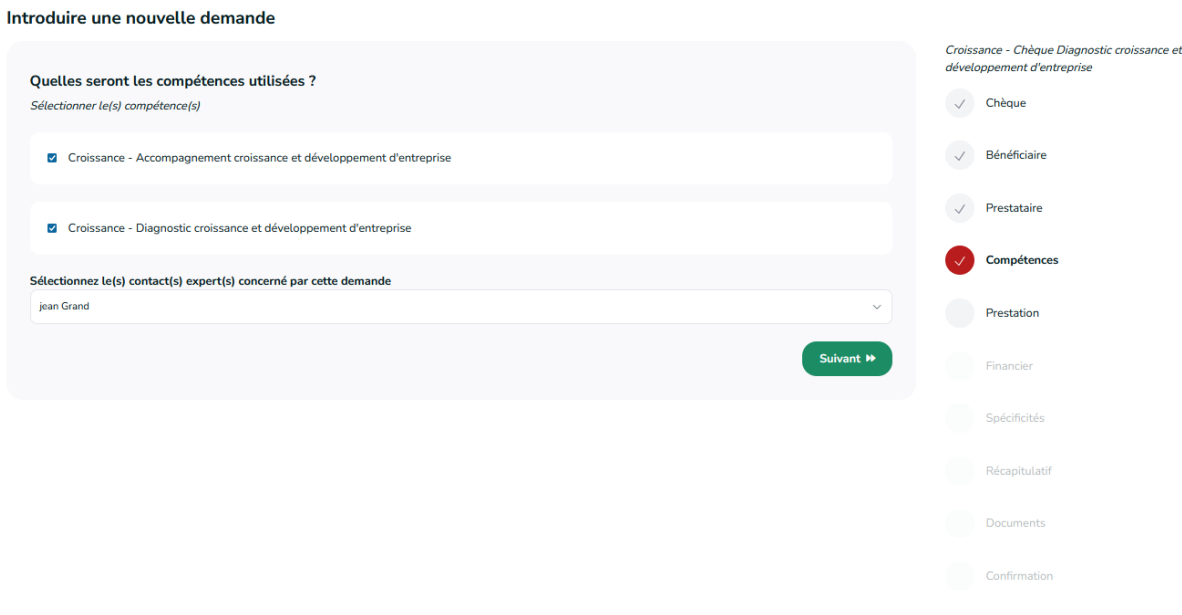

*Figure 38 : Nouvelle demande - Choix des compétences*

Il est obligatoire de sélectionner au moins une compétence pour pouvoir continuer.

Lorsqu'au moins une compétence est sélectionnée, un nouveau champ apparaît. Il invite l'utilisateur à sélectionner le(s) contact(s) expert(s) concerné(s) par cette demande sur base d'une liste proposée en fonction des compétences sélectionnées. Seuls les experts qui auront validés les compétences sélectionnées juste avant seront proposés.

Lorsqu'au moins un contact expert est sélectionné, l'utilisateur peut cliquer sur le bouton **Suivant >**  pour poursuivre l'introduction de son dossier.

# <span id="page-28-0"></span>4.5 Introduction d'un nouveau dossier – Prestation

*Statut du dossier :* 01. En cours d'introduction – Prestation

La 5<sup>e</sup> étape consiste à encoder les détails de la prestation pour lequel un chèque est demandé, à savoir :

- ‐ **Le titre de la prestation**
- ‐ **La description de l'objectif général de la prestation**
- ‐ **La description du but recherché et de la valeur ajoutée pour l'économie Wallonne**
- ‐ **Description de la prestation par compétence et attribution des pourcentages d'utilisation des compétences**
- ‐ **Estimation de la date de début et de fin de la prestation**
- ‐ **Le planning de la prestation**
- ‐ **La Référence personnelle du dossier**
- ‐ **Le nombre de jour de la prestation**

‐ L'éventuel sous-traitant qui interviendra dans la prestation

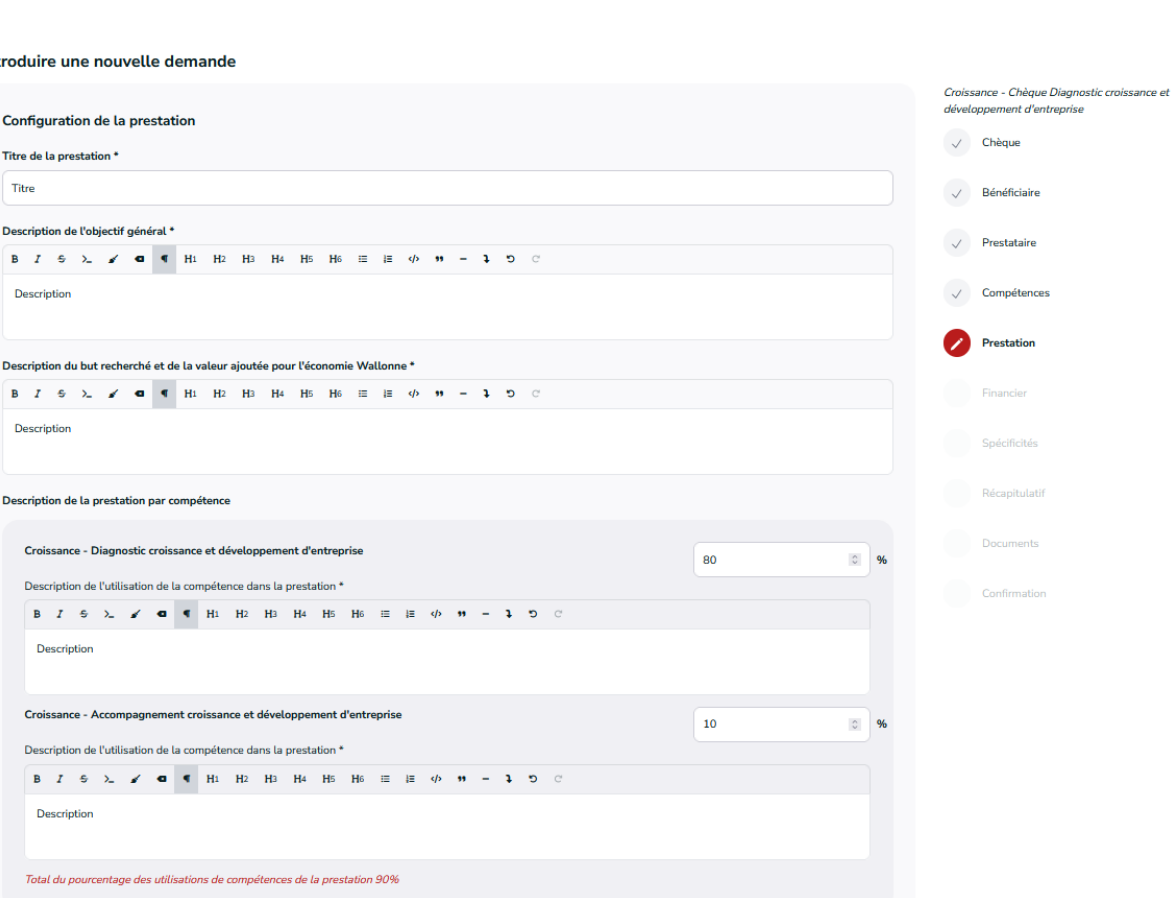

Int

*Figure 39 : Nouvelle demande - Prestation - Description des compétences*

Dans le champ « description de la prestation par compétence », l'utilisateur est invité à décrire la prestation par compétence utilisée et de répartir l'utilisation de ces compétences pour la prestation par le biais d'un pourcentage. Le total doit être égal à 100%.

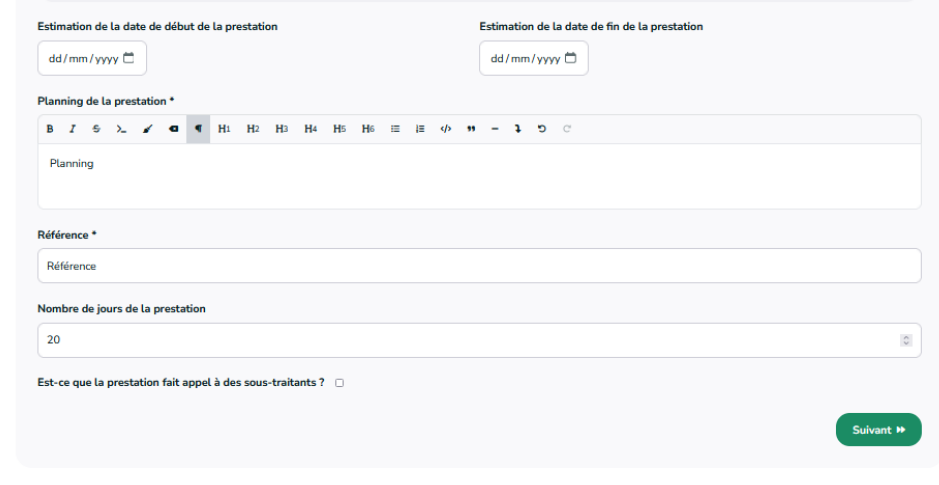

*Figure 40 : Nouvelle demande - Pretatation suite*

A l'exception du sous-traitant, de l'estimation de la date de début et de fin de la prestation, et du nombre de jours de la prestation, l'ensemble de ces données sont obligatoires. Des infobulles permettent à l'utilisateur de l'aiguiller sur les informations attendues dans chacun de ces champs.

Si le prestataire souhaite faire appel à un sous-traitant pour prester la prestation, il peut l'indiquer dans le dossier via la case à cocher *Appel de sous-traitant*. Il devra alors obligatoirement sélectionner un sous-traitant pour l'ajouter dans le dossier en cliquant sur le bouton **Sélectionner un sous-traitant** qui apparaît lorsque la case est cochée. Au clic sur ce bouton, une fenêtre demande à l'utilisateur de :

- Saisir le **numéro BCE** du prestataire qui sera sous-traitant sur la prestation visée par le dossier s'il s'agit d'une entreprise belge ;
- Cocher la case *Société non belge* si le sous-traitant n'est pas un prestataire belge et de saisir son **numéro d'entreprise**.

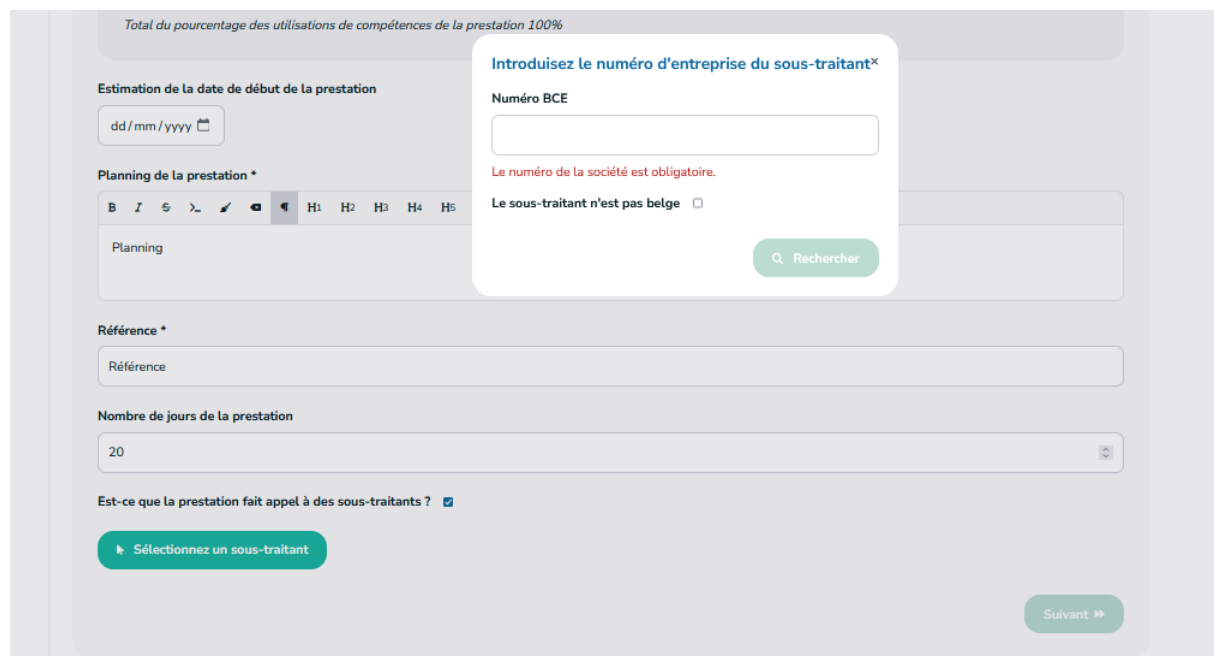

*Figure 41 : Nouvelle demande - Pretation - Sous-traitants*

Au clic sur le bouton **Rechercher**, le système recherche le prestataire dans la base de données de la plateforme Chèques-entreprises. Si le prestataire est trouvé, il est automatiquement ajouté au dossier. Le bouton **Supprimer le sous-traitant** permet au prestataire de supprimer celui-ci s'il le souhaite.

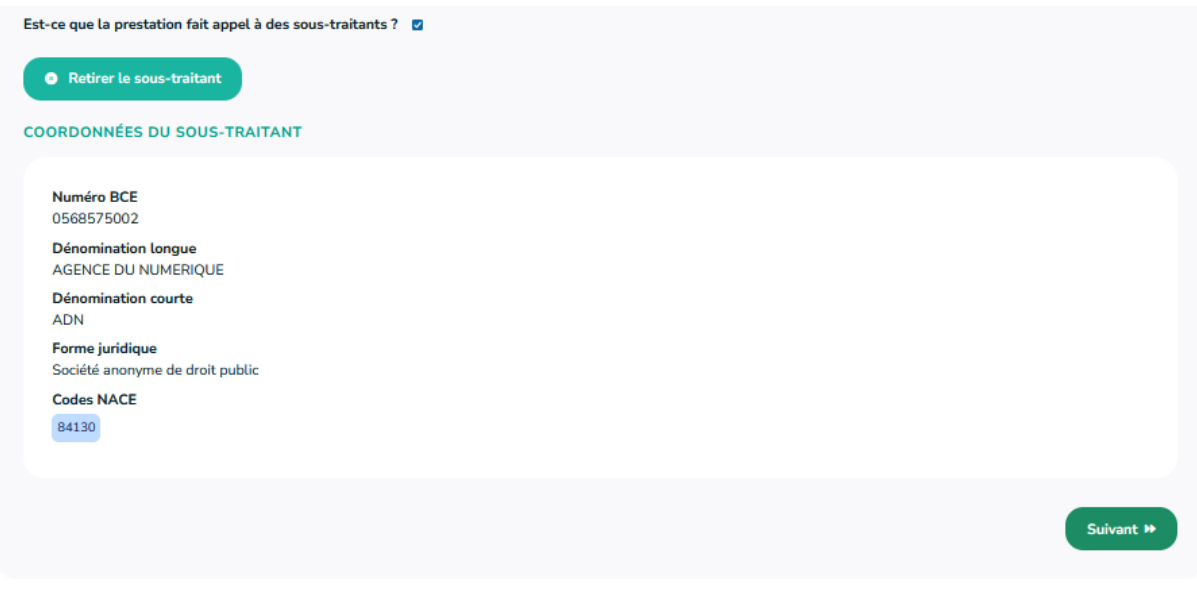

*Figure 42 : Nouvelle demande - Prestation - Sous-traitant coordonnées*

Si le prestataire est inconnu de la plateforme, une fenêtre précise à l'utilisateur que le prestataire n'a pas été trouvé dans la base de données. S'il s'agit d'une entreprise non belge, le prestataire est invité à contacter le gestionnaire en charge du chèque sollicité afin que celui-ci entreprenne les démarches pour ajouter cette entreprise dans l'application.

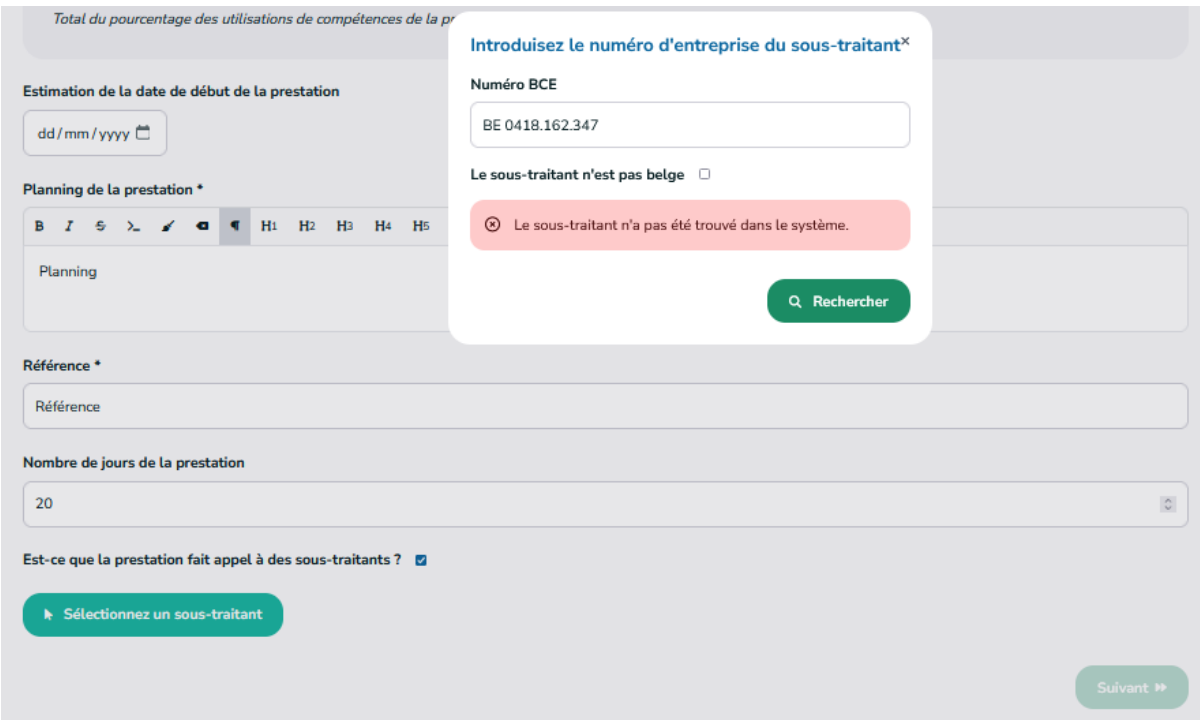

*Figure 43 : Nouvelle demande - Prestation - Sous-traitant non trouvé*

Lorsque l'utilisateur a complété l'ensemble des informations liées à la prestation il peut cliquer sur le bouton **Suivant >**.

# <span id="page-32-0"></span>4.6 Introduction d'un nouveau dossier – Données financières

*Statut du dossier :* 01. En cours d'introduction – Données financières

Sur l'écran Données financières, l'utilisateur dispose d'un aperçu de l'historique de consommation de l'organisation bénéficiaire :

- ‐ Consommation sur le type de chèque sollicité ;
- ‐ Consommation sur la catégorie concernée par le chèque ;
- ‐ Consommation totale sur l'année.

C'est sur cet écran que l'utilisateur doit indiquer les différents montants pour lesquels la demande est introduite. Ces montants sont obligatoires et doivent respecter les règles suivantes :

- ‐ Le **Montant total de la prestation** doit être un **nombre supérieur à 0 euro**.
- ‐ Le **Montant pour lequel un chèque est sollicité** doit être :
	- o **Un nombre entier (sans virgule, ni point) supérieur à 0 euro**
	- o **Inférieur ou égal au montant maximum pour lequel le chèque peut être sollicité**
	- o **Inférieur ou égal au montant total de la prestation**

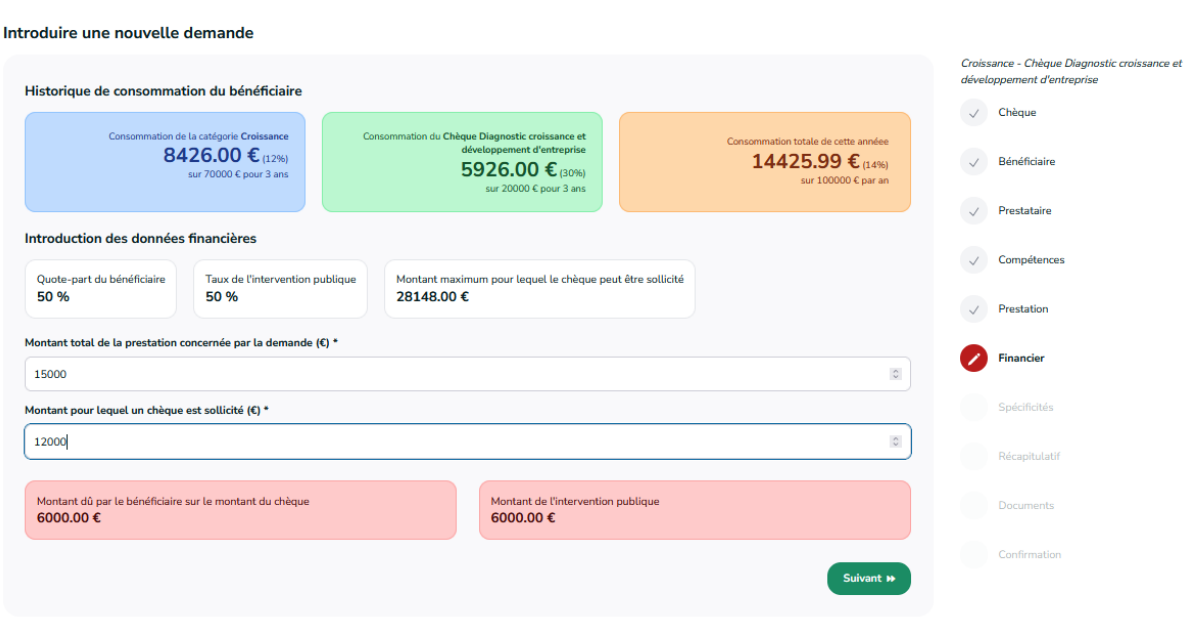

*Figure 44 : Nouvelle demande - Données financières*

A titre informatif, pour chaque dossier sont affichés la quote-part du bénéficiaire et le taux de l'intervention publique ainsi que le montant maximum pour lequel le chèque peut être sollicité  $3$ .

<span id="page-32-1"></span><sup>&</sup>lt;sup>3</sup> Ce montant est calculé sur base de l'intervention publique maximum de la prestation définie pour le type de chèque et sur base du passif de consommation de l'organisation bénéficiaire (*montant consommé pour le chèque sollicité, pour le pilier auquel se rapporte le type de chèque ou encore de la limite sollicitable par une organisation sur une période donnée tout type de chèque confondu*).

Lorsque l'utilisateur entre le montant pour lequel il sollicite le chèque, le montant dû par le bénéficiaire sur le montant du chèque ainsi que le montant de l'intervention publique correspondant au montant encodé sont automatiquement calculés et affichés en dessous des champs à compléter.

Lorsque l'utilisateur a complété toutes les informations requises de l'écran Données financières, il peut cliquer sur le bouton **Suivant >** pour passer à l'étape suivante.

# <span id="page-33-0"></span>4.7 Introduction d'un nouveau dossier – Spécificités

#### *Statut du dossier :* 01. En cours d'introduction – Spécificités

Certains types de chèque requièrent des spécificités supplémentaires auxquelles l'utilisateur doit répondre avant de poursuivre l'introduction d'un dossier. Celles-ci se présentent sous la forme d'un formulaire comportant des questions supplémentaires. Lorsque l'ensemble des spécifications supplémentaires requises sont complétées, l'utilisateur peut cliquer sur le bouton **Suivant >** pour continuer. Si aucune spécificité supplémentaire n'est attendue pour le type de chèque sollicité, l'utilisateur passe directement de l'étape Données financières à l'étape Récapitulatif.

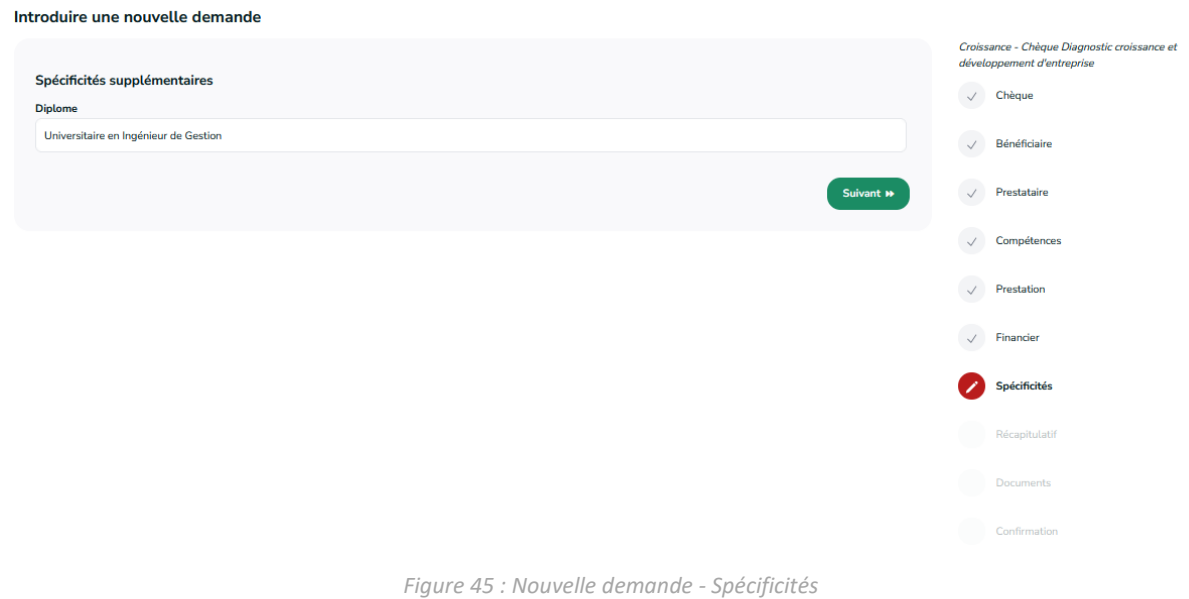

# <span id="page-33-1"></span>4.8 Introduction d'un nouveau dossier – Récapitulatif

*Statut du dossier :* 01. En cours d'introduction – Récapitulatif

L'étape *Récapitulatif* permet à l'utilisateur de consulter les données fournies avant de valider définitivement celles-ci. Jusqu'à cette étape, chaque utilisateur a la possibilité de voyager entre les étapes précédentes en cliquant sur le signet correspondant du bandeau.

Dans le récapitulatif, sont reprises distinctement les informations relatives :

- ‐ Au chèque sollicité
- ‐ Aux organisations bénéficiaire et prestataire du dossier
- ‐ Aux compétences choisies
- ‐ A la prestation
- ‐ Aux données financières
- ‐ Aux éventuelles spécificités demandées

Si l'utilisateur souhaite revenir sur les données encodées, des liens dans chacune de ces sections lui permettent de revenir à l'étape correspondante pour y effectuer des modifications. Lorsque l'utilisateur a vérifié que les informations du dossier sont correctes, il peut valider celles-ci en cliquant sur le bouton **Valider les informations**. Au clic sur ce bouton, un message lui signale que les données du dossier ne pourront plus être modifiées par la suite. S'il désire revenir en arrière, il a la possibilité de cliquer sur le bouton **Annuler**.

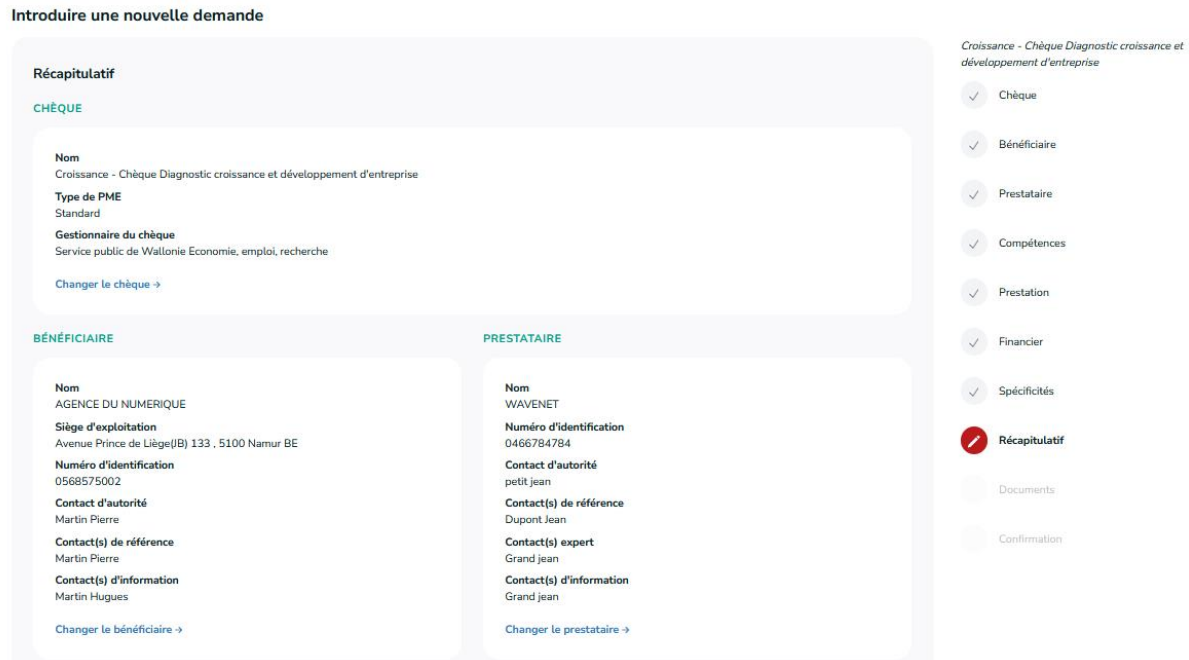

*Figure 46 : Nouvelle demande – Récapitulatif 1/3*

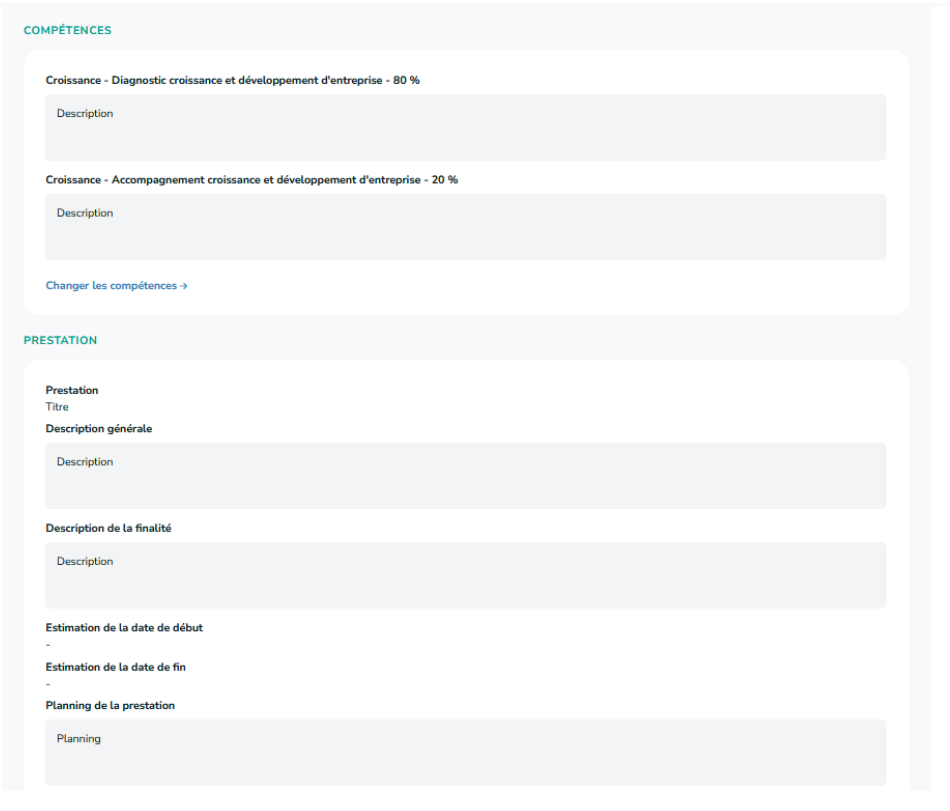

*Figure 47 : Nouvelle demande – Récapitulatif 2/3*

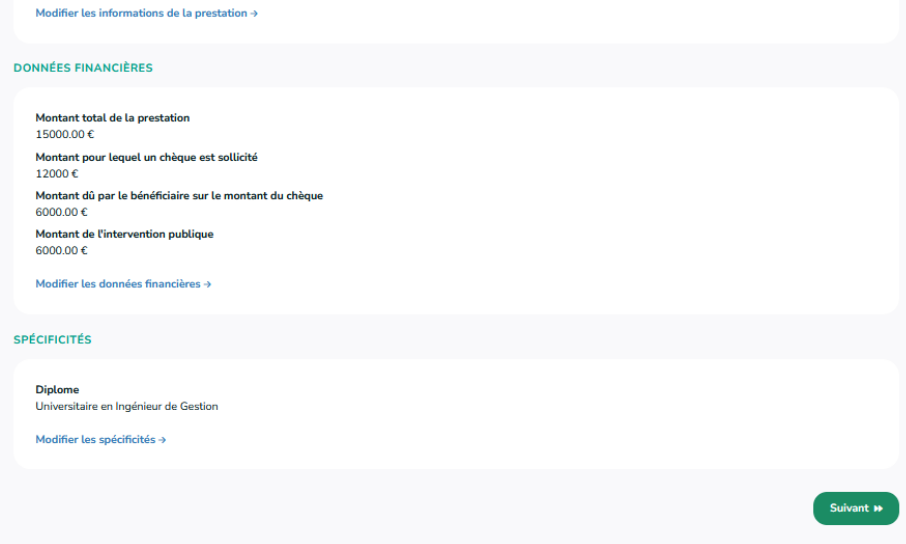

*Figure 48 : Nouvelle demande – Récapitulatif 3/3*
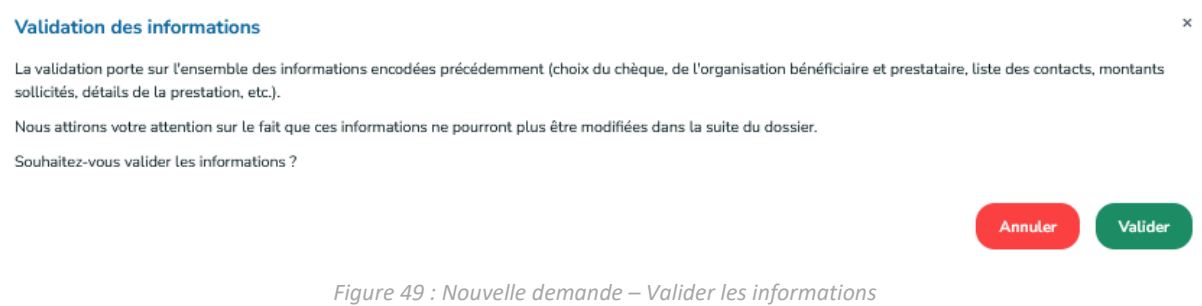

## 4.9 Introduction d'un nouveau dossier – Documents

#### *Statut du dossier :* 01. En cours d'introduction – Documents

L'étape suivante consiste à joindre les documents requis au dossier. Il n'est à cette étape plus possible de revenir en arrière (*les étapes précédentes dans le bandeau des étapes sont grisées*) car c'est à cette étape que la référence du dossier est définie.

L'écran des documents dresse la liste des documents requis pour soumettre la demande de chèque à l'administration. La **demande de chèque** signée par le bénéficiaire et la **convention** signée par le bénéficiaire et le prestataire contiennent des informations relatives au dossier et sont obligatoirement requis pour soumettre un dossier, tout type de chèque confondu. Dans certains types de chèques, des documents additionnels peuvent être demandés à l'utilisateur.

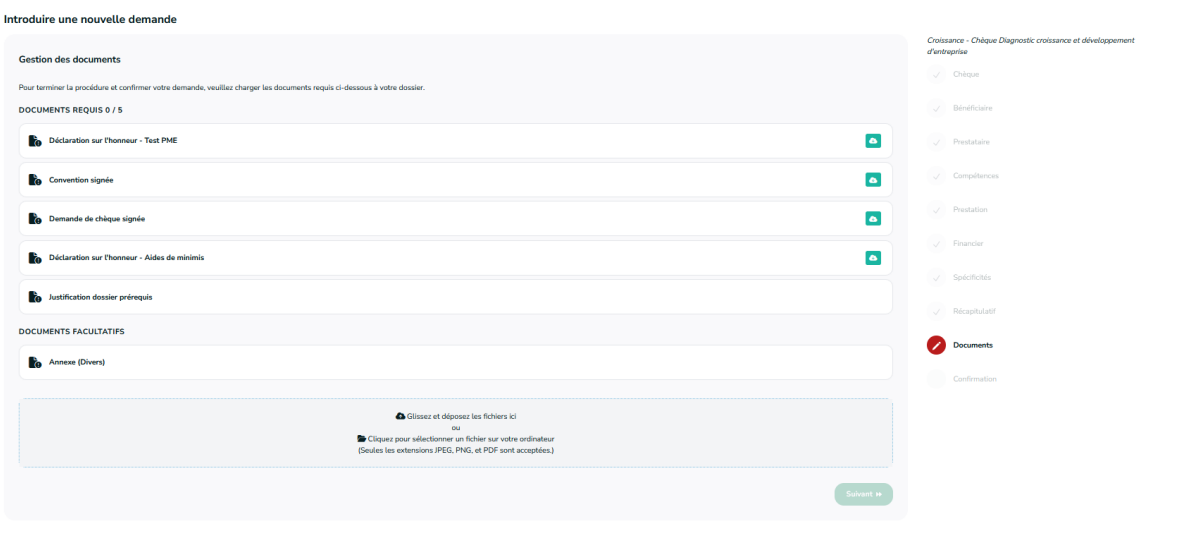

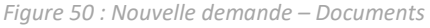

### *4.9.1 Télécharger les documents à signer*

Pour signer et compléter l'ensemble des documents requis, l'utilisateur doit :

- 1. **Télécharger** ceux-ci via le bouton de téléchargement situé à droite de chaque document ;
- 2. Les **imprimer** afin de les faire **signer** et compléter par les personnes désignées ;
- 3. **Scanner** les versions signées au format papier pour pouvoir les ajouter au format informatique au dossier.

Pour joindre un document à son dossier, l'utilisateur peut soit :

- Cliquer dans l'encadré d'ajout des documents : il pourra sélectionner un fichier sur son ordinateur et le charger dans l'application.
- Effectuer un *drag&drop (glisser-déposer)* de son fichier dans l'application : il doit sélectionner le document à ajouter sur son ordinateur, cliquer dessus et, sans lâcher le clic de sa souris, le faire glisser dans le cadre d'ajout de l'application. Il peut lâcher sa souris lorsque le cadre d'ajout apparait encadré en vert.

Les seuls formats de documents acceptés sur la plateforme sont les **JPG**, **PNG** et **PDF**. Si l'utilisateur charge un document dont le format ne correspond pas à ces formats, un message lui signalera que le document n'a pu être envoyé.

Lorsque le document est chargé dans l'application, un message confirme à l'utilisateur qu'il a correctement été ajouté au dossier. Une fenêtre lui propose alors automatiquement de précisé le type de document qui vient d'être ajouté parmi une liste déroulante prédéfinie. Sur cette fenêtre, l'utilisateur a également la possibilité de modifier le nom du fichier qui vient d'être ajouté. Le **nom et le type de document** étant des informations **obligatoires**, le système empêchera l'utilisateur de poursuivre s'il omet de compléter l'une de ces données.

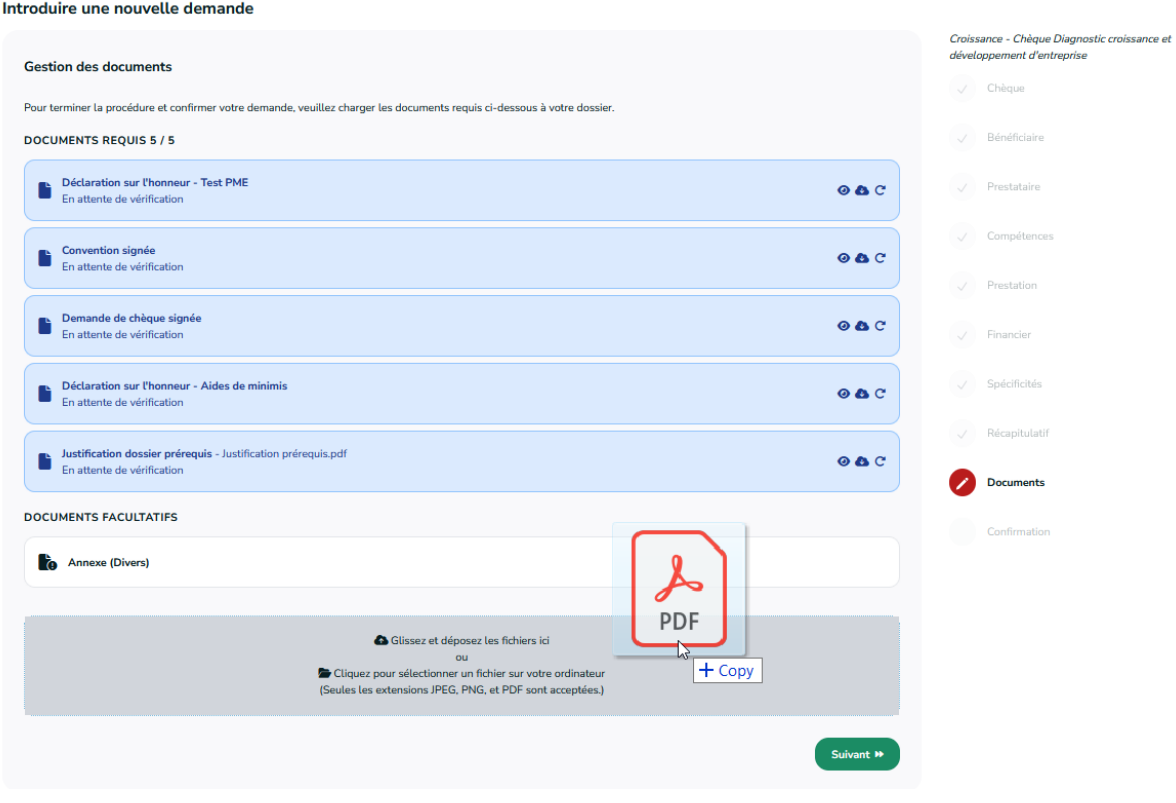

*Figure 51 : Nouvelle demande – Documents - Drag&Drop*

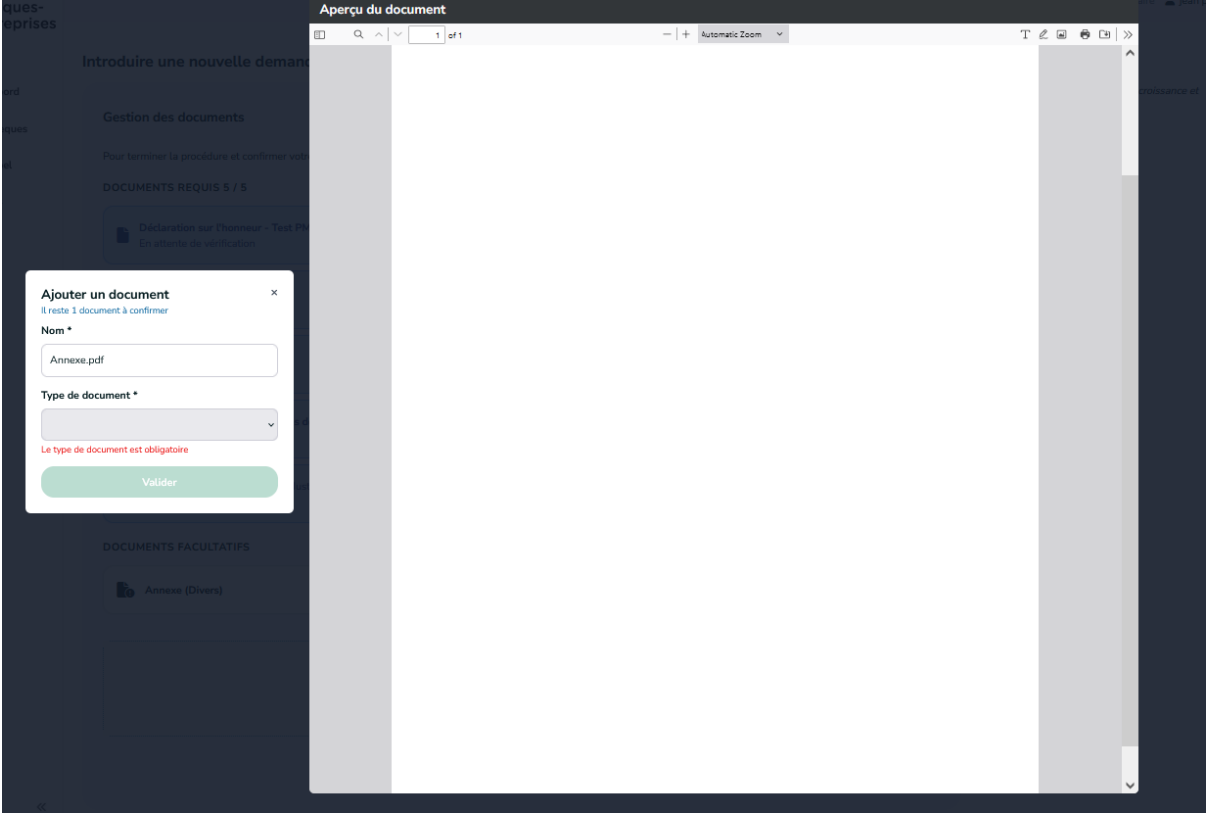

*Figure 52 : Nouvelle demande – Documents - Visualisation et choix du type*

Lorsqu'il a sélectionné le type de document correspondant au document chargé, l'utilisateur peut cliquer sur le bouton **Enregistrer**. Au clic sur ce bouton :

- La fenêtre d'ajout de document se ferme ;
- La ligne correspondant au document ajouté est biffée ;
- Un bouton permettant de visualiser et télécharger le document apparait.

L'utilisateur a la possibilité de joindre des documents supplémentaires en annexe s'il le souhaite. Pour ce faire, il procède de la même manière que pour les documents requis : chargement du document dans la plateforme et sélection du type de document correspondant. Les documents annexes joints au dossier apparaitront dans une liste distincte *Documents facultatifs* sous la liste des *Documents requis*.

Des liens permettent à l'utilisateur de l'aiguiller sur les procédures à suivre pour :

- Effectuer un glisser-déposer pour ajouter des documents à son dossier ;
- Signer manuellement les documents ;
- Signer numériquement les documents.

## *4.9.3 Confirmer la demande de chèque*

L'utilisateur, qu'il soit contact d'autorité ou de référence pour le prestataire peut intervenir jusqu'à cette étape d'introduction d'un dossier, mais la **confirmation de la demande de chèque** ne peut se faire que par un **contact d'autorité**. Une infobulle permet d'aiguiller un contact de référence sur la procédure à suivre pour confirmer la demande de chèque : il devra en faire la demande auprès du contact d'autorité de son entreprise.

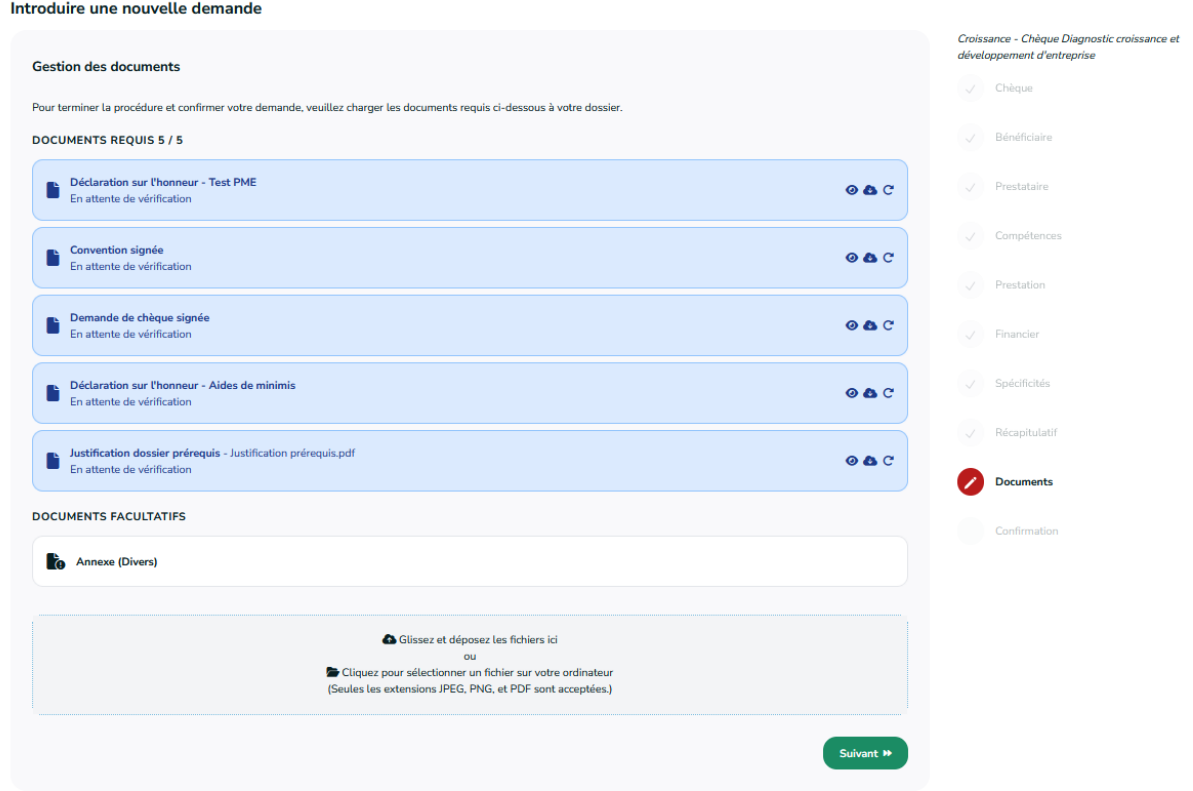

*Figure 53 : Nouvelle demande - Envoyer les documents & soumettre le dossier*

La possibilité de confirmer la demande de chèque et l'activation du bouton correspondant n'est débloquée pour un contact d'autorité que lorsque l'ensemble des documents requis sont chargés sur la plateforme.

Il est important de remarquer que la confirmation de la demande de chèque ne peut se faire qu'à condition que le contact d'autorité du bénéficiaire associé au dossier – autrement-dit la personne responsable du dossier dans son organisation – ait validé son inscription sur la plateforme. Ce cas intervient notamment lorsque le bénéficiaire du dossier a été créé par le prestataire au cours de l'introduction du dossier. Dans ce cas, au clic sur le bouton **Suivant** , un message signalera à l'utilisateur que le contact d'autorité du bénéficiaire n'est pas validé et l'invitera à prendre contact avec celui-ci pour qu'il s'authentifie sur la plateforme.

Si le compte du contact d'autorité de l'organisation bénéficiaire est validé dans l'application, le dossier est envoyé à l'administration dès que l'utilisateur clique sur le bouton **Suivant**.

# 4.10 Introduction d'un dossier – Confirmation

## *Statut du dossier :* 02. En cours d'examen

Lorsque l'utilisateur confirme sa demande de chèque, un message confirme la soumission du dossier. A cette étape de confirmation, un **LIEN** lui permet d'accéder au détail du dossier.

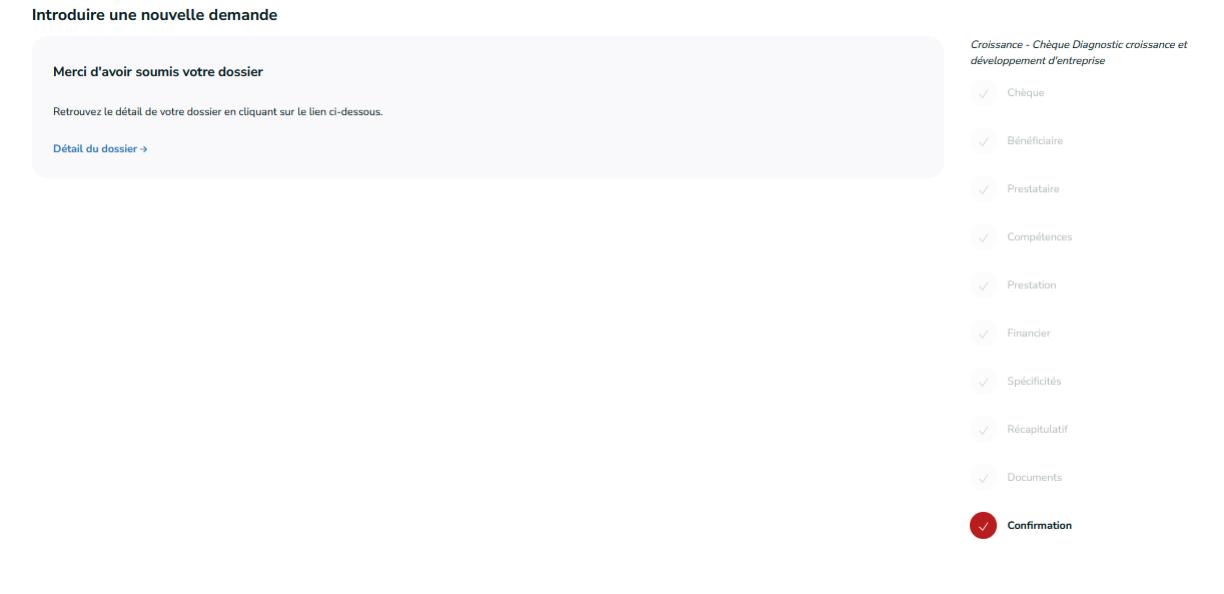

*Figure 54 : Nouvelle demande - Confirmation*

Lorsqu'une demande de chèque est soumise via la plateforme, elle est automatiquement envoyée à l'administration et le statut du dossier correspondant évolue. Le dossier n'est alors plus accessible qu'en lecture pour les organisations bénéficiaire et prestataire du dossier. Chacun des contacts de ces organisations référencés dans le dossier reçoit une notification par e-mail stipulant que l'organisation gestionnaire du dossier va examiner si la demande est recevable, et, le cas échéant, envoyer une invitation à payer la quote-part due par le bénéficiaire. Cet e-mail reprend également des informations récapitulatives sur le dossier ainsi qu'un lien vers celui-ci.

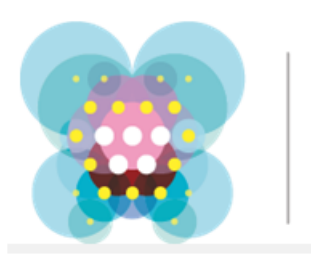

# Chèquesentreprises

Croissance - Chèque Diagnostic croissance et développement d'entreprise - Dossier n°0152100416 - Accusé de réception

#### Bonjour.

SPW EER confirme la réception de la demande de chèque suivante :

- Dossier n°0152100416
- Bénéficiaire : AGENCE DU NUMERIQUE
- 133 Avenue Prince de Liège(IB) 5100 Namur
- · Prestataire : WAVENET
- Intitulé de la prestation : Titre
- Chèque accordé : Croissance Chèque Diagnostic croissance et développement d'entreprise
	- o Montant du chèque accordé : 12.000,00 €
	- o Quote-part: 50 % (6.000,00 €)
	- o Intervention publique : 50 % (6.000,00  $\epsilon$ )

SPW EER va examiner si cette demande est recevable. Dans l'affirmative, elle enverra à l'entreprise bénéficiaire une invitation à payer sa quote-part de 50 % de la valeur du chèque "Croissance - Chèque Diagnostic croissance et développement d'entreprise" au gestionnaire du flux financier (Pluxee).

Cordialement.

L'équipe Chèques-entreprises

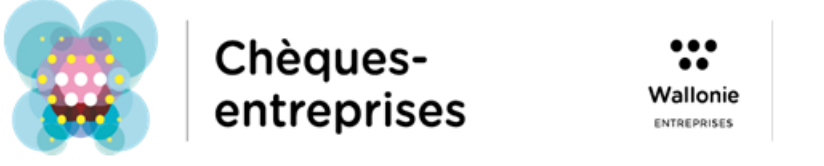

*Figure 55 : Nouvelle demande - Mail accusé de réception*

## 4.11 Cas d'erreur

Plusieurs cas d'erreur peuvent survenir au cours de l'introduction d'un dossier.

#### *4.11.1 IBAN invalide*

Lorsqu'un utilisateur sélectionne le bénéficiaire dans un dossier, le système vérifie que le numéro de compte IBAN défini dans la fiche de l'organisation est un numéro valide. Le cas contraire, un message d'erreur apparaît sous le bénéficiaire sélectionné. Ce cas intervient lorsqu'aucun numéro n'a été défini pour l'organisation bénéficiaire.

Le prestataire doit alors prendre contact avec l'organisation bénéficiaire sélectionnée pour que celleci effectue les modifications nécessaires dans la fiche de son organisation.

## *4.11.2 Aucun bénéficiaire ajouté*

Lorsqu'un utilisateur sélectionne le bénéficiaire de son dossier, le système effectue un ensemble de vérifications pour s'assurer notamment que :

- Le type de PME de l'organisation soit compatible avec le chèque ;
- L'organisation bénéficiaire dispose encore des droits en termes de consommation pour introduire un nouveau dossier ;
- Les codes NACE de l'organisation soient compatibles avec le chèque.

Si une de ces conditions n'est pas respectée, l'organisation bénéficiaire n'est pas associée au dossier et un message d'erreur spécifiant la raison de l'erreur apparait. Dans le cas d'une erreur survenue en raison de la consommation de l'organisation, le message précise le type de montant dépassé.

### *4.11.3 Bénéficiaire non autorisé*

Dans le cas particulier des aides financières gérées par l'Agence Wallonne à l'Exportation (AWEX), un bénéficiaire ne peut introduire une demande de chèque que s'il est connu de celle-ci. Si ce n'est pas le cas, un message signale que le bénéficiaire sélectionné n'est pas autorisé à introduire de dossier pour le chèque sollicité et invite l'utilisateur à prendre contact avec le centre régional de l'AWEX le plus proche.

### *4.11.4 Code postal non éligible*

L'accès à des demandes de chèque est limitée géographiquement et certaines organisations peuvent avoir des sièges d'exploitation qui se trouvent dans des zones qui ne sont pas couvertes par la plateforme : leur code postal n'est pas éligible.

Dans l'écran de sélection du bénéficiaire, si l'utilisateur sélectionne un siège d'exploitation pour lequel le code postal n'est pas éligible, le système affiche un message d'erreur sous le champ correspondant.

## *4.11.5 Utilisateur éjecté du dossier*

Seuls un contact de référence et d'autorité peuvent introduire une nouvelle demande de chèque auprès de l'administration. Si un utilisateur, lié à plusieurs organisations prestataires, sélectionne une organisation à laquelle il est uniquement lié en tant que contact d'information, il sera automatiquement éjecté du dossier et n'y aura plus accès qu'en lecture. Il ne dispose pas des droits pour faire une nouvelle demande au nom de cette société.

## *4.11.6 Le type d'entreprise du bénéficiaire a changé*

Au cours de l'introduction d'un dossier, il se peut que le type de l'organisation bénéficiaire ait changé – *par exemple qu'une entreprise ne rentre plus dans les conditions pour être une TPE* – et que ce changement ait été sauvegardé dans la fiche de l'organisation. Or, certains chèques ne sont accessibles qu'à certains des types de PME et il se peut que le nouveau statut de l'organisation soit incompatible avec un chèque sollicité dans un dossier dont l'introduction a commencé avant ce changement.

Lorsque cette incompatibilité survient, un message d'erreur signale le changement à l'utilisateur et l'invite à recommencer l'encodage de son dossier. Le dossier est alors classé comme non recevable et est définitivement clos. Il disparait du tableau de bord des contacts du bénéficiaire et du prestataire.

## *4.11.7 Dossier non valide*

Afin d'éviter l'introduction de multiples dossiers dont la somme des montants souhaités serait supérieure au montant prévu pour le type de chèque sollicité – et pour tout autre montant calculé par le système – le système effectue une dernière vérification lors de la soumission du dossier auprès de l'administration.

Si le montant de l'intervention publique prévue dans un dossier dépasse un des montants de contrôle lorsque l'utilisateur clique sur le bouton **Confirmer la demande de chèque**, un message d'erreur signale que le dossier est non valide et précise quel montant provoque une incohérence par rapport à l'intervention publique sollicitée sur le chèque. L'utilisateur ne peut plus continuer l'introduction de ce dossier et a la possibilité, via son tableau de bord de le supprimer.

# 5 ANALYSE DE LA DEMANDE

*QUI : L'analyse et la vérification de la recevabilité de la demande de chèque est à charge de l'administration. Si celle-ci souhaite obtenir des informations supplémentaires, elle peut le faire via la plateforme. Dans ce cas, les contacts d'autorité et de référence des organisations bénéficiaire et prestataire auront la possibilité de répondre à la demande.*

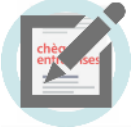

L'analyse et la vérification de la recevabilité de la demande de chèque par l'administration se fait également par le biais de la plateforme Chèques-entreprises. Celle-ci dispose d'un **délai de 5 jours ouvrés maximum pour traiter le dossier**.

Lorsqu'un dossier est soumis à l'administration, les contacts du gestionnaire en charge du dossier ont alors la possibilité de faire évoluer celui-ci vers trois issues différentes. Via l'application, ils peuvent **valider la demande**, faire une demande de **compléments d'informations** auprès du bénéficiaire ou prestataire ou déclarer la **demande non recevable**.

# 5.1 Valider la demande

*Statut du dossier :* 05. Demande recevable (en attente du paiement de la quote-part)

Après avoir examiné chaque élément du dossier, un gestionnaire peut décider d'une issue favorable et valider la demande. L'organisation bénéficiaire est alors notifiée par email de la décision et est invitée à payer la quote-part. Cet email est envoyé à chacun des contacts de l'organisation bénéficiaire indiqués dans le dossier et une copie à titre informatif est également envoyée aux contacts de l'organisation prestataire.

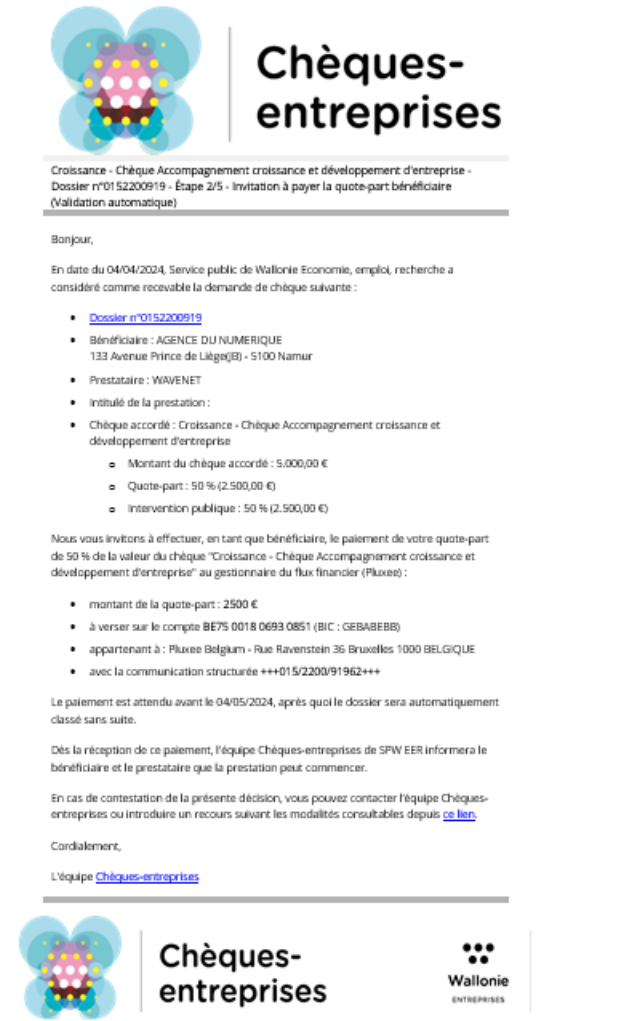

*Figure 56 : Email invitant le bénéficiaire à payer sa quote-part*

Outre les informations usuelles du dossier – *coordonnées du bénéficiaire, nom du prestataire, intitulé de la prestation, nom du chèque accordé et les différents montants associés au dossier* - l'email reçu en cas de décision favorable contient :

- La date à laquelle la demande a été jugée favorable ;
- Un lien d'accès direct (**REFERENCE DU DOSSIER**) au dossier ;
- Les informations utiles pour le paiement de la quote-part :
	- o Le **montant à payer**
	- o Le **numéro de compte** sur lequel doit être effectué le paiement
	- o La **communication structurée** (les 10 premiers chiffres de la communication structurée correspondent à la référence du dossier)
- Une adresse email de contact auprès de l'organisation gestionnaire dans le cas où le bénéficiaire nécessiterait d'éventuels renseignements.

## 5.2 Déclarer le dossier non recevable

*Statut du dossier :* 06. Demande non recevable

Une demande de chèque peut être déclarée non recevable par un gestionnaire. Lorsque cela se produit, le statut du dossier évolue – *06. Demande non recevable* – et un email contenant un **LIEN D'ACCES VERS LE DOSSIER** sur l'application, les informations usuelles de celui-ci et la justification de la décision est envoyé à l'ensemble des contacts référencés dans le dossier.

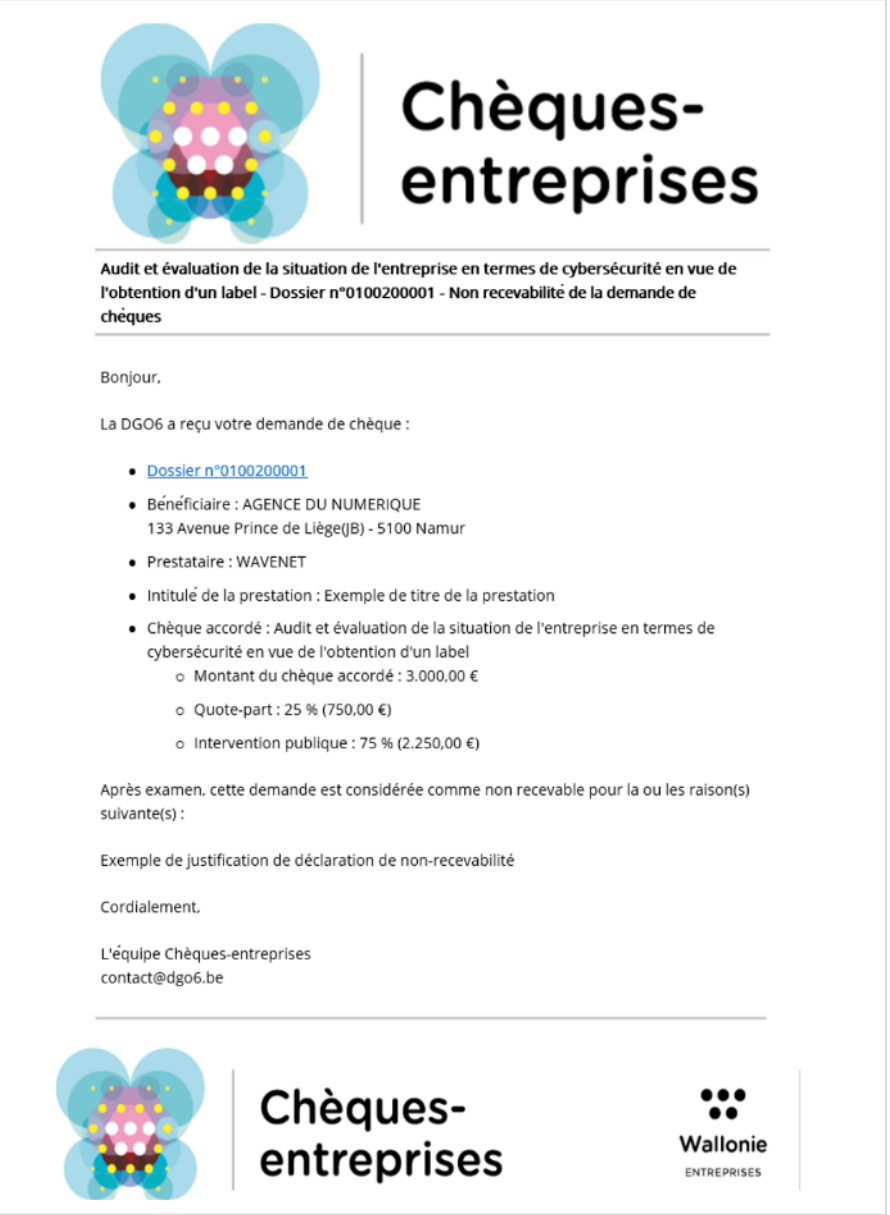

*Figure 57 : Nouvelle demande - Mail dossier non recevable*

Le dossier est définitivement clos et disparait du tableau de bord des contacts bénéficiaire et prestataire du dossier mais reste accessible en lecture via l'onglet *Dossiers* de la plateforme. Les montants qui étaient engagés dans le dossier sont annulés et la consommation de l'organisation bénéficiaire est mise à jour.

# 5.3 Introduire une demande de complément d'information

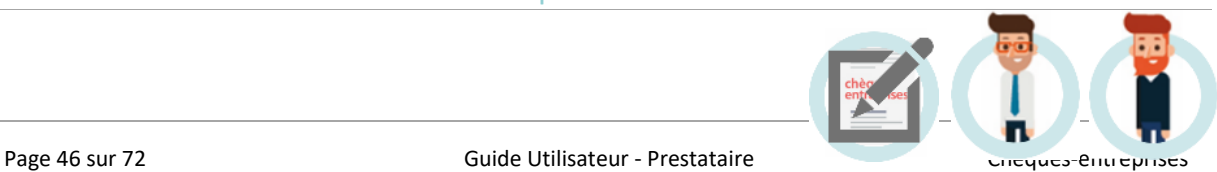

#### *Statut du dossier :* 07. Dossier introduit (en attente d'un complément d'information)

Via la plateforme Chèques-entreprises, le gestionnaire du dossier a la possibilité d'introduire une demande d'informations complémentaires. Les éventuels documents non validés par le gestionnaire sont alors classés comme non-valides, le dossier change de statut – *07. Dossier introduit (en attente d'un complément d'information)* – et une **notification** est envoyée **par email** à l'ensemble des contacts des organisations bénéficiaire et prestataire associés au dossier.

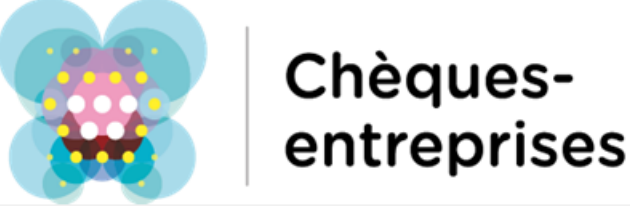

.<br>eque Diagnostic crois ance et développement d'entreprise - Dossier n°0152100418 - Attente de compléments d'informations

#### Bonjour

Service public de Wallonie Economie, emploi, recherche a reçu votre demande de chèque :

- Dossier n°0152100418
- · Bénéficiaire : AGENCE DU NUMERIQUE
- 133 Avenue Prince de Liège(IB) 5100 Namur
- · Prestataire : WAVENET
- · Intitulé de la prestation : Titre
- · Chèque accordé : Croissance Chèque Diagnostic croissance et développement d'antranrica
	- o Montant du chèque accordé : 8.000,00 €
	- o Quote-part:  $0\%$  ( $0 \notin$ )
	- o Intervention publique : 50 % (4.000,00 €)

Après examen, cette demande est considérée incomplète pour la raison suivante : Veuillez préciser la description des compétences

Les informations manquantes doivent nous parvenir avant le 09/04/2024. Passé ce délai. nous serons dans l'obligation de considérer que vous abandonnez votre demande.

Afin de compléter votre dossier, veuillez cliquer id

Cordialement,

L'équipe Chèques-entreprises

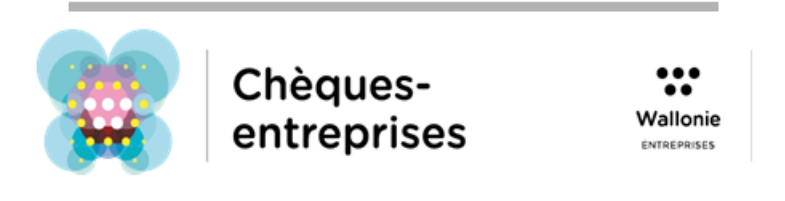

*Figure 58 : Nouvelle demande - Mail - compléments d'informations*

Cet email contient un accès direct au dossier sur la plateforme, les informations usuelles du dossier ainsi que la raison pour laquelle celui-ci fait l'objet d'un complément d'information ou une éventuelle question à laquelle le bénéficiaire ou prestataire du dossier est invité à répondre.

*5.3.1 Accéder au processus de renseignement complémentaire*

Pour répondre à une demande de renseignement complémentaire, un utilisateur peut accéder au processus correspondant depuis le détail du dossier via le bouton **Compléter mon dossier**.

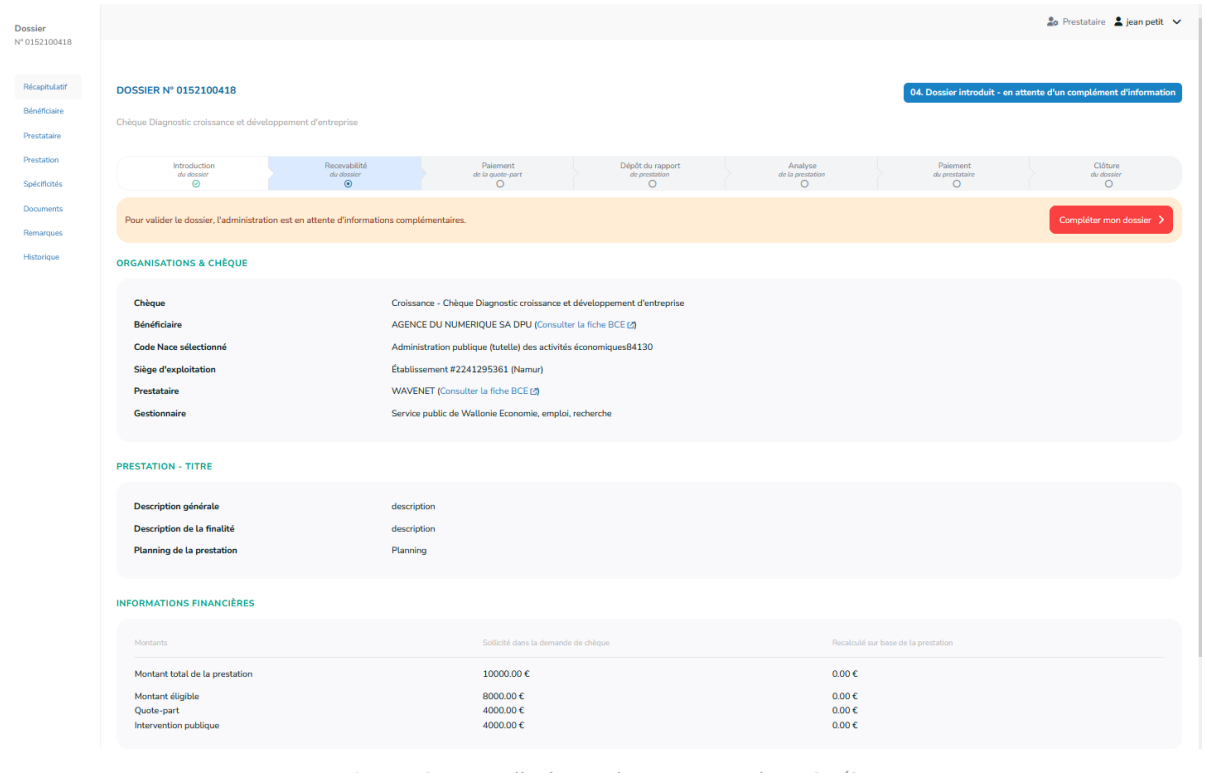

*Figure 59 : Nouvelle demande - Processus de DRC 1/2*

### *5.3.2 Répondre à la demande*

L'écran d'une demande de renseignements complémentaires permet à l'utilisateur de retrouver l'ensemble des informations utiles pour répondre à la demande. Cet écran reprend :

- Le flux de questions/réponses avec le gestionnaire en charge du dossier
- La liste des documents requis joints aux dossiers. Chaque document est associé à une icône permettant à l'utilisateur d'identifier les documents ayant été validés ou non par le gestionnaire : Les **documents invalides** sont marqués d'une croix rouge tandis que les **documents valides** sont marqués d'un marqueur de validation vert.

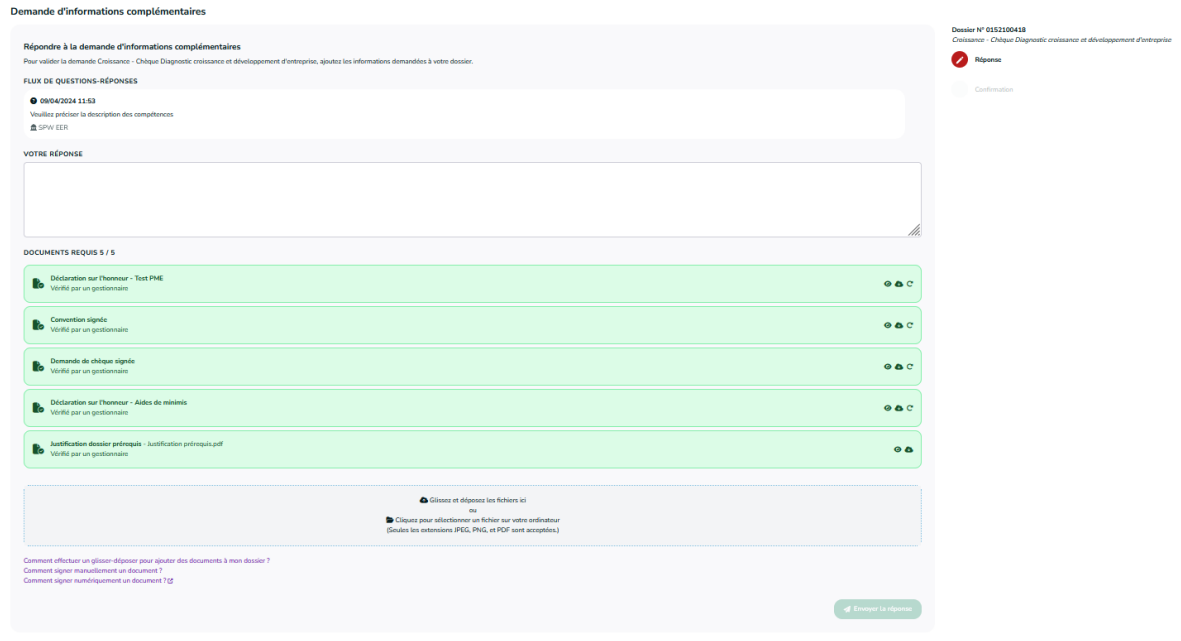

*Figure 60 : Nouvelle demande - Processus de DRC 2/2*

Pour répondre à la demande, l'utilisateur devra au préalable remplacer les documents non valides par des nouveaux documents. Pour chacun des documents requis des boutons permettent de :

- Télécharger la version originale de chaque document ;
- Télécharger la version chargée par l'utilisateur dans l'application ;
- Visualiser le document chargé.

L'ajout de documents dans le cadre d'une demande d'information complémentaire se fait de la même manière que dans l'introduction d'un nouveau dossier :

- L'utilisateur peut soit cliquer dans la zone de chargement pour rechercher un fichier sur son ordinateur et le charger dans l'application soit effectuer un drag&drop du fichier directement dans l'application.
- Les seuls fichiers acceptés par l'application sont les fichiers de type **JPG**, **PNG** et **PDF**.
- Pour chaque fichier ajouté, l'utilisateur devra également spécifier le type de fichier ajouté via une liste déroulante et pourra s'il le désire changer le nom du fichier ajouté.

Lorsqu'un document a été ajouté et identifié dans la plateforme, il remplace le document non-validé et est précédé d'un sablier bleu. Il est important de noter qu'un utilisateur peut remplacer un fichier non validé par l'administration mais également un fichier déjà validé.

## *5.3.3 Envoyer la réponse à la demande*

Pour envoyer sa réponse au complément d'information à l'administration, l'utilisateur doit charger les éventuelles mises à jour des documents demandées par l'administration, ou répondre à la demande écrite de l'administration si les documents sont en ordre. Dans le cas d'un changement au niveau des documents, l'utilisateur doit néanmoins toujours compléter une réponse écrite à la DRC.

Lorsque l'utilisateur confirme l'envoi de la réponse, un message confirme la soumission du dossier. A cette étape de confirmation, un **LIEN** lui permet d'accéder au détail du dossier.

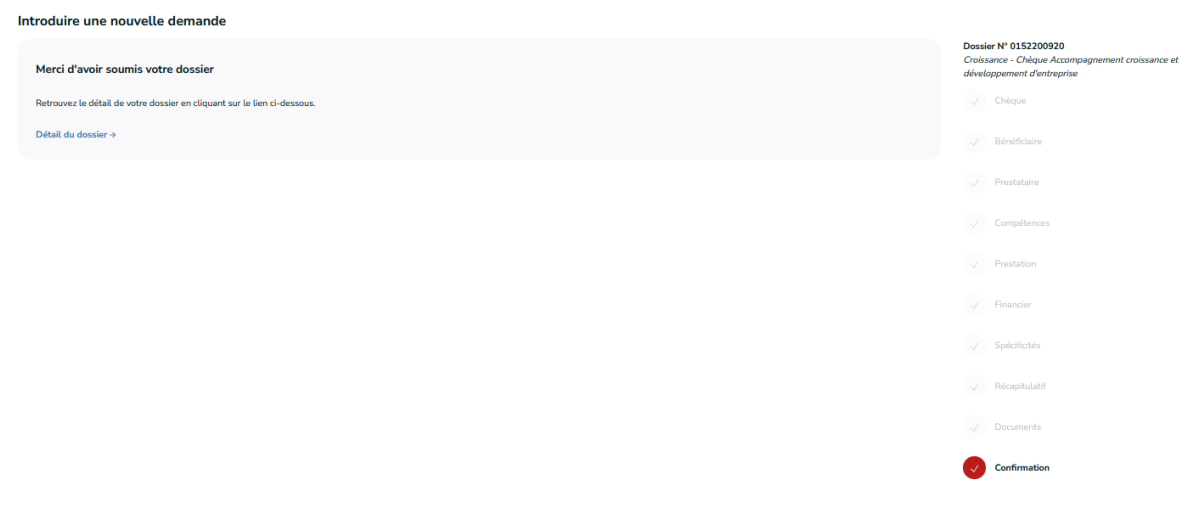

*Figure 61: Nouvelle demande - Confirmer réponse DRC*

Lorsqu'une la réponse à une demande de renseignement complémentaire est envoyée à l'administration, le statut du dossier correspondant évolue : il reste accessible uniquement en lecture par les organisations bénéficiaire et prestataire du dossier.

Après réception de la réponse, l'organisation gestionnaire a de nouveau la possibilité de valider la demande, de faire une demande d'information complémentaire ou de déclarer la demande non recevable.

## 5.4 Réassignation d'un contact

La liste des contacts d'une entreprise peut évoluer au cours du temps, des nouveaux contacts pouvant être ajoutés, d'autres supprimés. Dans ce dernier cas, si la suppression concerne un contact qui était associé à un dossier, le système procède à une réassignation automatique du dossier vers un autre contact de la société. Le premier contact d'autorité dans la fiche de l'organisation devient alors également contact d'autorité, de référence ou d'information pour le dossier en fonction du type de contact supprimé. Lorsque ce cas de figure se présente, un email de notification contenant le détail du changement est envoyé à chaque contact lié au dossier.

# 6 PAIEMENT DE LA QUOTE-PART

*QUI : Le paiement de la quote-part dans le cadre d'une demande de chèque est à charge de l'organisation bénéficiaire du chèque*

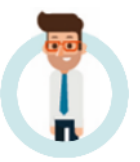

### *Statut du dossier :* 08. Confirmé (prestation en cours)

Grâce à la communication structurée et au numéro de compte de l'organisation bénéficiaire, les paiements reçus sur le compte du gestionnaire peuvent être réconciliés avec les dossiers en attente de paiement de la quote-part par un autre acteur de la plateforme Chèques-entreprises.

## 6.1 Délai de rigueur et rappel de paiement

L'organisation bénéficiaire dispose d'un **délai de 30 jours pour effectuer le paiement de la quote-part** de son dossier, sans quoi le dossier sera classé non recevable par l'administration. Des emails de rappel sont automatiquement envoyés au bout de 10 et 20 jours à dater du jour où la demande a été jugée favorable (*la date figure dans l'email reçu*).

Via son tableau de bord, l'utilisateur a la possibilité de consulter dans la colonne *Délai* le délai restant pour payer la quote-part du dossier avant le rejet automatique de celui-ci.

Passé le délai de 30 jours, le dossier est définitivement clos et disparait du tableau de bord des contacts bénéficiaire et prestataire. Chaque intervenant dans le dossier reçoit un email les avertissant que le dossier a été classé sans suite. Les montants qui étaient engagés dans le dossier sont annulés et la consommation de l'organisation bénéficiaire est mise à jour.

## 6.2 Réconciliation de paiement

Lors de la réconciliation de paiement par l'émetteur de chèque, le système met à jour le solde du dossier (0 euros) et le statut du dossier évolue vers *08. Confirmé (prestation en cours).*

Un email confirmant la réception du paiement de la quote-part est envoyé à l'ensemble des contacts de l'organisation bénéficiaire et prestataire. Via l'envoi de cet email, l'organisation gestionnaire marque son accord pour le début de la prestation. Le prestataire dispose alors de la durée prévue par le type de chèque sollicité pour effectuer la prestation et encoder les informations relatives à celle-ci dans la plateforme.

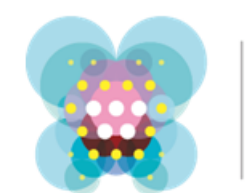

# Chèquesentreprises

Croissance - Chèque Diagnostic croissance et développement d'entreprise - Dossier nº0152100416 - Étape 3/5 - Accord sur le démarrage de la prestation

Boniour.

Nous confirmons l'accord sur le démarrage de la prestation relative à la demande de chèque "Croissance - Chèque Diagnostic croissance et développement d'entreprise suivante

Dossier n°0152100416

- · Bénéficiaire : AGENCE DU NUMERIQUE 133 Avenue Prince de Liège(JB) - 5100 Namur
- · Prestataire : WAVENET
- · Intitulé de la prestation : Titre
- · Chèque accordé : Croissance Chèque Diagnostic croissance et développement d'entreprise
	- o Montant du chèque accordé : 12.000,00 €
	- o Ouote-part : 0 % (0 €)
	- o Intervention publique : 50 % (6.000,00 €)

Par le présent message, SPW EER marque son accord pour le début de la prestation à payer avec ce chèque.

Sauf dérogation, cette prestation devra être clôturée avant le 09/10/2024

A l'issue de la prestation, le règlement de la prestation par Service public de Wallonie Economie, emploi, recherche suppose que le prestataire :

- · rédige un bref rapport d'activité, qu'il le signe et le fasse signer par l'entreprise
- soumette le rapport, accompagné de la facture correspondante pour l'entreprise, via la plateforme Chèques-entreprises

Cordialement,

L'équipe Chèques-entreprises

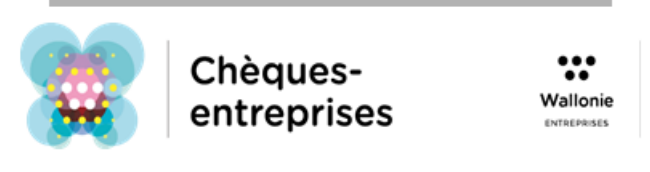

*Figure 62 : Nouvelle demande - Accord démarrage prestation*

## 6.3 Gestion d'une anomalie

L'application web est conçue de manière à pouvoir gérer les anomalies détectées lors de la réconciliation de paiement avec les dossiers correspondants :

- Un trop perçu génère un ordre de remboursement automatique vers le compte contrepartie et le statut du dossier est mis à jour - *08. Confirmé (prestation en cours)* ;
- ‐ Un pas assez perçu met à jour le solde mais le statut du dossier reste identique et génère un rappel automatique vers le bénéficiaire à la fin du délai de rigueur.

# 7 SAISIE DES INFORMATIONS DE LA PRESTATION

*QUI : La saisie des informations relatives à la prestation est à charge du prestataire et est accessible uniquement pour les contacts d'autorité ou de référence* 

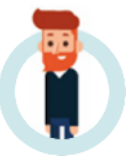

Lorsque la quote-part bénéficiaire a été reçue dans son intégralité par le gestionnaire du dossier, le délai octroyé pour la réalisation de la prestation entre en vigueur, les contacts de l'organisation bénéficiaire et prestataire en sont notifiés par email et le dossier réapparait avec le statut *08. Confirmé (prestation en cours)* dans la liste des dossiers à traiter du tableau de bord du prestataire. Celui-ci dispose alors de ce délai pour réaliser la prestation et encoder les informations justificatives relatives à celle-ci dans la plateforme.

| <b>DOSSIERS À TRAITER</b>                                                           |                                                                   |               |                                                                            |                                  |                  |     |          |  |  |  |  |  |  |
|-------------------------------------------------------------------------------------|-------------------------------------------------------------------|---------------|----------------------------------------------------------------------------|----------------------------------|------------------|-----|----------|--|--|--|--|--|--|
| RÉFÉRENCE                                                                           | ORGANISATION                                                      | <b>STATUT</b> |                                                                            | DÉLAI                            |                  |     |          |  |  |  |  |  |  |
| ≞0152100418<br>Chèque Diagnostic croissance et développement d'entreprise           | <b>MAGN</b><br><b>NWAVENET</b><br><b>ASPW EER</b>                 |               | 04. Dossier introduit - en attente d'un complément d'information           | Rejet automatique dans 30 jours  |                  | QLZ |          |  |  |  |  |  |  |
| ● 0152100416<br>Chèque Diagnostic croissance et développement d'entreprise          | <b>lar</b> AdN<br><b>N</b> WAVENET<br><b>ASPW EER</b>             |               | 08. Prestation en cours                                                    | Rejet automatique dans 183 jours |                  |     |          |  |  |  |  |  |  |
| fa Identifiant du dossier<br><sup>2</sup> Chèque Conseil à la création d'entreprise | <b>lar</b> AdN<br><b>R</b> Prestataire<br><b>fasPW EER</b>        |               | 01. En cours d'introduction                                                |                                  |                  | QE  | ि छ      |  |  |  |  |  |  |
| th Identifiant du dossier<br><sup>2</sup> Chèque Conseil à la création d'entreprise | <b>R</b> Bénéficiaire<br><b>R</b> Prestataire<br><b>fasPW EER</b> |               | 01 En cours d'introduction                                                 |                                  |                  |     |          |  |  |  |  |  |  |
| <b>DOSSIERS RÉCENTS (5 DERNIERS DOSSIERS)</b><br><b>RÉFÉRENCE</b>                   | ORGANISATION                                                      |               | <b>STATUT</b>                                                              |                                  | DATE DE CRÉATION |     |          |  |  |  |  |  |  |
| ● 0152100418<br>Chèque Diagnostic croissance et développement d'entreprise          | <b>lar</b> AdN<br><b>III WAVENET</b>                              |               | 04. Dossier introduit - en attente d'un complément d'information           |                                  | 08/04/2024       |     | QØ       |  |  |  |  |  |  |
| ● 0152200920<br>Chèque Accompagnement croissance et développement d'entreprise      | <b>Im AdN</b><br><b>III WAVENET</b>                               |               | 05. Dossier introduit - en examen à la suite d'un complément d'information |                                  | 08/04/2024       |     | QB       |  |  |  |  |  |  |
| ≞0152100416<br>Chèque Diagnostic croissance et développement d'entreprise           | <b>las</b> AdN<br><b>III</b> WAVENET                              |               | 08. Prestation en cours                                                    |                                  | 05/04/2024       |     | QB       |  |  |  |  |  |  |
| ● 0152100415<br>Chèque Diagnostic croissance et développement d'entreprise          | <b>MAGN</b><br><b>III WAVENET</b>                                 |               | 05. Dossier introduit - en examen à la suite d'un complément d'information |                                  | 05/04/2024       |     | $Q_1Z_2$ |  |  |  |  |  |  |
| <b>E Identifiant du dossier</b><br>Chèque Conseil à la création d'entreprise        | <b>las</b> AdN<br><b>R</b> Prestataire                            |               | 01. En cours d'introduction                                                |                                  | 05/04/2024       |     | QB       |  |  |  |  |  |  |

*Figure 63 : Prestation en cours - Terminer la prestation*

| Récapitulatif<br>Bénéficiaire<br>Prestataire | <b>DOSSIER N° 0152100416</b><br>08. Prestation en cours<br>Chèque Diagnostic croissance et développement d'entreprise       |                                                                    |                                                                                                    |                                                |                                        |                                                                                        |                                                      |  |  |  |  |  |  |  |  |
|----------------------------------------------|----------------------------------------------------------------------------------------------------|--------------------------------------------------------------------|----------------------------------------------------------------------------------------------------|------------------------------------------------|----------------------------------------|----------------------------------------------------------------------------------------|------------------------------------------------------|--|--|--|--|--|--|--|--|
| Prestation<br>Spécificités                   | Introduction<br>du dossier<br>$\odot$                                                                                       | Recevabilité<br>du dossier<br>$\odot$                              | Paiement<br>de la quote-part<br>$\odot$                                                                                                    | Dépôt du rapport<br>de prestation<br>$\odot$   | Analyse<br>de la prestation<br>$\circ$ | Paiement<br>du prestataire<br>$\circ$                                                  | Clôture<br>$\frac{du \, d \text{dissier}}{\text{O}}$ |  |  |  |  |  |  |  |  |
| Documents<br>Remarques                       | Veuillez compléter le rapport de prestation<br>Rejet automatique dans 183 jours                                             |                                                                    |                                                                                                    | Annuler la prestation $\,\bigcirc\,$           | Compléter mon dossier >                |                                                                                        |                                                      |  |  |  |  |  |  |  |  |
| Historique                                   | <b>ORGANISATIONS &amp; CHÈQUE</b>                                                                                           |                                                                    |                                                                                                    |                                                |                                        |                                                                                        |                                                      |  |  |  |  |  |  |  |  |
|                                              | Chèque<br><b>Bénéficiaire</b><br>Code Nace sélectionné<br><b>Siège d'exploitation</b><br>Prestataire<br><b>Gestionnaire</b> |                                                                    | Croissance - Chèque Diagnostic croissance et développement d'entreprise<br>AGENCE DU NUMERIQUE SA DPU (Consulter la fiche BCE [2])<br>Administration publique (tutelle) des activités économiques84130<br>Établissement #2241295361 (Namur)<br>WAVENET (Consulter la fiche BCE [2])<br>Service public de Wallonie Economie, emploi, recherche |                                                |                                        |                                                                                        |                                                      |  |  |  |  |  |  |  |  |
|                                              | <b>PRESTATION - TITRE</b>                                                                                                   |                                                                    |                                                                                                    |                                                |                                        |                                                                                        |                                                      |  |  |  |  |  |  |  |  |
|                                              | <b>Expiration de l'offre</b><br><b>Description générale</b><br>Description de la finalité<br>Planning de la prestation      | 05/05/2024<br><b>Description</b><br><b>Description</b><br>Planning |                                                                                                    |                                                |                                        |                                                                                        |                                                      |  |  |  |  |  |  |  |  |
|                                              | <b>INFORMATIONS FINANCIÈRES</b>                                                                                             |                                                                    |                                                                                                    |                                                |                                        |                                                                                        |                                                      |  |  |  |  |  |  |  |  |
|                                              | Montants                                                                                                    |                                                                    | Sollicité dans la demande de chèque                                                                                                    | Sollicité proposé par le gestionnaire          |                                        |                                                                                        | Recalculé sur base de la prestation                  |  |  |  |  |  |  |  |  |
|                                              | Montant total de la prestation<br>Montant éligible<br>Quote-part<br>Intervention publique                                   | 15000,00€<br>12000,00€<br>6000.00€<br>6000.00€                     |                                                                                                    | 15000,00€<br>12000.00€<br>6000.00€<br>6000.00€ |                                        | 0.00 <sub>0</sub><br>$0.00 \text{ } \in$<br>$0.00 \text{ } \in$<br>$0.00 \text{ } \in$ |                                                      |  |  |  |  |  |  |  |  |

*Figure 64 : Prestation en cours - compléter mon dossier*

Le dépôt du rapport de prestation consiste, comme pour l'introduction d'un nouveau dossier en un processus comportant plusieurs étapes :

- 1. Saisie des informations relatives à la prestation
- 2. Validation des informations fournies ;
- 3. Dépôt des pièces justificatives (facture et rapport de prestation) ;
- 4. Validation du rapport et des informations encodées.

Les trois premières étapes sont à charge du prestataire du dossier, la 4<sup>e</sup> quant à elle est à charge de l'organisation bénéficiaire. Chacune des étapes du processus de dépôt sont reprises dans un bandeau situé en haut de chaque écran. Ce bandeau permet à l'utilisateur de suivre l'évolution de son dossier.

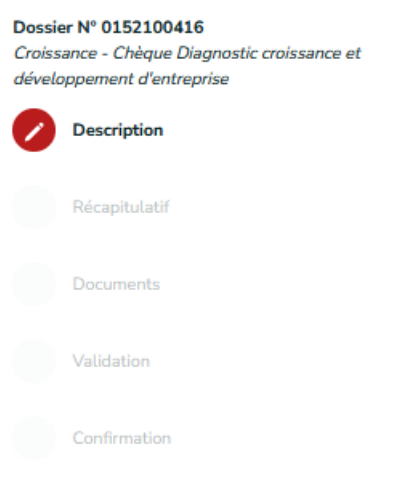

*Figure 65 : Prestation en cours - Etapes cloture de la prestation*

## 7.1 Déposer le rapport de prestation – Description

*Statut du dossier :* 08. Confirmé (prestation en cours) - Description

La première étape dans le dépôt du rapport de prestation sur la plateforme Chèques-entreprises consiste à encoder les détails de la prestation, à savoir :

- **Les tâches et principaux livrables de la prestation**
- Le contexte de la mission
- Le type de prestation
- **La conclusion**

L'ensemble de ces données sont obligatoires. Des infobulles permettent à l'utilisateur de l'aiguiller sur les informations attendues dans chacun de ces champs. Lorsque l'utilisateur a complété l'ensemble des informations, il peut cliquer sur le bouton **Suivant >**.

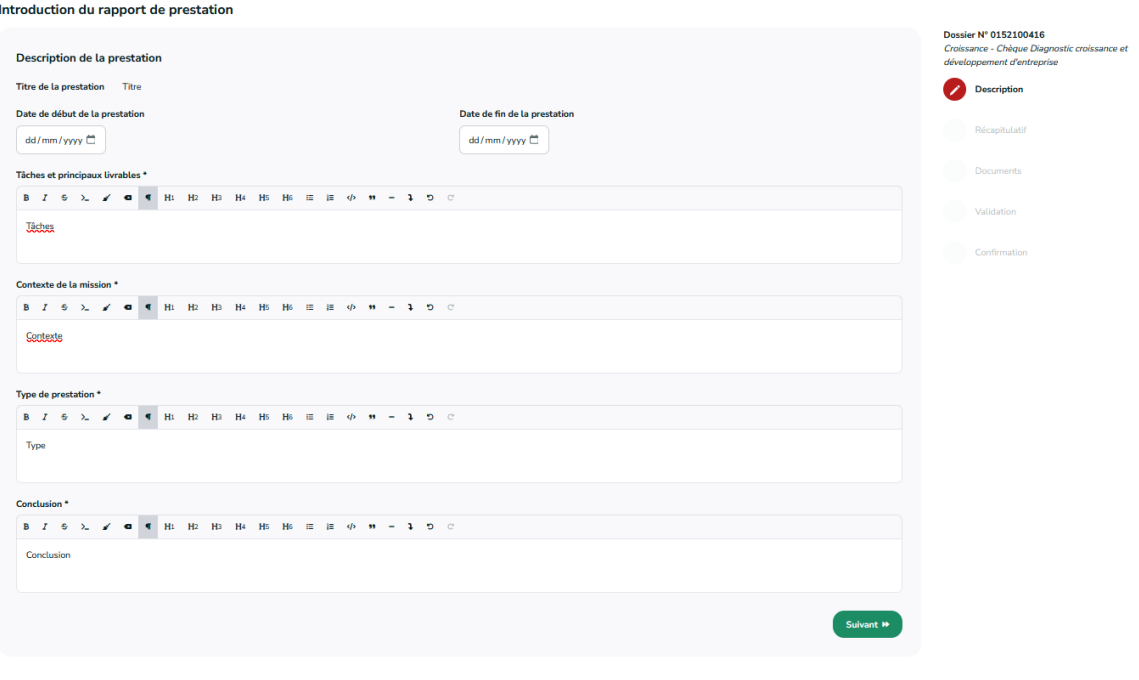

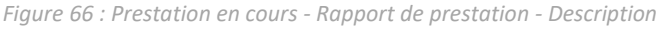

## 7.2 Déposer le rapport de prestation – Récapitulatif

*Statut du dossier :* 08. Confirmé (prestation en cours) - Récapitulatif

L'étape *Récapitulatif* permet à l'utilisateur de consulter les données fournies avant de valider définitivement celles-ci. Jusqu'à cette étape, chaque utilisateur a la possibilité de voyager entre les étapes précédentes en cliquant sur le signet correspondant du bandeau.

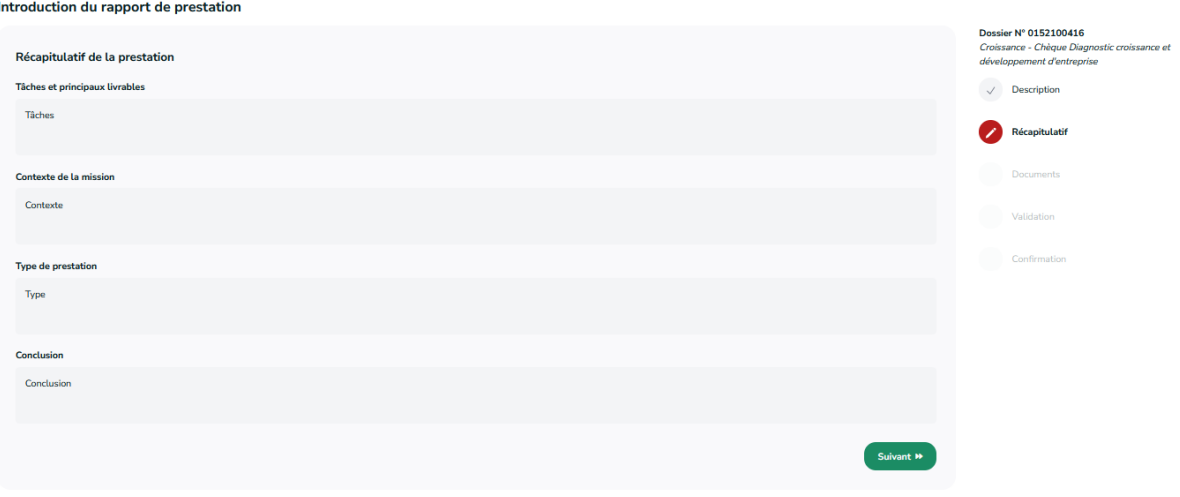

*Figure 67 : Prestation en cours – Rapport de prestation - récapitulatif*

Si l'utilisateur souhaite revenir sur les données encodées, un lien Changer la prestation ➔ lui permet également de revenir à l'étape correspondante pour y effectuer des modifications. Lorsque l'utilisateur a vérifié que les informations du dossier sont correctes, il peut valider celles-ci en cliquant sur le bouton **Valider les informations**. Au clic sur ce bouton, un message lui signale que les données du dossier ne pourront plus être modifiées par la suite. Il a la possibilité de cliquer sur le bouton **Annuler** pour revenir en arrière.

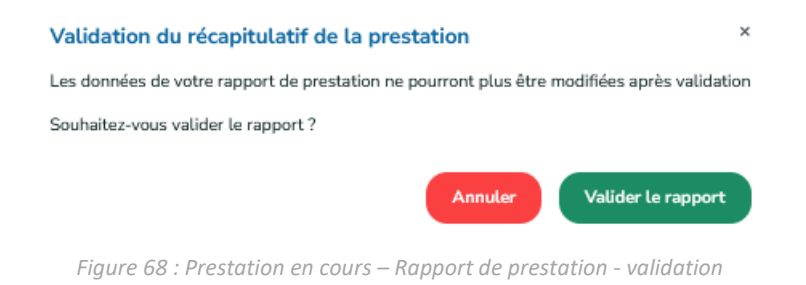

# 7.3 Encoder les informations de la prestation – Documents

## *Statut du dossier :* 08. Confirmé (prestation en cours) - Documents

L'étape suivante consiste à joindre les documents requis au dossier. Il n'est à cette étape plus possible de revenir en arrière (*les étapes précédentes dans le bandeau des étapes sont grisées*) car c'est à cette étape que la référence du dossier est définie.

L'écran des documents dresse la liste des documents requis pour soumettre les pièces justificatives de la prestation à l'administration. Il s'agit au minimum de la **facture** de la prestation et du **rapport d'activité signé par les organisations** prestataire et bénéficiaire du dossier. En fonction du chèque sollicité, d'éventuels types de documents supplémentaires peuvent être demandés à l'utilisateur. Des liens permettent à l'utilisateur de l'aiguiller sur les procédures à suivre pour :

- Effectuer un glisser-déposer pour ajouter des documents à son dossier ;
- Signer manuellement les documents ;
- Signer numériquement les documents.

Sur cet écran, l'utilisateur dispose également d'un aperçu des montants sollicités lorsque le dossier a été introduit et des montants révisés sur base des informations liées à la facture de la prestation – le montant total éligible, le montant de la quote-part et le montant de l'intervention publique.

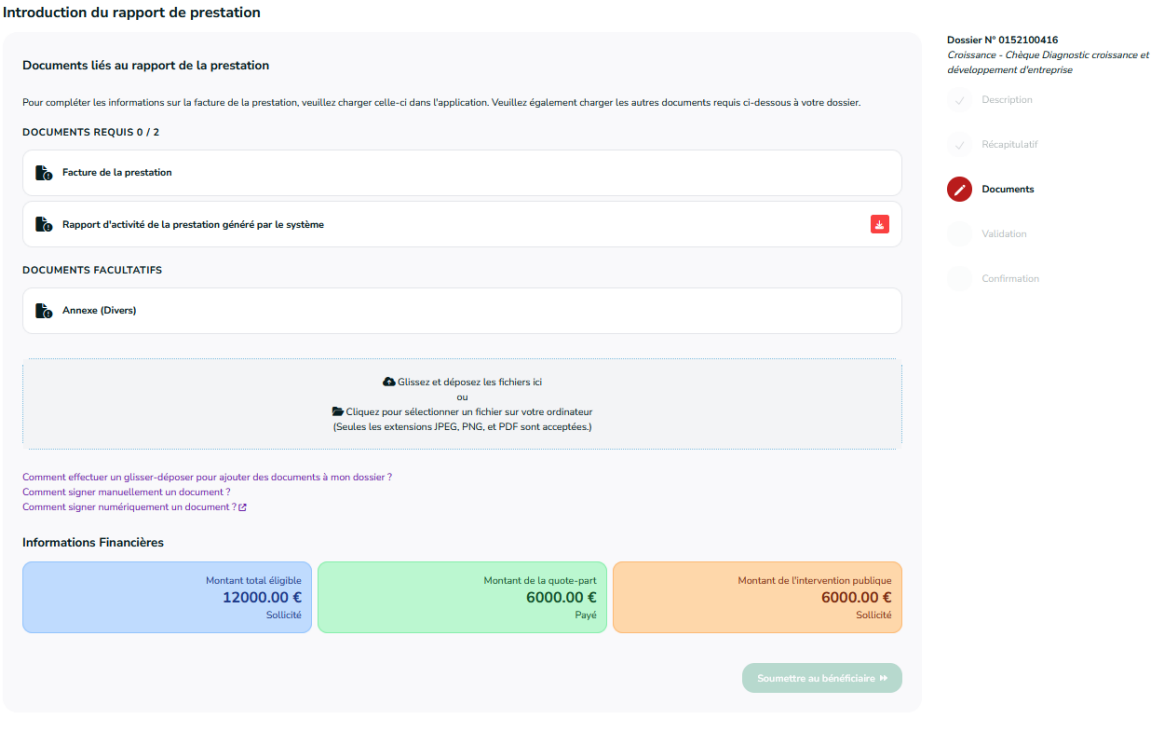

*Figure 69 : Prestation en cours – Rapport de prestation - Documents*

#### *7.3.1 Joindre la facture au dossier*

Le rapport de prestation étant lié à la facture, il sera impossible pour l'utilisateur de générer celui-ci avant de joindre au dossier : le bouton de téléchargement apparait en rouge et au clic sur celui-ci un message invite l'utilisateur à soumettre la facture dans un premier temps.

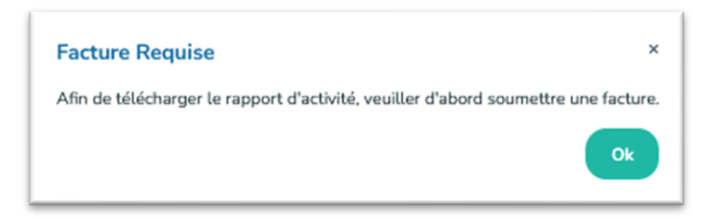

Pour joindre un document à son dossier, l'utilisateur peut, de la même manière que dans l'introduction du dossier, soit :

- Cliquer dans l'encadré d'ajout des documents : il pourra sélectionner un fichier sur son ordinateur et le charger dans l'application.
- Effectuer un *drag&drop (glisser-déposer)* de son fichier dans l'application : il doit sélectionner le document à ajouter sur son ordinateur, cliquer dessus et, sans lâcher le clic

de sa souris, le faire glisser dans le cadre d'ajout de l'application. Il peut lâcher sa souris lorsque le cadre d'ajout apparait encadré en vert.

Les seuls formats de documents acceptés sur la plateforme sont les **JPG**, **PNG** et **PDF**. Si l'utilisateur charge un document dont le format ne correspond pas à ces formats, un message lui signalera que le document n'a pu être envoyé.

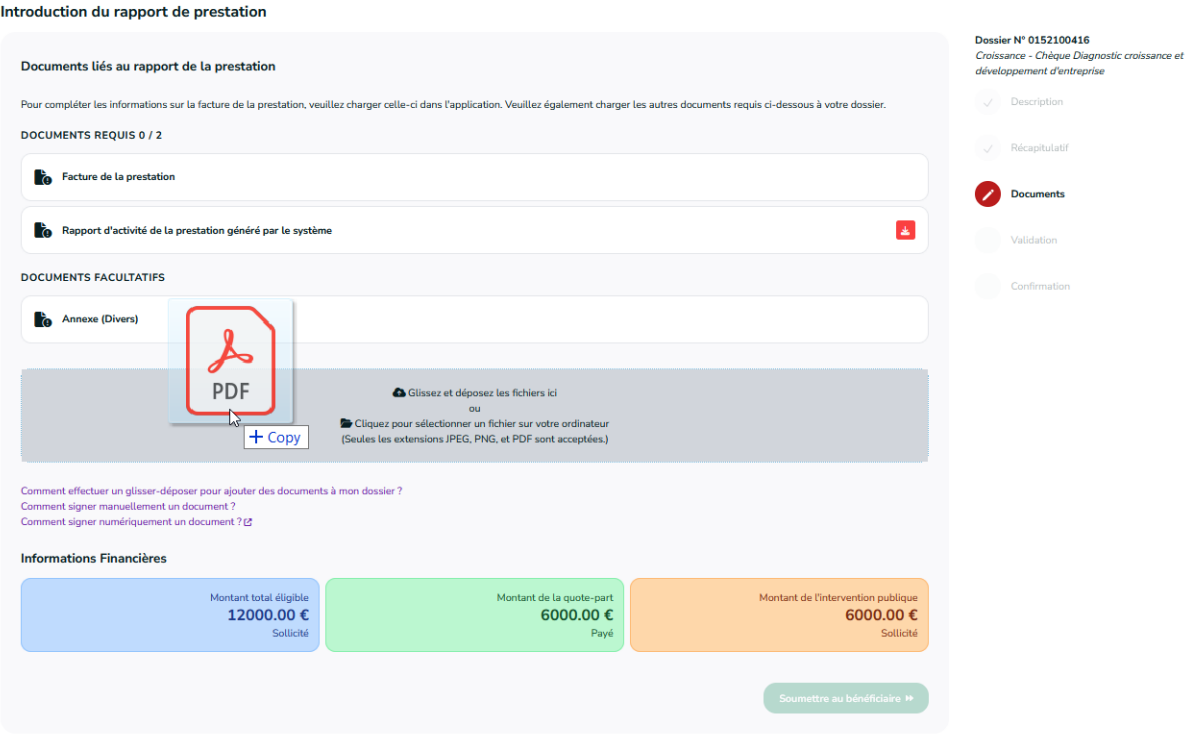

*Figure 70 : Prestation en cours – Rapport de prestation - Documents drag&drop*

Lorsque le document est chargé dans l'application, un message confirme à l'utilisateur qu'il a correctement été ajouté au dossier. Une fenêtre lui propose alors automatiquement de précisé le type de document qui vient d'être ajouté parmi une liste déroulante prédéfinie. Sur cette fenêtre, l'utilisateur a également la possibilité de modifier le nom du fichier qui vient d'être ajouté. Le **nom et le type de document** étant des informations **obligatoires**, le système empêchera l'utilisateur de poursuivre s'il omet de compléter l'une de ces données.

Lorsque l'utilisateur sélectionne *Facture de la prestation* comme type de document, des champs supplémentaires apparaissent. Pour ajouter la facture au dossier, l'utilisateur doit saisir :

**La date d'émission de la facture –** elle doit être comprise entre la date de la réception du paiement de la quote-part et la date du jour ;

**Le numéro de la facture –** le numéro doit comprendre au minimum 5 caractères ;

**Le montant HTVA de la facture –** ce montant doit être inférieur au montant sollicité dans le dossier ;

**Le montant éligible de la facture –** ce montant doit être au plus égal au montant HTVA de la facture. C'est sur base de ce montant que seront recalculés les montants du dossier.

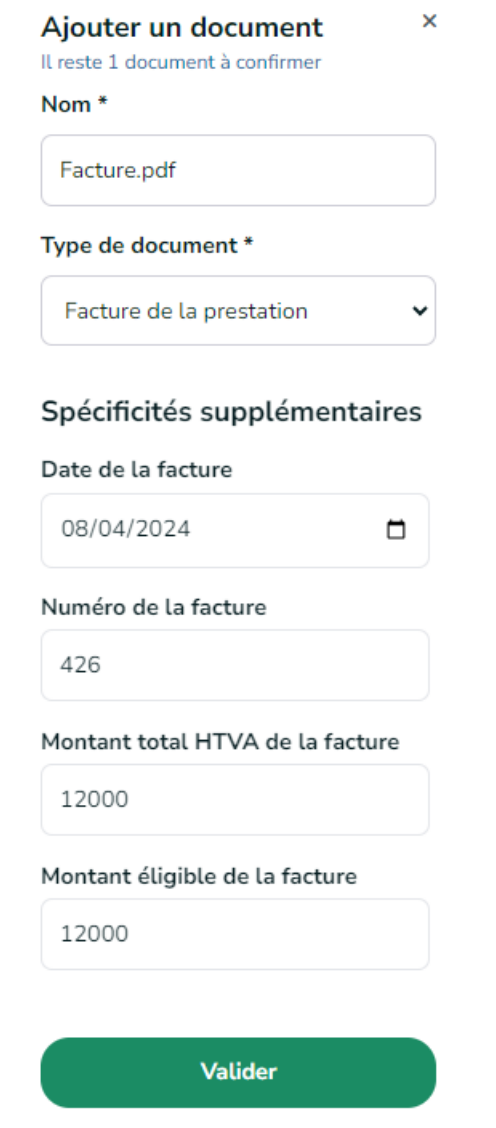

*Figure 71 : Prestation en cours – Rapport de prestation - documents - Infos facture*

L'ensemble des informations liées à la facture sont obligatoires. Lorsqu'elles sont encodées, l'utilisateur peut cliquer sur le bouton Enregistrer pour valider celles-ci. Au clic sur ce bouton, la facture est ajoutée au dossier (la ligne correspondante s'affiche en bleu dans la liste des documents requis). Le rapport d'activité de la prestation peut être téléchargé.

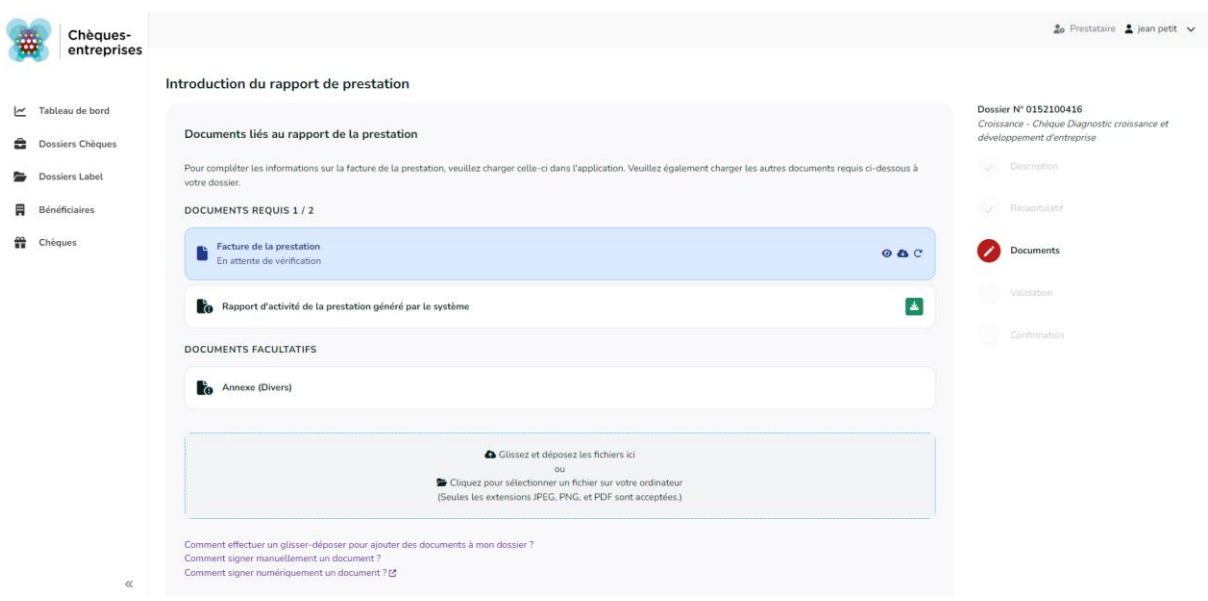

*Figure 72 : Prestation en cours – Rapport de prestation - Documents - ordre*

Sur base des informations de la facture et notamment du montant éligible encodé, le système calcule automatiquement les montants définitivement engagés dans le chèque. Il s'agit du montant total éligible, du montant de la quote-part et du montant de l'intervention publique. Ces montants révisés sont affichés dans les cadres situés en bas de l'écran.

*7.3.2 Joindre le rapport d'activité généré par le système*

Pour joindre le rapport d'activité généré par le système sur base des informations de la facture, le prestataire doit :

- 1. **Télécharger** celui-ci via le bouton de téléchargement situé à droite du document ;
- 2. L'**imprimer** afin de le faire **signer** et compléter par les personnes désignées ;
- 3. **Scanner** la version signée au format papier pour pouvoir l'ajouter au format informatique au dossier.

L'ajout du rapport d'activité de la prestation se fait de la même manière que pour la facture :

- L'utilisateur peut soit cliquer dans la zone de chargement pour rechercher un fichier sur son ordinateur et le charger dans l'application soit effectuer un drag&drop du fichier directement dans l'application.
- Les seuls fichiers acceptés par l'application sont les fichiers de type **JPG**, **PNG** et **PDF**.
- Pour chaque fichier ajouté, l'utilisateur devra également spécifier le type de fichier ajouté via une liste déroulante et pourra s'il le désire changer le nom du fichier ajouté.

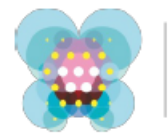

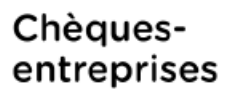

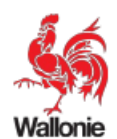

Rapport de prestation

Chèques Croissance - Chèque Diagnostic croissance et développement d'entreprise Référence : 0152100416

#### **WAVENET**

BE0466784784 Rue de l'Artisanat(L) 16 7900 Leuze-en-Hainaut Rue de l'Artisanat(L) 16 7900 Leuze-en-Hainaut

#### **AGENCE DU NUMERIQUE SA DPU** BE0568575002

Avenue Prince de Liège(JB) 133 5100 Namur

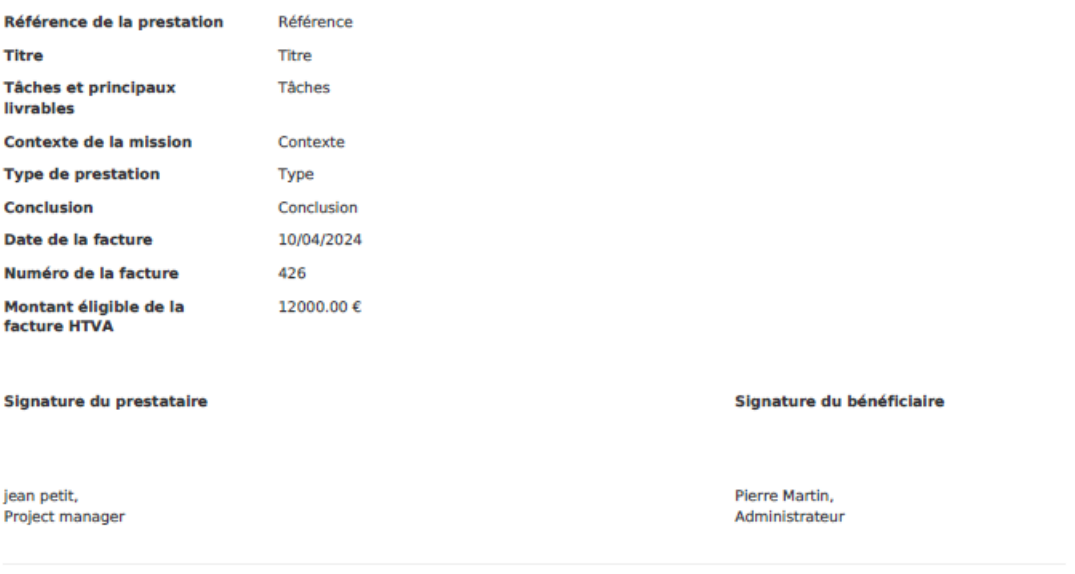

*Figure 73 : Prestation en cours – Rapport de prestation - Documents Rapport*

L'utilisateur a la possibilité de joindre des documents supplémentaires en annexe s'il le souhaite. Pour ce faire, il procède de la même manière que pour les documents requis : chargement du document dans la plateforme et sélection du type de document correspondant. Les documents annexes joints au dossier apparaitront dans une liste distincte *Documents facultatifs* sous la liste des *Documents requis*.

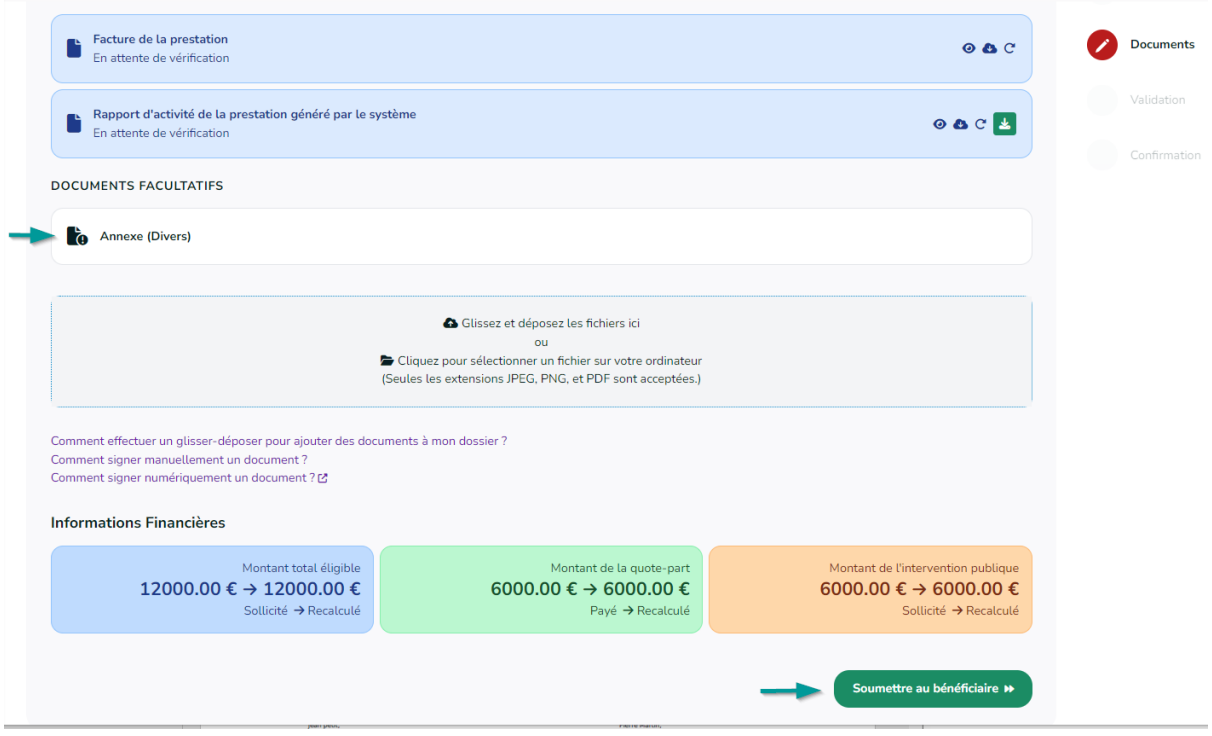

*Figure 74 : Prestation en cours – Rapport de prestation - Documents - soumettre au bénéficiaire*

#### *7.3.3 Soumettre le rapport d'activité*

L'utilisateur, qu'il soit contact d'autorité ou de référence pour le prestataire peut intervenir jusqu'à cette étape d'introduction d'un dossier, mais l'**envoi du rapport de prestation** pour validation auprès de l'organisation bénéficiaire ne peut se faire que par un **contact d'autorité**. Une infobulle permet d'aiguiller un contact de référence sur la procédure à suivre pour envoyer le rapport : il devra en faire la demande auprès du contact d'autorité de son entreprise.

## [Capture]

La possibilité d'envoyer le rapport de prestation pour validation et l'activation du bouton correspondant n'est débloquée pour un contact d'autorité que lorsque l'ensemble des documents requis sont chargés sur la plateforme. Au clic sur le bouton **Envoyer le rapport de prestation**, un message confirme que la demande de validation a bien été envoyée à l'organisation bénéficiaire. Un email est envoyé à chaque contact de l'organisation bénéficiaire et une copie de cet email est également envoyé pour information aux contacts de l'organisation prestataire. Cet email contient un accès direct au dossier sur la plateforme, les informations usuelles du dossier ainsi que la date avant laquelle le bénéficiaire doit valider les informations de la prestation avant l'envoi automatique du dossier en l'état à l'administration.

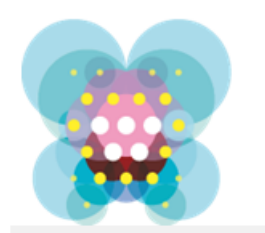

# Chèquesentreprises

Croissance - Chèque Diagnostic croissance et développement d'entreprise - Dossier n°0152100416 - Validation du rapport de prestation

#### Bonjour

Votre prestataire a soumis le rapport de la prestation qui fait l'objet du chèque suivant :

- Dossier n°0152100416
- · Bénéficiaire : AGENCE DU NUMERIQUE
- 133 Avenue Prince de Liège(JB) 5100 Namur
- · Prestataire : WAVENET
- · Intitulé de la prestation : Titre
- Chèque accordé : Croissance Chèque Diagnostic croissance et développement
- d'entreprise
	- o Montant du chèque accordé : 12.000,00 €
	- o Quote-part : 50 % (6.000,00 €)
	- o Intervention publique : 50 % (6.000,00 €)
- · Utilisation du chèque :
	- o Montant du chèque utilisé : 12.000,00 €
	- o Quote-part : 50 % (6.000,00 €)
	- o Intervention publique : 50 % (6.000,00 €)

Veuillez valider ou refuser le rapport de la prestation via ce lien avant le 25/04/2024.

Au-délà de ce délai, le système soumettra automatiquement le dossier à l'administration.

#### Cordialement

L'équipe Chèques-entreprises

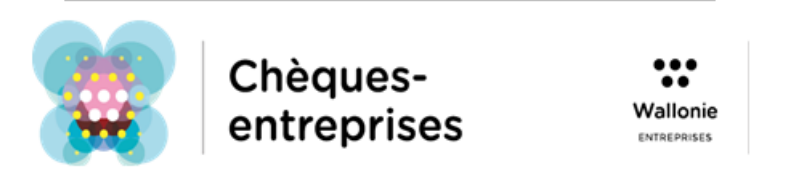

*Figure 75 : Validation du rapport de prestation - Mail au bénéficiaire*

Si le dossier se trouve dans les mains de l'organisation bénéficiaire, le prestataire conserve néanmoins la main sur l'écran de chargement des pièces justificatives de la prestation.

Un encart signale que le rapport de la prestation a été soumis pour validation mais tant que le bénéficiaire du dossier n'a pas validé le rapport, le prestataire peut à tout moment charger de nouveaux documents et les resoumettre pour validation. Cette fonctionnalité permet notamment à un prestataire d'apporter des modifications sur les documents soumis à validation si le bénéficiaire constante une erreur.

#### Introduction du rapport de prestation

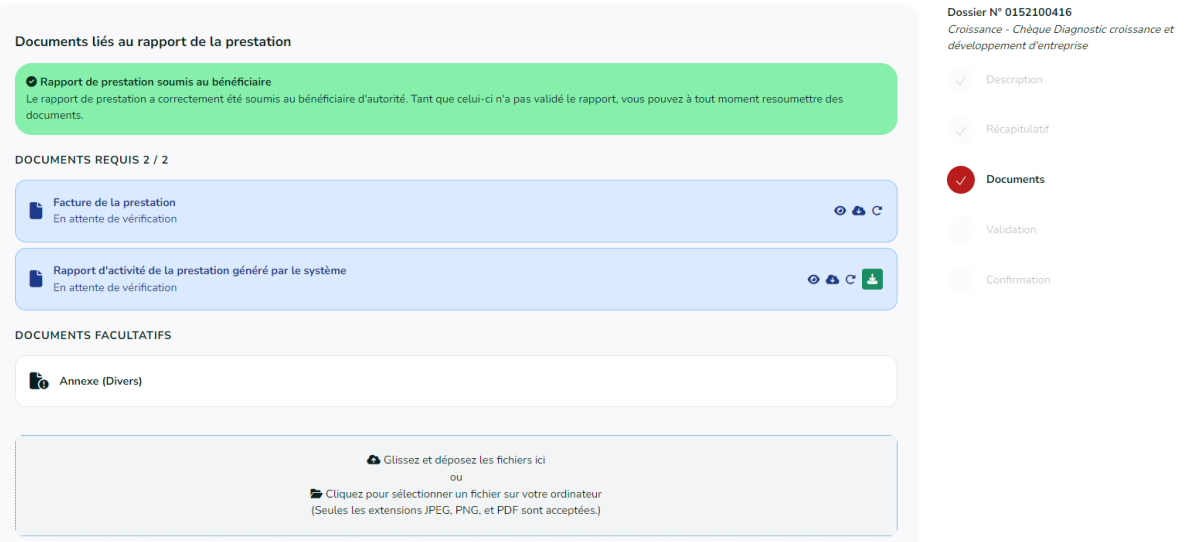

*Figure 76 : Confirmation de l'envoi du rapport de prestation au bénéficiaire*

## 7.4 Cas d'erreurs

#### Plusieurs cas d'erreur peuvent survenir dans le dépôt du rapport de prestation sur la plateforme.

#### *7.4.1 Facture incorrecte*

Pour éviter des incohérences dans les dossiers, les informations à fournir sur la facture sont soumises à des règles :

- La date de la facture doit être comprise entre la date du jour et la date à laquelle la prestation a débuté ;
- Le montant éligible de la facture ne peut dépasser le montant sollicité dans la demande de chèque.

Si ces conditions ne sont pas respectées lors de l'ajout de la facture sur la plateforme, des messages signaleront l'erreur à l'utilisateur et la facture ne pourra être jointe au dossier. Il devra joindre une nouvelle facture avec des données correctes.

#### *7.4.2 Rapport de prestation refusé*

L'utilisateur a toujours la possibilité de remplacer les documents qu'il a ajouté : soit en ajoutant un nouveau document et en sélectionnant le même type de fichier, soit en cliquant sur le bouton prévu pour remplacer un document à côté de celui-ci. Néanmoins, le rapport d'activité de la prestation étant généré sur base des informations de la facture, si l'utilisateur ajoute une nouvelle facture après avoir chargé le rapport dans l'application, un message signalera que le rapport de prestation introduit et refusé et celui-ci sera automatiquement invalidé par le système. L'utilisateur devra donc télécharger le nouveau rapport de prestation généré sur base des dernières données fournies pour le signer et le recharger dans la plateforme.

# 8 VALIDATION DE LA PRESTATION

*QUI* : La validation de la prestation est accessible uniquement pour les **contacts d'une** *organisation bénéficiaire associés au dossier.*

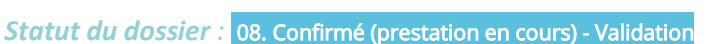

Lorsque la quote-part bénéficiaire a été reçue dans son intégralité et est réconciliée dans la plateforme Chèques-Entreprises, le statut du dossier évolue automatiquement et donne le feu vert pour le démarrage de la prestation.

Le prestataire dispose alors de la durée prévue par le type de chèque sollicité pour réaliser la prestation et encoder les informations relatives à celle-ci dans la plateforme (facture, rapport de prestation, …) avant de les soumettre pour validation à l'organisation bénéficiaire. Passé ce délai, le dossier sera automatiquement classé sans suite et entrainera le remboursement de la quote-part auprès de l'organisation bénéficiaire.

Lorsqu'un dossier est soumis pour validation, chaque contact bénéficiaire lié au dossier reçoit une notification par email l'invitant à se connecter à la plateforme pour valider les informations de la prestation. **Cette action reste accessible pendant une durée limitée de 15 jours**. Après ce délai, le dossier sera envoyé en l'état à l'administration.

L'écran de validation offre au bénéficiaire la possibilité de vérifier les données introduites et de valider les documents après les avoir visionnés avant de soumettre sa décision :

- Des cadres de couleurs permettent à titre indicatif de comparer les données financières introduites dans la demande de chèque et les données finales saisies par le prestataire sur base de la facture de la prestation ;
- Des boutons permettent de prévisualiser et de télécharger chacun des documents requis.

Le bénéficiaire pourra soit valider la prestation après avoir validé chacun des documents requis, soit refuser la prestation à condition d'en fournir les raisons.

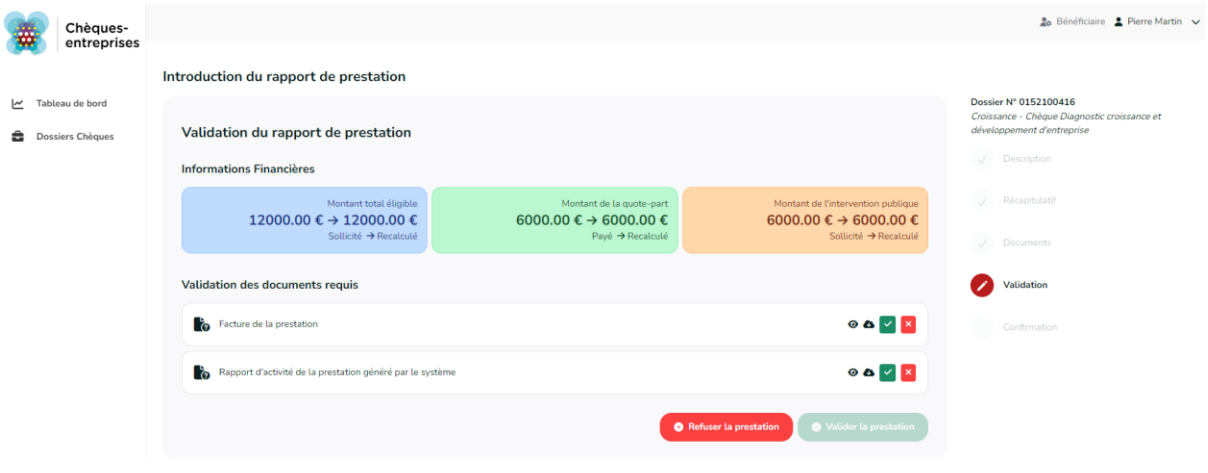

*Figure 77 : Validation du rapport par le bénéficiaire*

# 8.1 Valider les documents requis

Pour valider chaque document requis, l'utilisateur doit cliquer sur le bouton de validation de ceux-ci. A noter qu'il devra obligatoirement valider la facture de la prestation avant le rapport d'activité : le bouton de validation de celui-ci apparaitra en rouge tant que l'utilisateur n'aura pas validé la facture. Et au clic sur celui-ci, un message lui rappellera de valider la facture au préalable.

Au clic sur le bouton de validation, une fenêtre demandera à l'utilisateur de confirmer son choix.

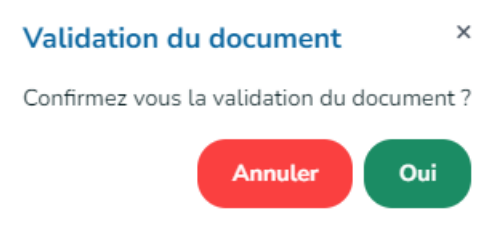

#### *Figure 78 : Confirmation de la validation du document*

## 8.2 Valider la prestation

Pour valider la prestation, l'organisation bénéficiaire doit avoir validé l'ensemble des documents requis. Le bouton de validation de la prestation ne sera disponible que lorsque cette condition sera remplie. Au clic sur ce bouton, une fenêtre demande à l'utilisateur de confirmer son choix. Au clic sur le bouton **Valider** un message confirme à l'utilisateur que son rapport a été soumis auprès de l'administration. Le dossier, dont le statut est passé à *09. Prestation clôturée (en cours d'examen)*, reste toujours accessible en lecture depuis la liste des dossiers.

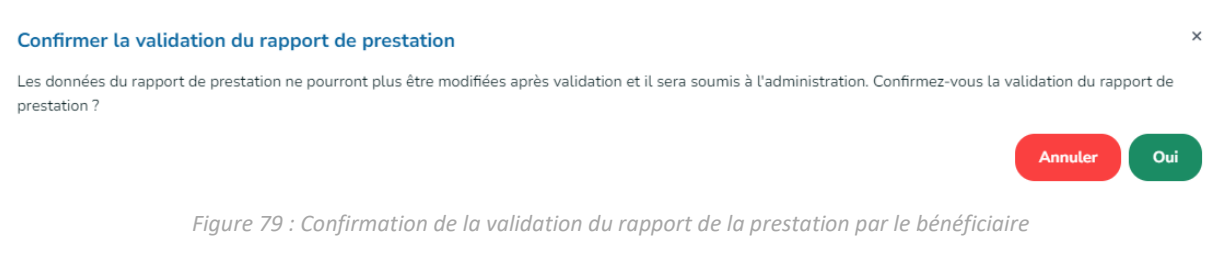

## 8.3 Refuser la prestation

Il est important de remarquer que tant que l'organisation bénéficiaire n'a pas pris de décision sur les informations soumises à sa validation, le prestataire en charge du dossier a la possibilité de modifier les informations encodées et de les soumettre à nouveau pour validation auprès du bénéficiaire.

Si le bénéficiaire constate une erreur (erreur dans la facture, …) il est invité dans un premier temps à prendre contact avec le prestataire afin que celui-ci entreprenne les démarches pour apporter les modifications nécessaires.

#### **Refuser la prestation**

#### Ouel est le motif du refus de la prestation ?

Si votre contestation concerne une erreur pouvant être corrigée par le prestataire de votre dossier, nous vous invitons dans un premier temps à prendre contact avec lui directement en dehors de l'application. Celui-ci pourra corriger les éventuelles erreurs dans le dossier avant de vous resoumettre celui-ci pour validation.

#### Prendre contact avec mon prestataire ▶

Si votre contestation est de l'ordre du litige, nous vous invitons à en encoder les raisons dans le cadre ci-dessous. Attention, lorsque vous aurez confirmé le refus de la prestation, vous ne pourrez plus revenir en arrière, votre dossier sera suspendu et le refus sera examiné par l'administration.

Justification du litige

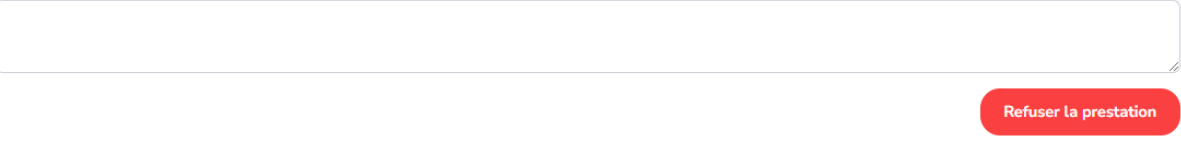

*Figure 80 : Refuser la prestation*

Si la contestation est de l'ordre du litige, l'application Chèques-entreprises offre la possibilité au bénéficiaire de refuser la prestation et d'en informer l'administration, avec pour conséquence la suspension momentanée du dossier. Pour refuser une prestation, l'utilisateur doit cliquer sur le bouton **Refuser la prestation** sur l'écran de validation. Il devra obligatoirement encoder les raisons du litige avant de confirmer son choix en cliquant sur le bouton **Refuser la prestation >**. Au clic sur ce bouton un message confirme à l'utilisateur que le dossier a été suspendu. Le dossier, dont le statut est passé à *13. Prestation suspendue*, reste toujours accessible en lecture depuis la liste des dossiers.

Après analyse et prise de contact avec les protagonistes du dossier, l'administration peut soit décider de classer le dossier non recevable définitivement soit permettre la reprise la prestation en débloquant le litige. Dans ce dernier cas, le dossier retourne à l'étape de validation de la prestation et chacun des contacts de l'organisation prestataire et bénéficiaire est notifié du changement du statut de celui-ci par email.

# 9 ANALYSE DE LA PRESTATION

*QUI : L'analyse des informations de la prestation et la validation définitive du chèque accordé est à charge de l'administration. Si celle-ci souhaite obtenir des informations supplémentaires, elle peut le faire via la plateforme. Dans ce cas, les contacts d'autorité et de référence des organisations bénéficiaire et prestataire auront la possibilité de répondre à la demande*

L'analyse et la vérification de la prestation par l'administration se fait également par le biais de la plateforme Chèques-entreprises.

Lorsque la prestation est soumise à l'administration, les contacts du gestionnaire en charge du dossier ont alors la possibilité de peut faire évoluer celui-ci vers trois issues différentes. Via l'application web, ils peuvent, **valider la demande**, faire une demande de **complément d'information** auprès des protagonistes du dossier ou déclarer la **prestation non recevable**.

# 9.1 Valider la prestation

*Statut du dossier :* 10. Prestation clôturée (rapport approuvé)

Après avoir examiné chaque élément du dossier, un gestionnaire peut décider d'une issue favorable et valider la prestation. L'organisation bénéficiaire est alors notifiée par email de la décision, un ordre de paiement est généré automatiquement pour payer la prestation au prestataire et, si le montant de la facture est inférieur au montant octroyé par le chèque, un second virement est généré pour rembourser le bénéficiaire du trop-perçu de sa quote-part.

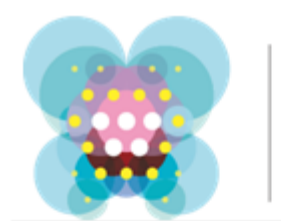

# Chèquesentreprises

Croissance - Chèque Diagnostic croissance et développement d'entreprise - Dossier n°0152100416 - Étape 5/5 - Recevabilité de la demande de mise en liquidation

#### Bonjour

La demande de clôture du dossier repris en objet a été déclarée recevable par l'Administration le 10/04/2024

Nous vous informons qu'un ordre de paiement sera prochainement envoyé à l'émetteur de chèques en vue du palement au prestataire de la contrevaleur du chèque "Croissance -Chèque Diagnostic croissance et développement d'entreprise" suivant :

- · Dossier n°0152100416
- · Bénéficiaire : AGENCE DU NUMERIQUE
- 133 Avenue Prince de Liège(IB) 5100 Namur
- · Prestataire : WAVENET
- · Intitulé de la prestation : Titre
- · Chèque accordé : Croissance Chèque Diagnostic croissance et développement d'entreprise
	- Montant du chèque accordé : 12.000,00 €
	- $p =$  Quote-part :  $0.96(0.6)$
	- $\circ$  Intervention publique : 50 % (6.000,00 €)
- · Utilisation du chèque :
	- $\bullet$  Montant du chèque utilisé : 12.000,00 €
	- $\circ$  Quote-part : 0 % (0 €)
	- $\bullet$  Intervention publique : 50 % (6.000,00 €)

Le montant de 12.000.00 EUR sera versé sur le compte bancaire BE70370117043725.

Une notification vous sera adressée lorsque l'ordre de paiement aura été soumis pour exécution à l'organisme bancaire.

#### Important

il appartient au bénéficiaire de payer le solde - non couvert par le chèque "Croissance -Chèque Diagnostic croissance et développement d'entreprise" - de la facture reque du prestataire, dont en tout cas la TVA.

Vous pouvez consulter l'historique de ce dossier à tout moment à cette adresse.

Cordialement,

L'équipe Chèques-entreprises

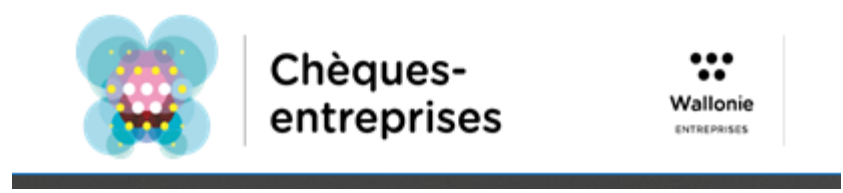

*Figure 81 : Mail de confirmation de la clôture du dossier*

La validation de la prestation par l'administration est pour le bénéficiaire d'un chèque entreprise la dernière étape dans la vie d'un dossier. La suite du traitement du dossier sur la plateforme se déroule sans son intervention jusqu'à sa clôture. Si le bénéficiaire souhaite accéder au détail de ce dossier, il reste néanmoins toujours accessible dans la vue dossiers de l'utilisateur.

## 9.2 Annuler la prestation

## *Statut du dossier :* 12. Prestation annulée

Si une prestation est annulée par un gestionnaire, le statut du dossier correspondant évolue vers le statut *12. Prestation annulée* et un email contenant un **LIEN D'ACCES VERS LE DOSSIER** sur l'application, les informations usuelles de celui-ci et la justification de la décision est envoyé à l'ensemble des contacts référencés dans le dossier.

Le dossier est définitivement clos et disparait du tableau de bord des contacts bénéficiaire et prestataire du dossier mais reste accessible en lecture via l'onglet *Dossiers* de la plateforme. L'annulation d'une prestation entraine automatiquement le remboursement de la quote-part auprès de l'organisation bénéficiaire.

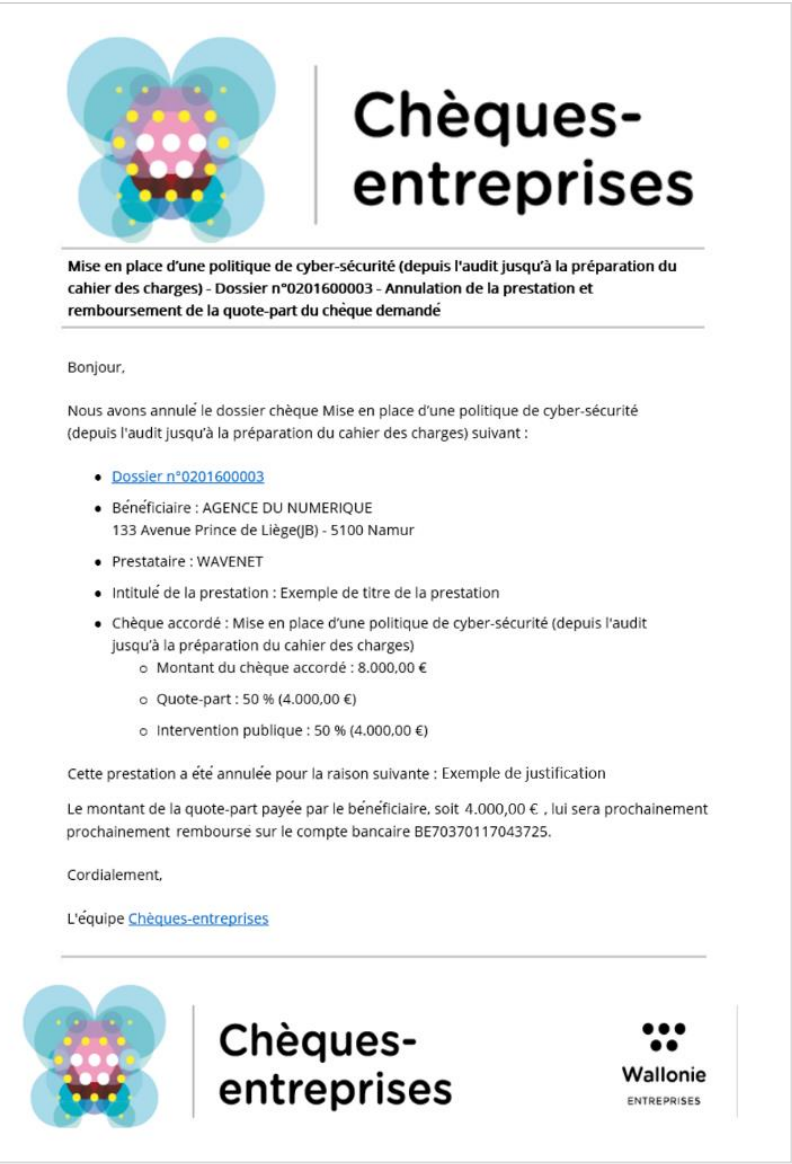

*Figure 82 : Mail annulation de la prestation*

## 9.3 Introduire une demande de complément d'information

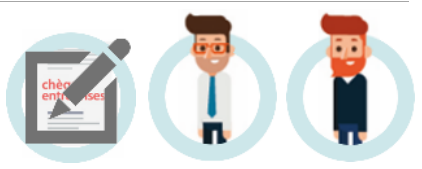

#### *Statut du dossier :* 11. Prestation clôturée (en attente d'un complément d'information)

Via la plateforme Chèques-entreprises, le gestionnaire du dossier a la possibilité d'introduire une demande d'informations complémentaires. Les éventuels documents non validés par le gestionnaire sont alors classés comme non-valides, le dossier change de statut – *11. Prestation clôturée (en attente d'un complément d'information)* – et une **notification** est envoyée **par email** à l'ensemble des contacts des organisations bénéficiaire et prestataire référencés dans le dossier.

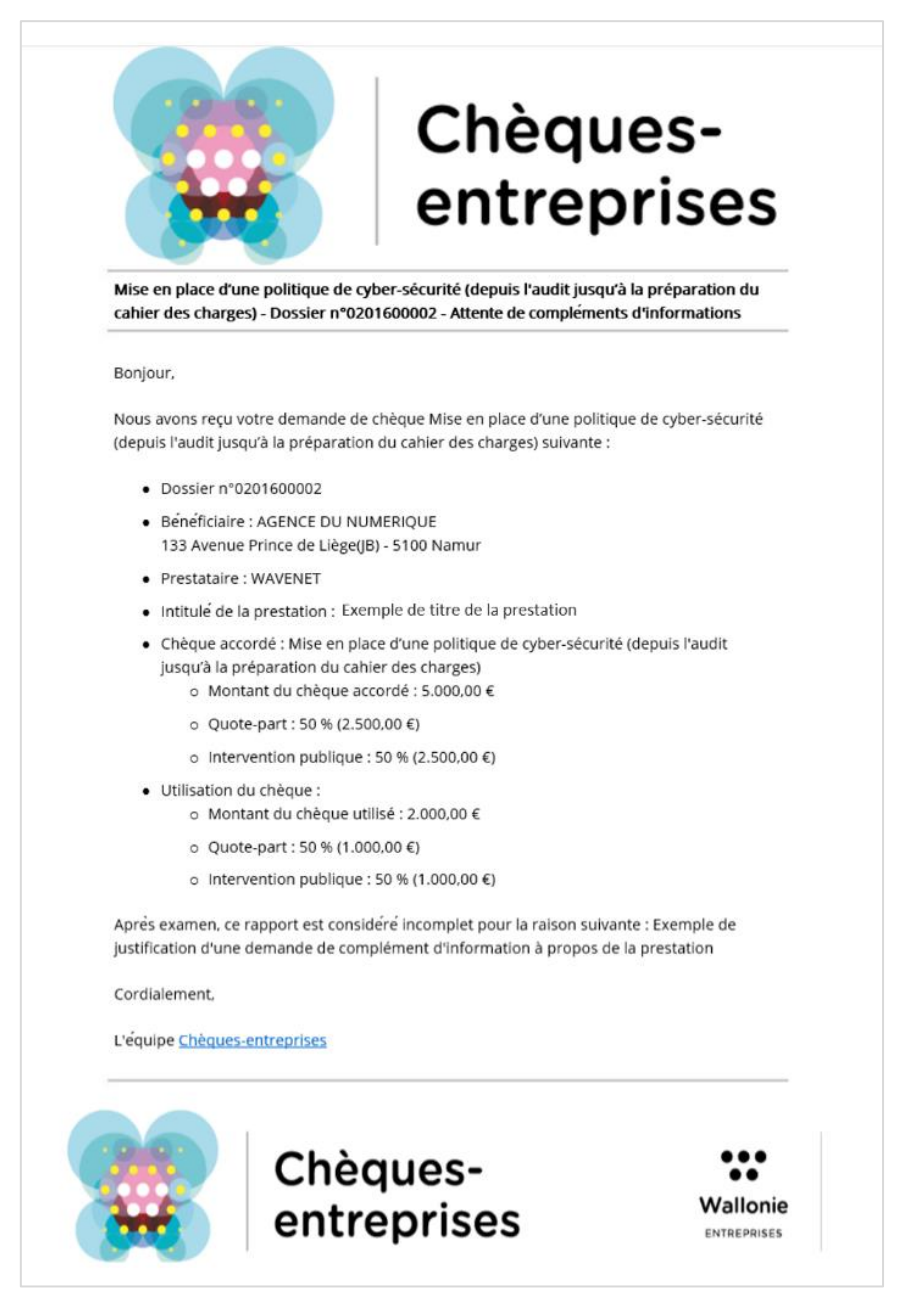

*Figure 83 : Mail attente de complément d'information*
Cet email contient un accès direct au dossier sur la plateforme, les informations usuelles du dossier ainsi que la raison pour laquelle celui-ci fait l'objet d'un complément d'information ou une éventuelle question à laquelle le bénéficiaire ou prestataire du dossier est invité à répondre.

Dans le cadre d'un dossier dont la prestation fait l'objet d'une demande de complément d'information, l'utilisateur devra :

- 1. Accéder au dossier soit depuis le lien qu'il a reçu dans l'email, soit depuis son tableau de bord ;
- 2. Accéder au processus de renseignement complémentaire en cliquant sur le bouton **Compléter mon dossier** soit depuis son tableau de bord soit depuis le détail du dossier ;
- 3. Remplacer les éventuels documents non validés par le gestionnaire avec la possibilité de télécharger chacun des documents requis dans leur version originale et dans la version dans laquelle ils ont été soumis à l'administration ;
- 4. Répondre à une éventuelle question supplémentaire visible dans le Flux de Question/Réponse du détail du dossier ;
- 5. Envoyer la réponse à la demande.

Le processus d'une demande de renseignement complémentaire sur la prestation est similaire au processus de renseignement complémentaire dans le cadre de l'introduction de la demande de chèque. Le lecteur est invité à s'y référer pour avoir le détail de chacune des étapes du processus.

Lorsqu'une la réponse à une demande de renseignement complémentaire est envoyée à l'administration, le statut du dossier correspondant évolue : il reste accessible uniquement en lecture par les organisations bénéficiaire et prestataire du dossier.

Après réception de la réponse, l'organisation gestionnaire a de nouveau la possibilité de valider la prestation, de faire une demande d'information complémentaire ou d'annuler la prestation.